# Workshop – Composite Panel – Phase D – Core Shape and Core Thickness Optimization

AN MSC NASTRAN SOL 200 TUTORIAL

Questions? Email: christian@ the-engineering-lab.com

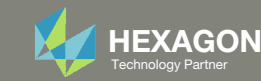

# Composite Workshop

This workshop is phase D of <sup>a</sup> 3‐phase workshop.

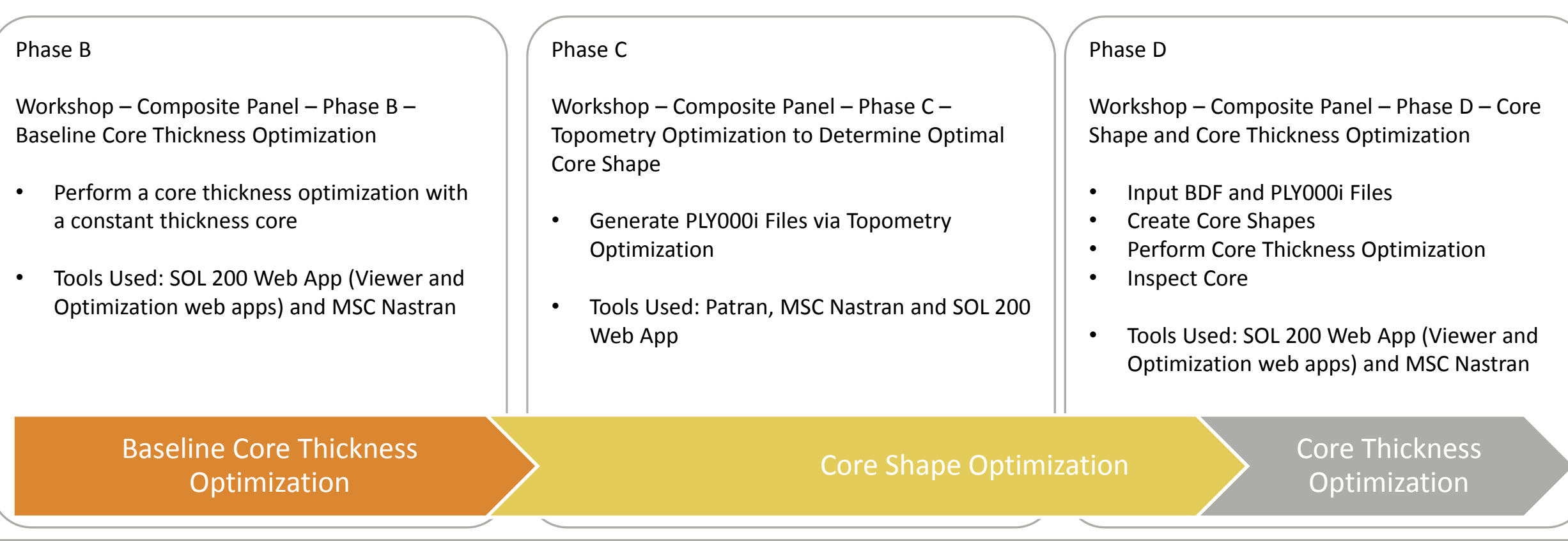

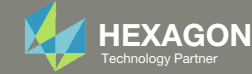

# Composite Workshop

This workshop is phase D of <sup>a</sup> 3‐phase workshop.

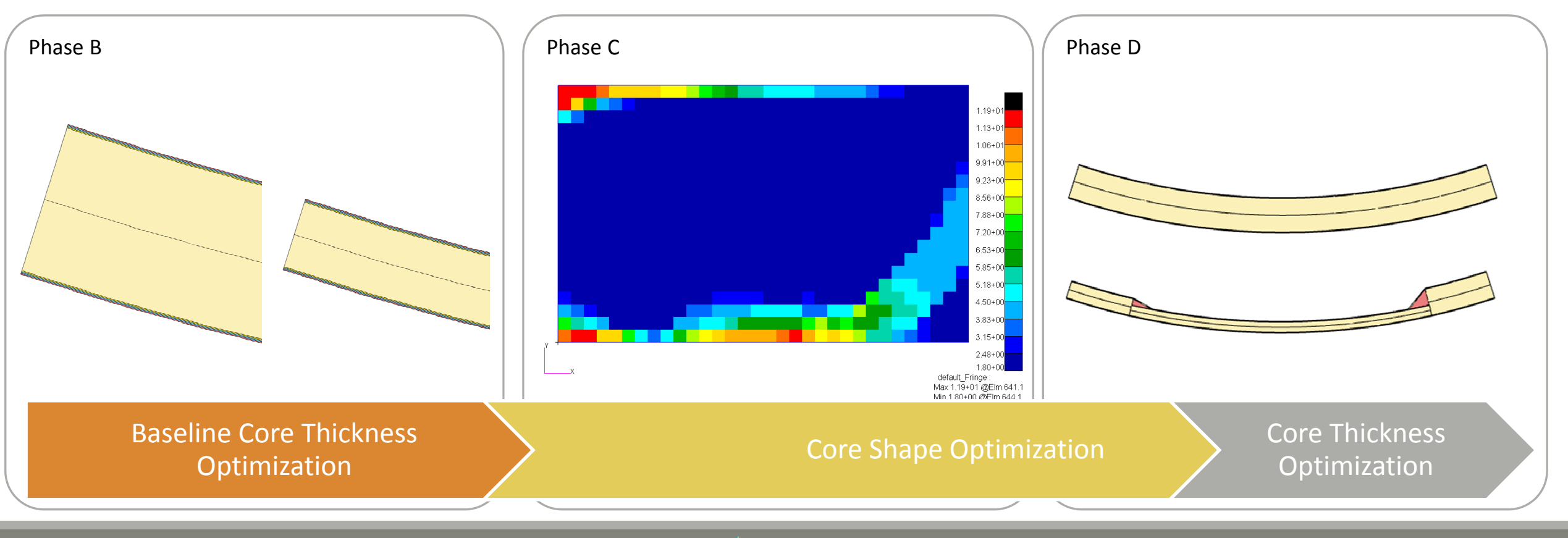

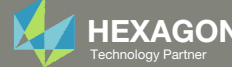

#### Goal: ConstructOptimal Core Shapes and Perform Core Thickness Optimization

- The goal is to construct core shapes that produce <sup>a</sup> lightweight composite but satisfy buckling constraints.
- This tutorial discusses how to operate the Viewer web app to construct new optimized core shapes and perform <sup>a</sup> core thickness optimization.
- The word "core" and "ply" are used interchangeably throughout this exercise.

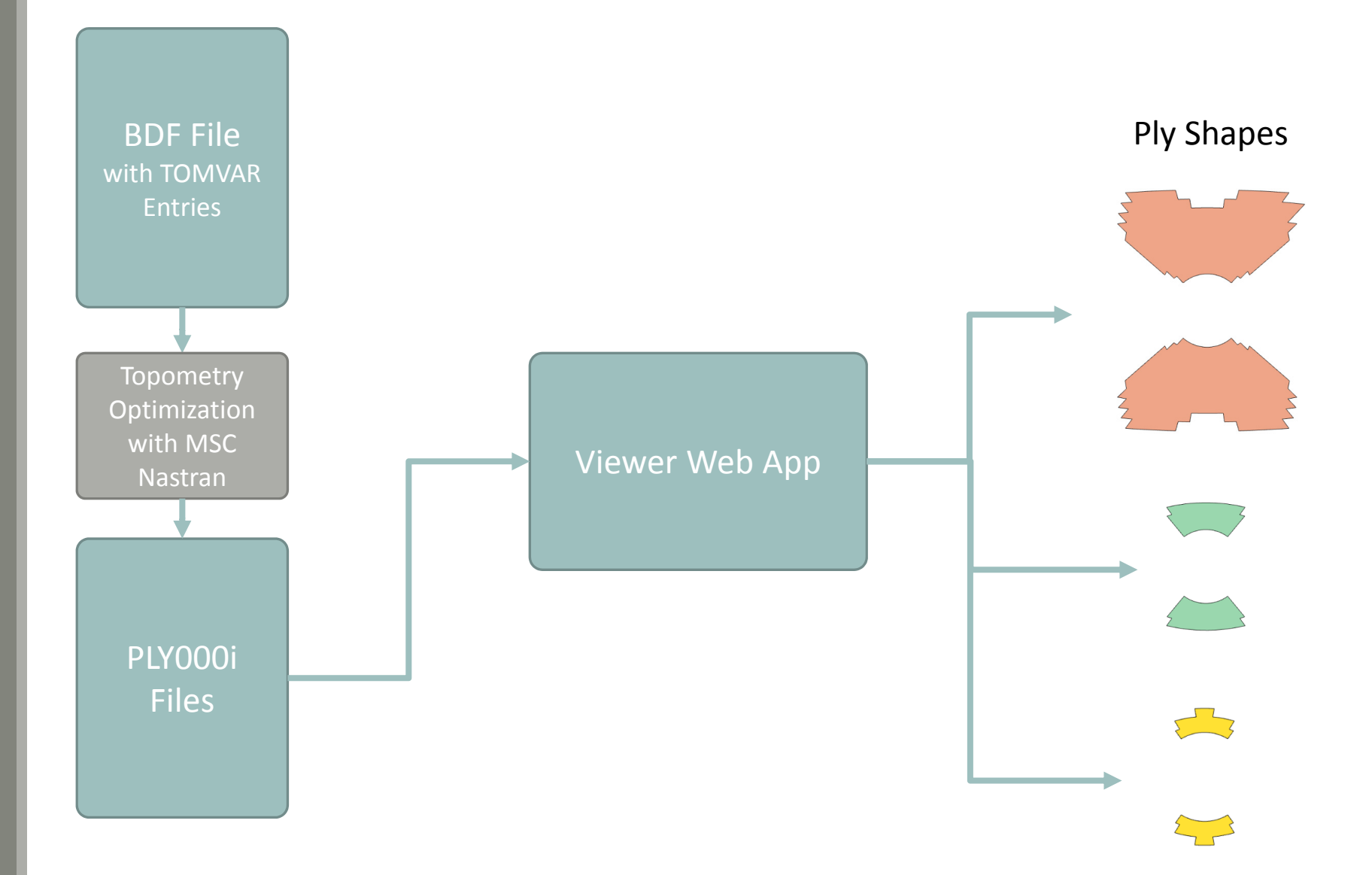

Questions? Email: christian@ the-engineering-lab.com **HEXAGON** Technology Partner

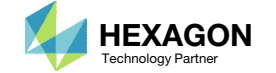

## Summary of Optimized Designs

By the end of this tutorial, the mass of the new composite panel is expected to be reduced by approximately 23% .

A comparison is made between the starting and final composite designs from phase B and D. Observe the following:

- 1. ~23% mass savings. The mass of the core was reduced from 2.203330E‐04 to 1.70E‐ 04.
- 2. In both designs, the buckling load factor is greater than 1.0, so both designs are feasible.

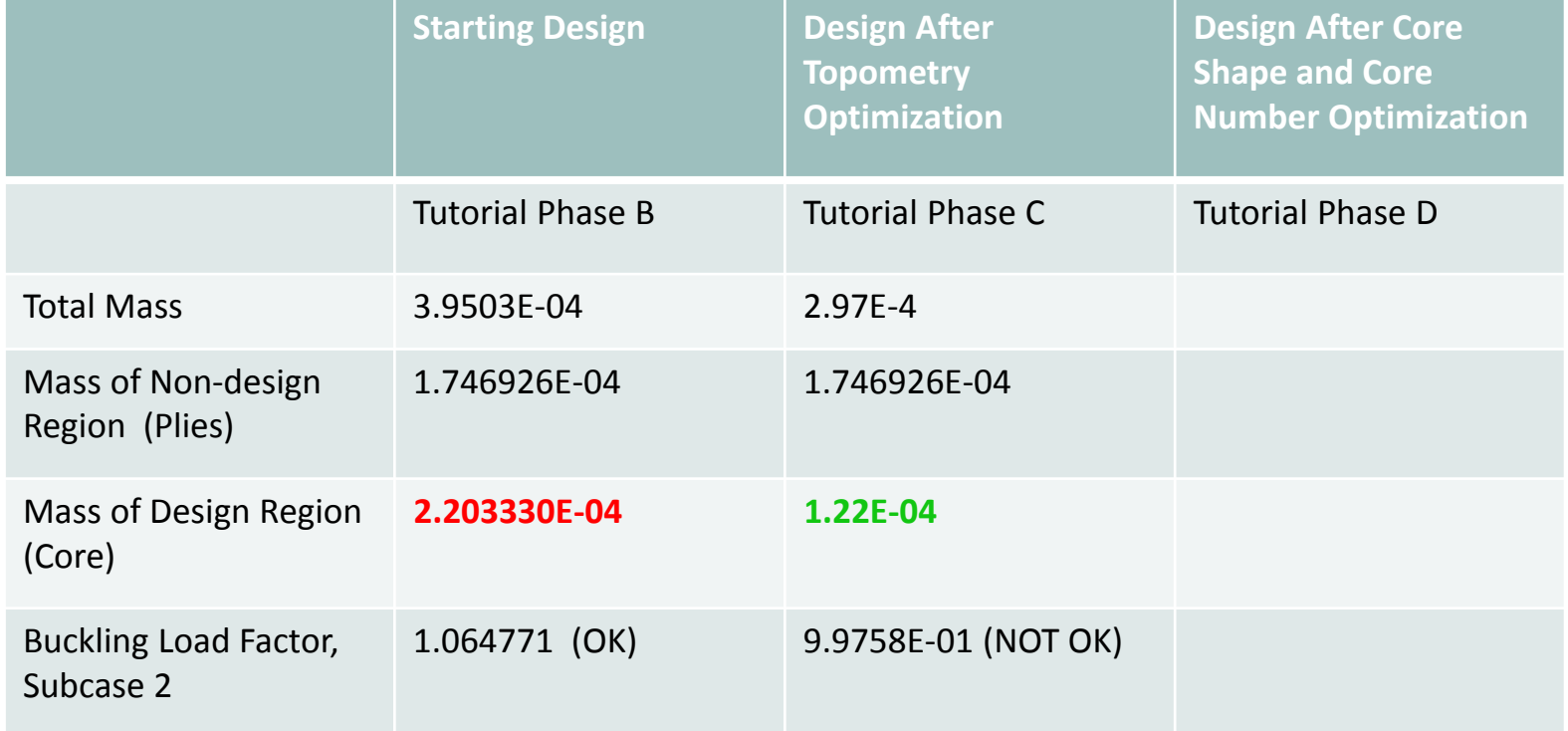

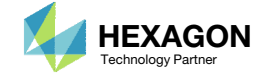

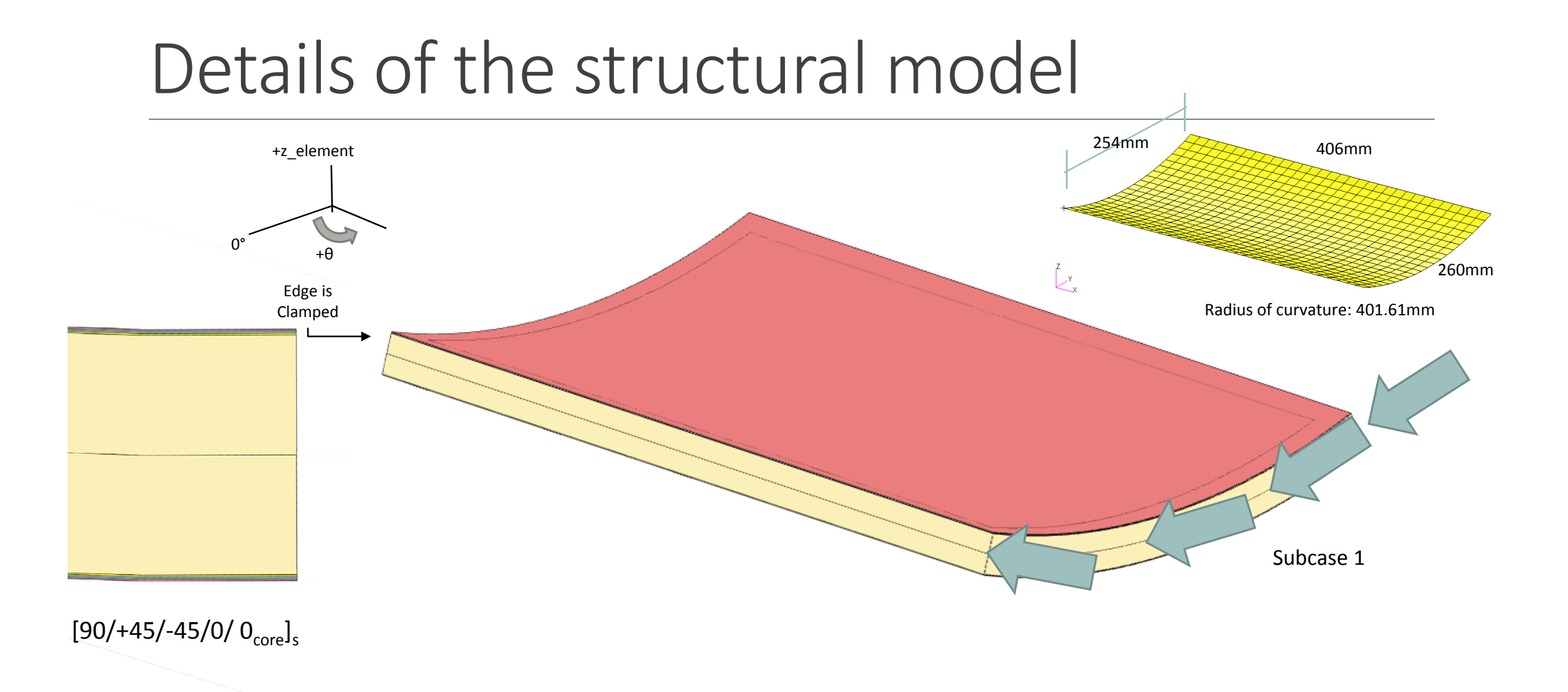

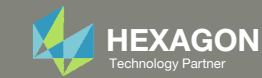

#### Using PLY000i Files to Create Optimal Ply Shapes

- The data contained in PLY000i files, e.g. model.ply0005, are critical to construct optimal ply shapes. BDF and PLY000i files are used in this tutorial to construct newoptimal ply shapes.
- The SOL 200 Web App's Viewer is used to create new ply shapes.

- •• Each ply shape candidate is assigned a unique GPLY ID, e.g. 111000, 2111000. For more details on the GPLY ID numbering convention, refer to the appendix, section *GPLY ID Numbering Convention (sPLC00).*
- • Ply shapes are created based on the data contained in the PLY000 files. The PLY000i files are generated by Topometry Optimization or may be created manually, as done in this tutorial. Alternatively, both methods may be combined for <sup>a</sup> hybrid method.
- •• Some GPLY IDs have a number 2 as a suffix. This composite is symmetric and the suffix of 2 indicates <sup>a</sup> symmetric ply. For example, GPLY ID 151000 has <sup>a</sup> corresponding 2151000 mirror ply.

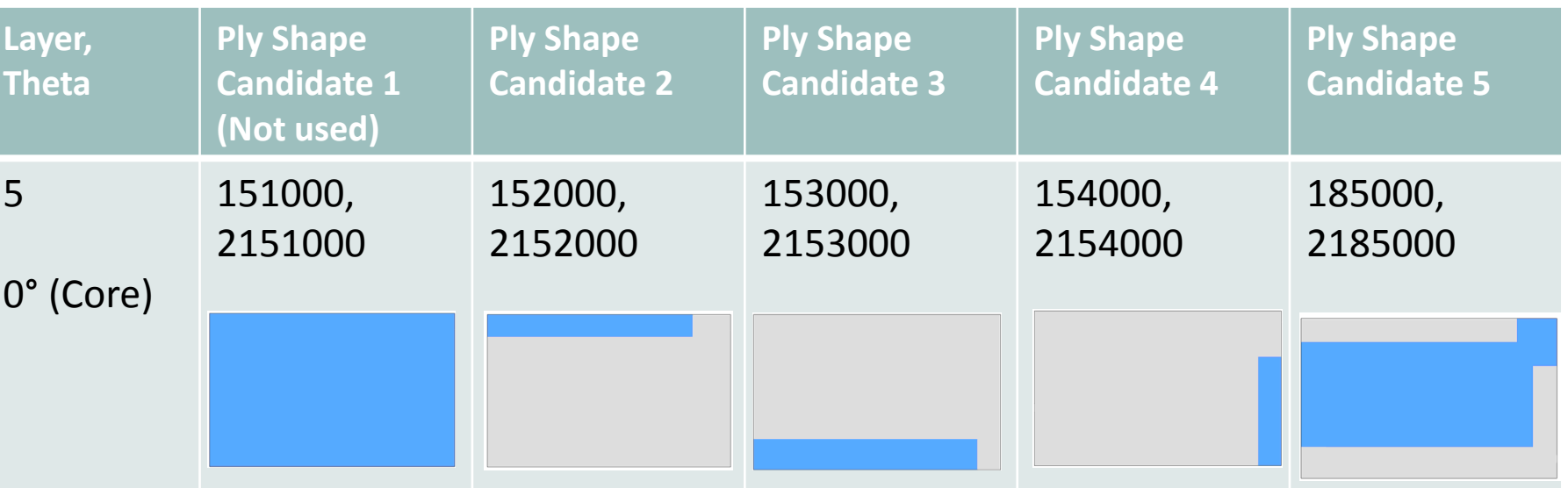

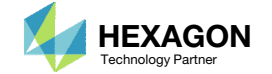

## Optimization Problem Statement

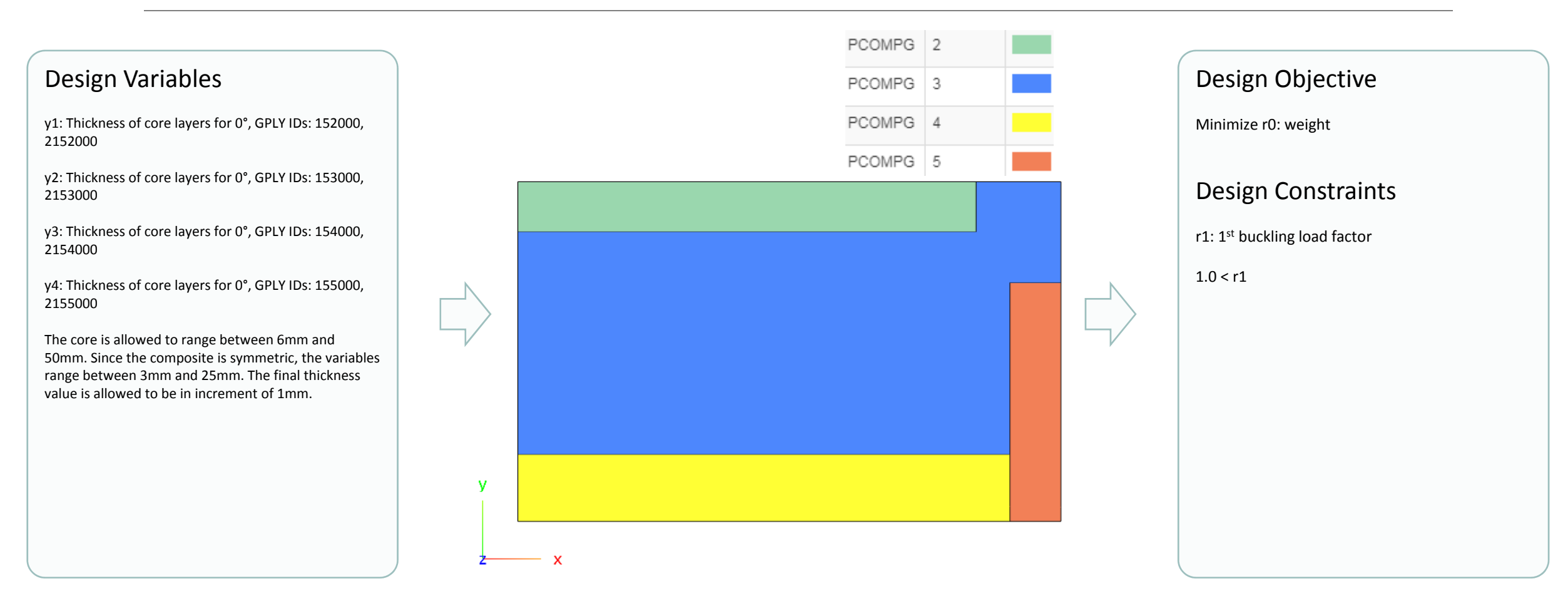

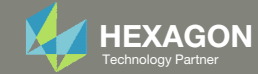

## More Information Available in the Appendix

The Appendix includes information regarding the following:

- PCOMPG Zones
- Options for Ply Number Optimization
- GPLY ID Numbering Convention (sPLC000)

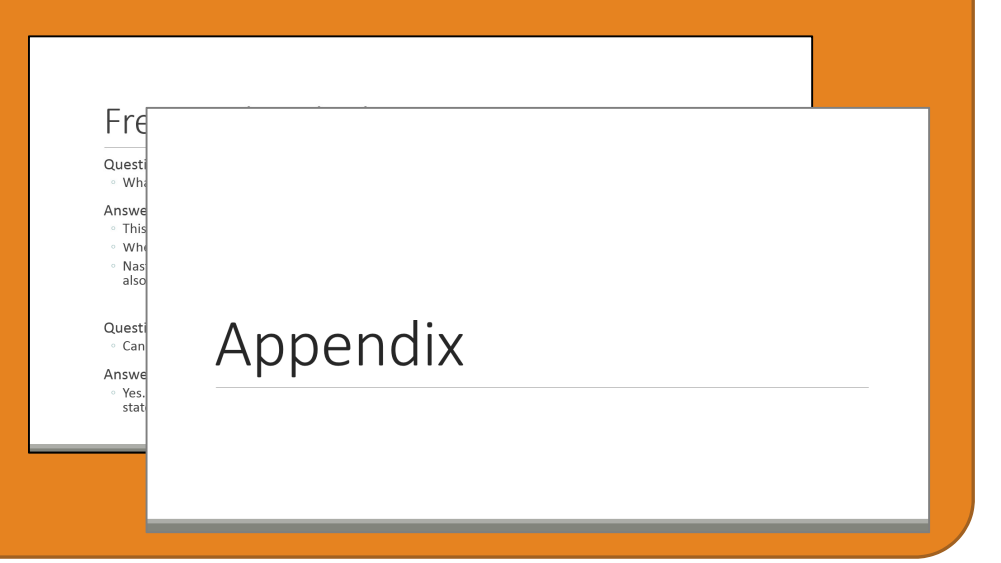

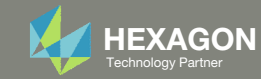

#### Contact me

- Nastran SOL 200 training
- Nastran SOL 200 questions
- Structural or mechanical optimization questions
- Access to the SOL 200 Web App

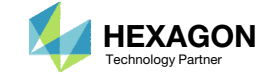

# Tutorial

Questions? Email: christian@ the-engineering-lab.com **HEXAGON** 11 Technology Partner 11 Technology Partner 11 Technology Partner 11 Technology Partner 11 Technology Partner

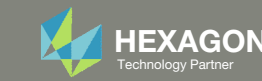

# Tutorial Overview

- 1.Part 1 – Core Shape Creation
- 2.Part 2 – Core Thickness Optimization
- 3.Part 3 – View New Core Thickness

#### **Special Topics Covered**

**Core Shape Editing** ‐ The current composite panel uses <sup>a</sup> constant thickness core. This tutorial discusses <sup>a</sup> procedure to segment the core and each core will be sized to <sup>a</sup> different thickness. Ultimately, the goal is to minimize the weight of the composite.

**Core Thickness Optimization** – Once multiple core segments are defined, a core thickness optimization is performed for each segment.

**Core Thickness Inspection** ‐ Finally, the final composite core and plies are visually inspected.

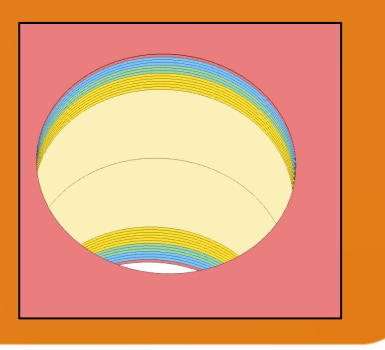

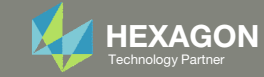

# SOL 200 Web App Capabilities

#### Compatibility

- Google Chrome, Mozilla Firefox or Microsoft Edge
- Windows and Red Hat Linux

• Installable on <sup>a</sup> company laptop, workstation or server. All data remains within your company.

The Post‐processor Web App and HDF5 Explorer are free to MSC Nastran users.

#### **Benefits**

entries.

- REAL TIME error detection. 200+error validations.
- REALT TIME creation of bulk data
- Web browser accessible
- Free Post‐processor web apps
	- +80 tutorials

#### Web Apps

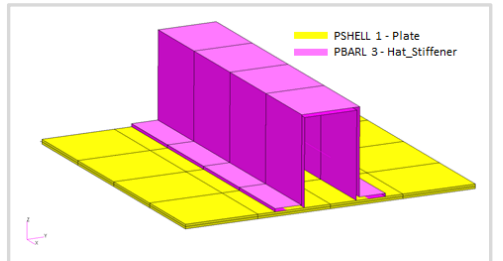

**Web Apps for MSC Nastran SOL 200** Pre/post for MSC Nastran SOL 200. Support for size, topology, topometry, topography, multi‐model optimization.

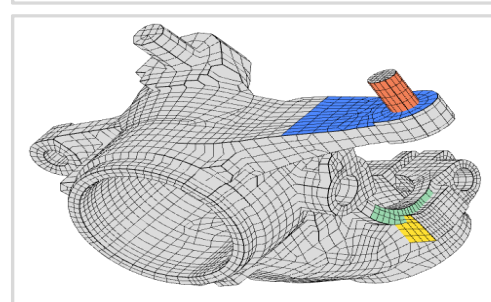

**Shape Optimization Web App** Use <sup>a</sup> web application to configure and perform shape optimization.

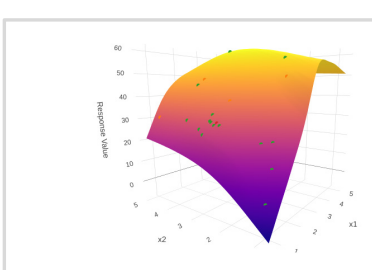

**Machine Learning Web App** Bayesian Optimization for nonlinear response optimization (SOL 400)

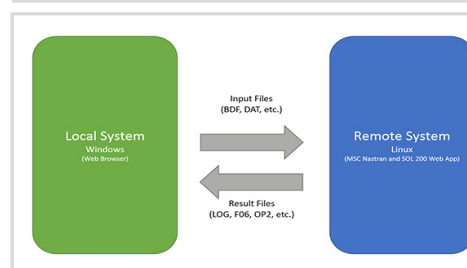

**Remote Execution Web App** Run MSC Nastran jobs on remote Linux or Windows systems available on the local network

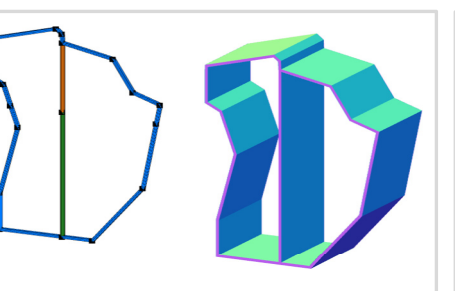

**PBMSECT Web App** Generate PBMSECT and PBRSECT entries graphically

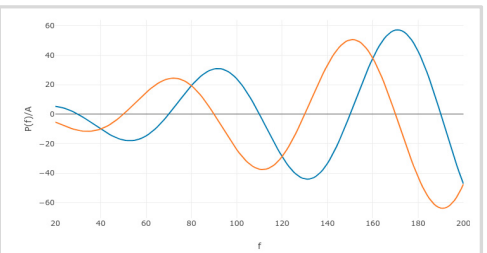

**Dynamic Loads Web App** Generate RLOAD1, RLOAD2 and DLOAD entries graphically

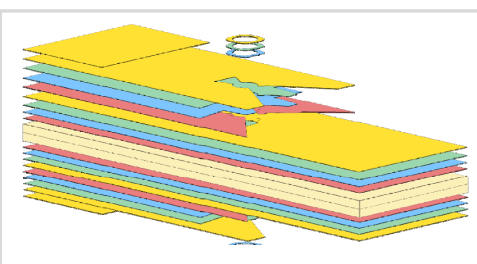

**Ply Shape Optimization Web App** Optimize composite ply drop‐off locations, and generate new PCOMPG entries

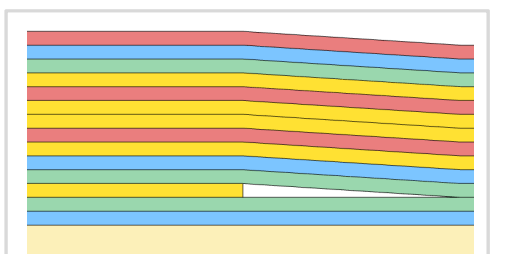

**Stacking Sequence Web App** Optimize the stacking sequence of composite laminate plies

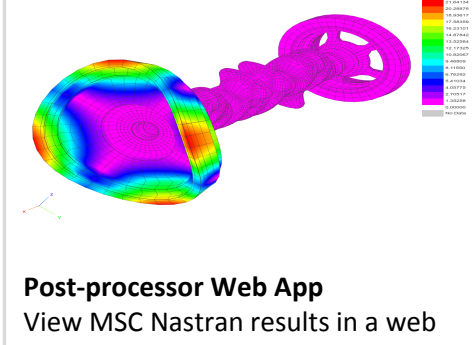

browser on Windows and Linux

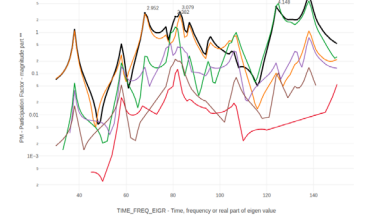

**HDF5 Explorer Web App** Create graphs (XY plots) using data from the H5 file

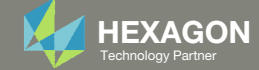

# Part 1 – Core Shape Creation

Questions? Email: christian@ the-engineering-lab.com **HEXAGON** 14 Text Partners Partners Partners Partners Partners Partners Partners Partners Partners Partners Partners Partners Partners Partners Partners Partners Partner

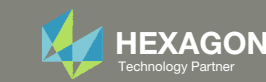

## Before Starting

 Ensure the Downloads directory is empty in order to prevent confusion with other files

- Throughout this workshop, you will be working with multiple file types and directories such as:
	- .bdf/.dat
	- nastran\_working\_directory
	- .f06, .log, .pch, .h5, etc.
- To minimize confusion with files and folders, it is encouraged to start with <sup>a</sup> clean directory.

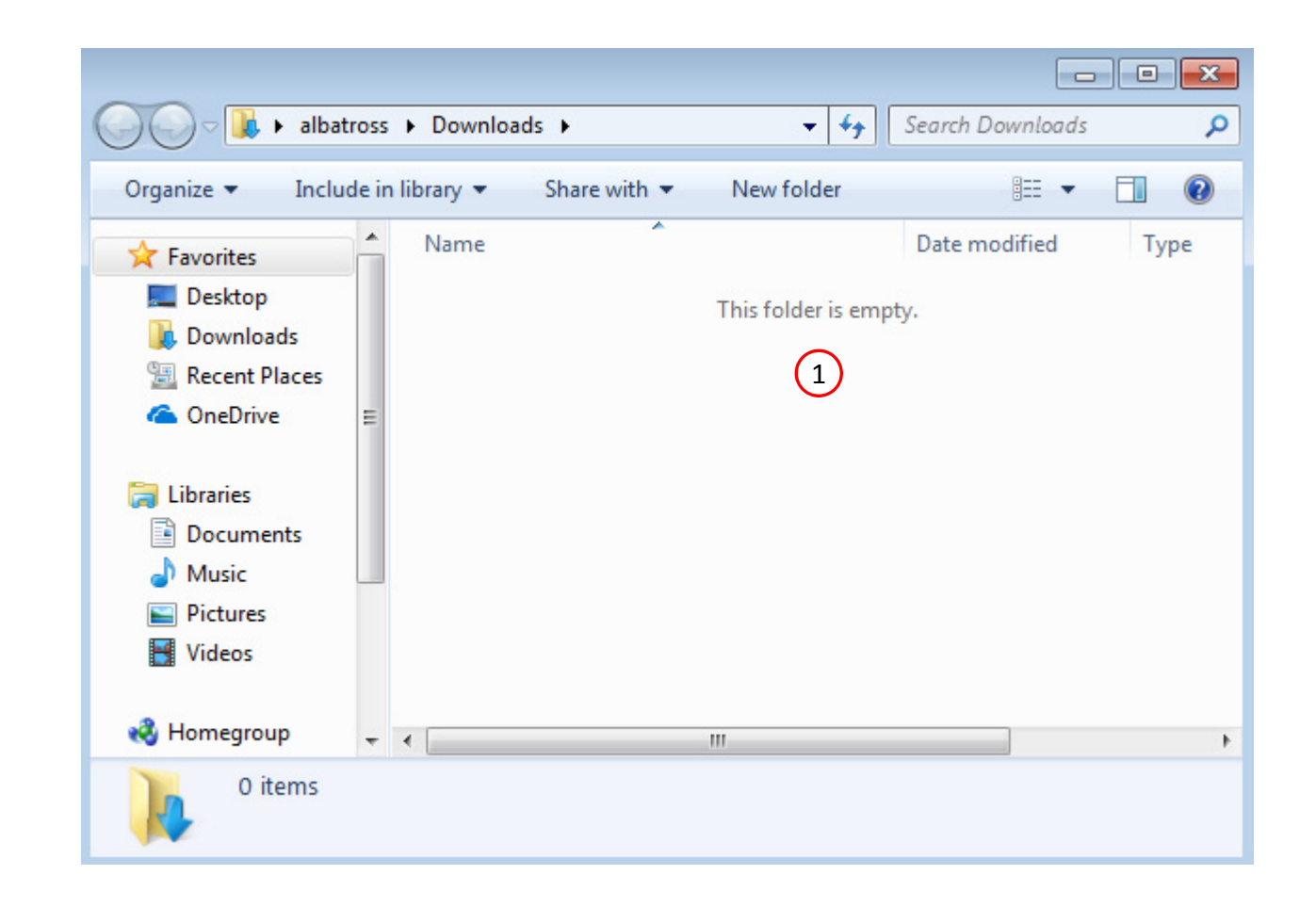

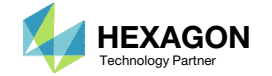

Go to the User's Guide

Click on the indicated link

• The necessary BDF files for this tutorial are available in the Tutorials

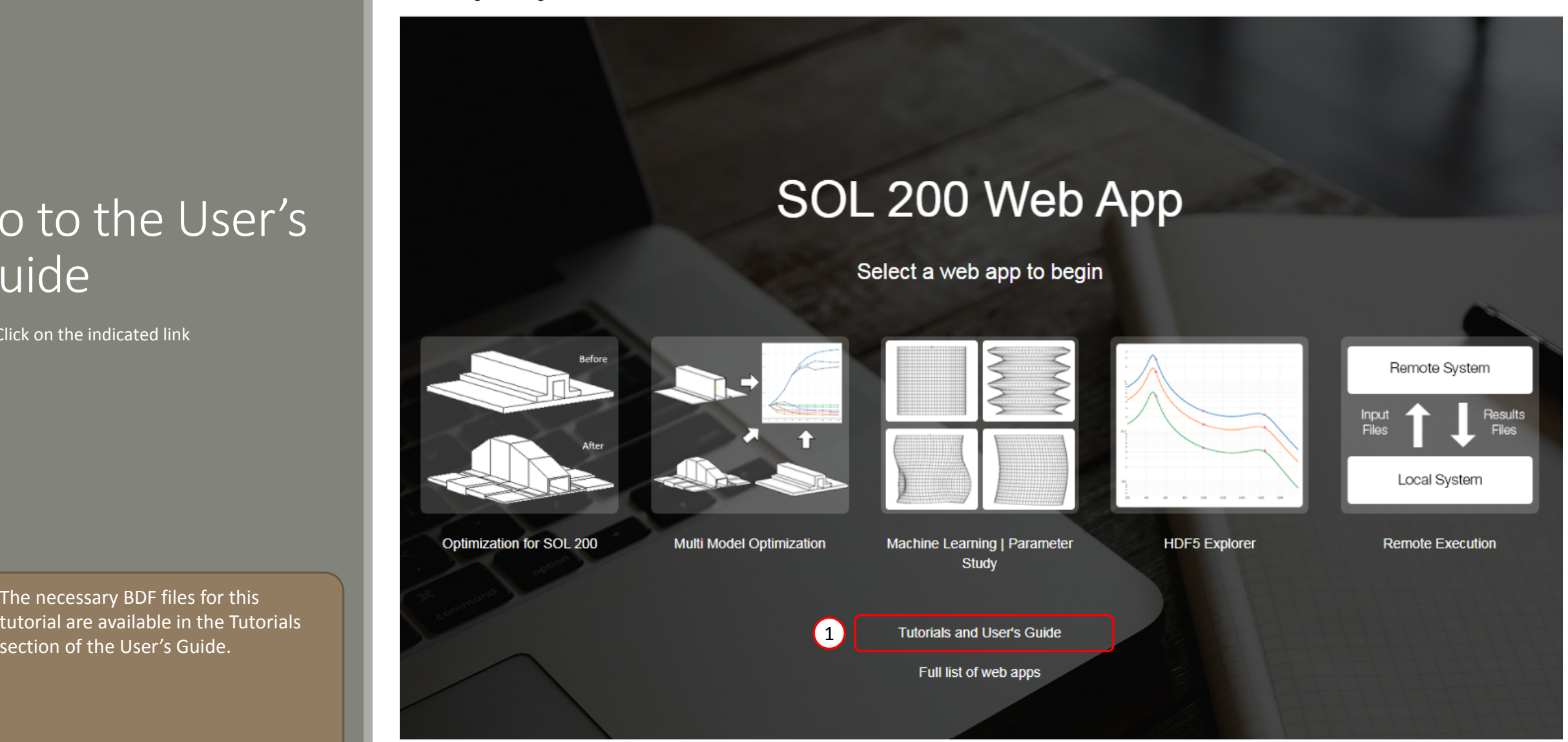

Questions? Email: christian@ the-engineering-lab.com  $\blacksquare$  HEXAGON Technology Partner 16

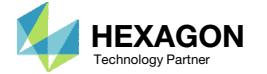

### Obtain Starting Files

- 1.Find the indicated example
- Click Link
- The starting file has been downloaded

• When starting the procedure, all the necessary BDF files must be collected together.

#### Composite Panel - Phase D - Core Shape and Core Thickness Optimization

This tutorial details the process to build optimal core shapes and perform a core thickness optimization. The optimal core shapes are constructed to follow the contours of thickness results generated by a topometry optimization. The core thickness optimization involves minimizing weight and constraining the buckling load factor. The PLY000i files and BDF files from the previous tutorial, phase C, are used in this tutorial. Comparisons are made between this optimization in phase D and the baseline optimization performed in phase B.

This is the third phase in a 3-phase tutorial series.

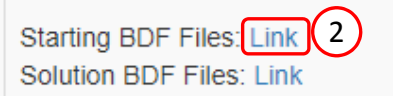

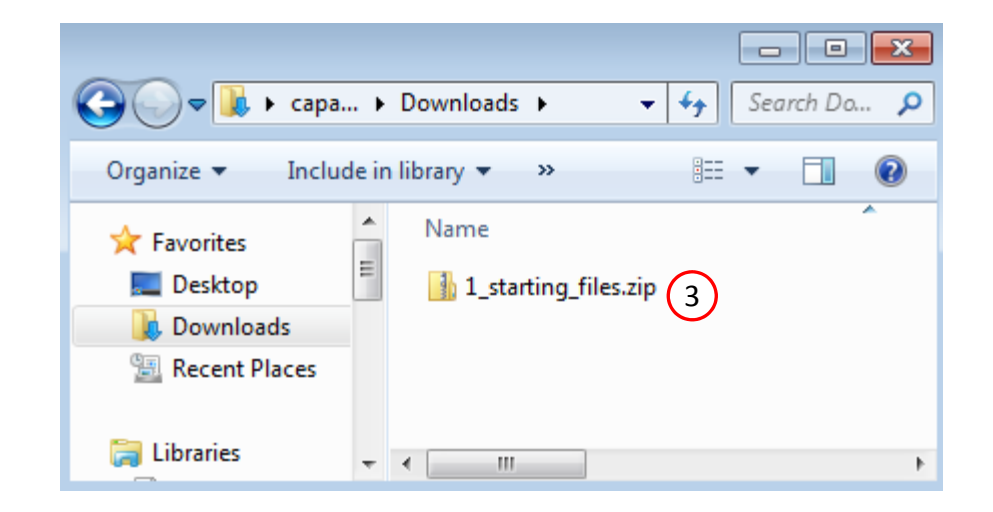

1

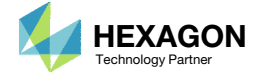

## Obtain Starting **Files**

- Right click on the zip file
- . Select Extract All...
- Click Extract
- The starting files are now available in a folder
- This example is using a previously created design model. The design model is a model that has beenconverted to SOL 200 and contains bulk data entries describing the optimization problem statement, e.g. variables, objective and constraints.

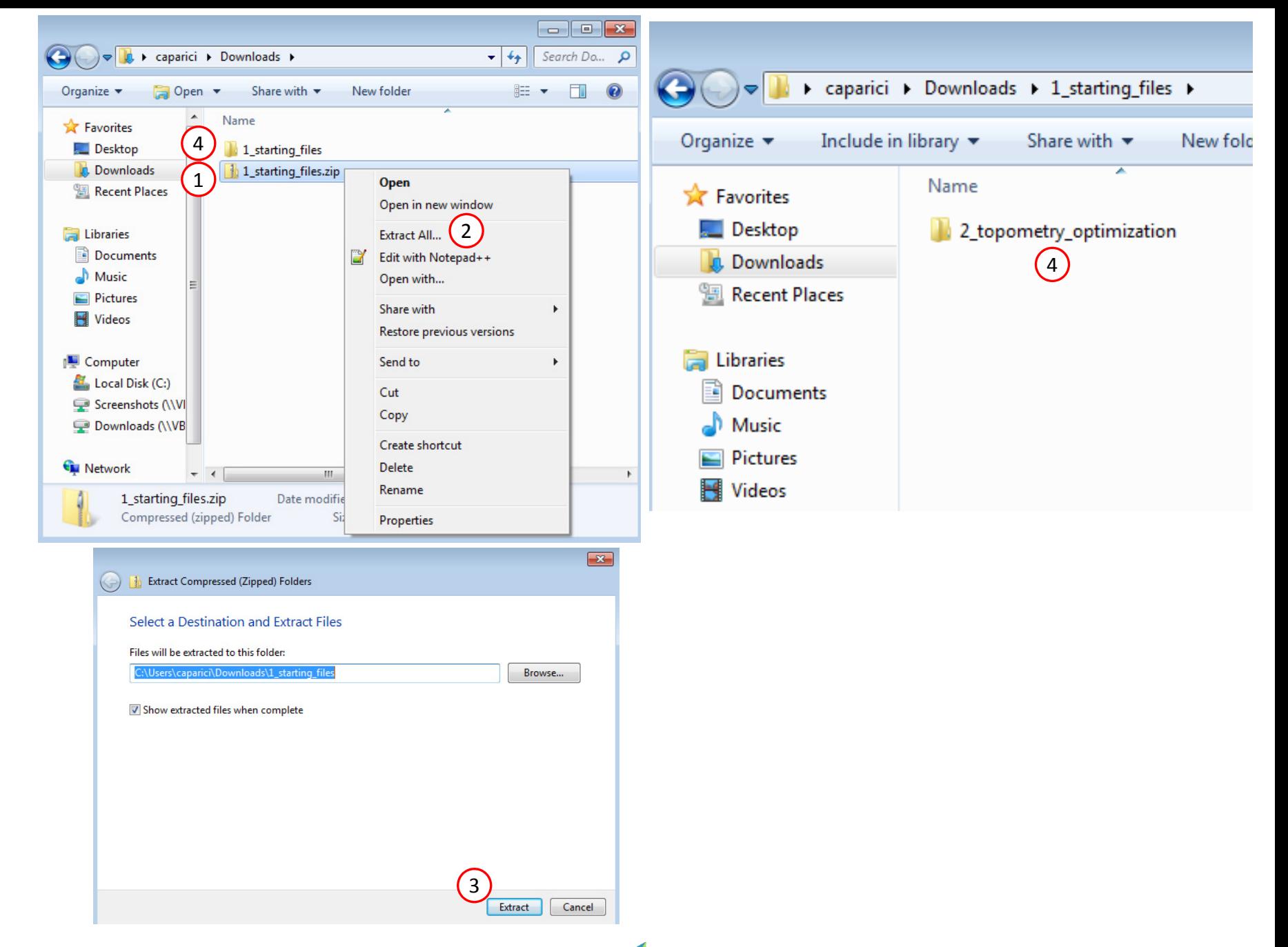

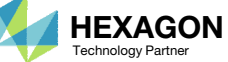

## Open the Correct Page

Click on the indicated link

- • MSC Nastran can perform many optimization types. The SOL 200 Web App includes dedicated web apps for the following:
	- • Optimization for SOL 200 (Size, Topology, Topometry, Topography, Local Optimization, Sensitivity Analysis and Global Optimization)
	- Multi Model Optimization
	- •Machine Learning
- •• The web app also features the HDF5 Explorer, <sup>a</sup> web application to extract results from the H5 file type.

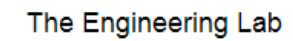

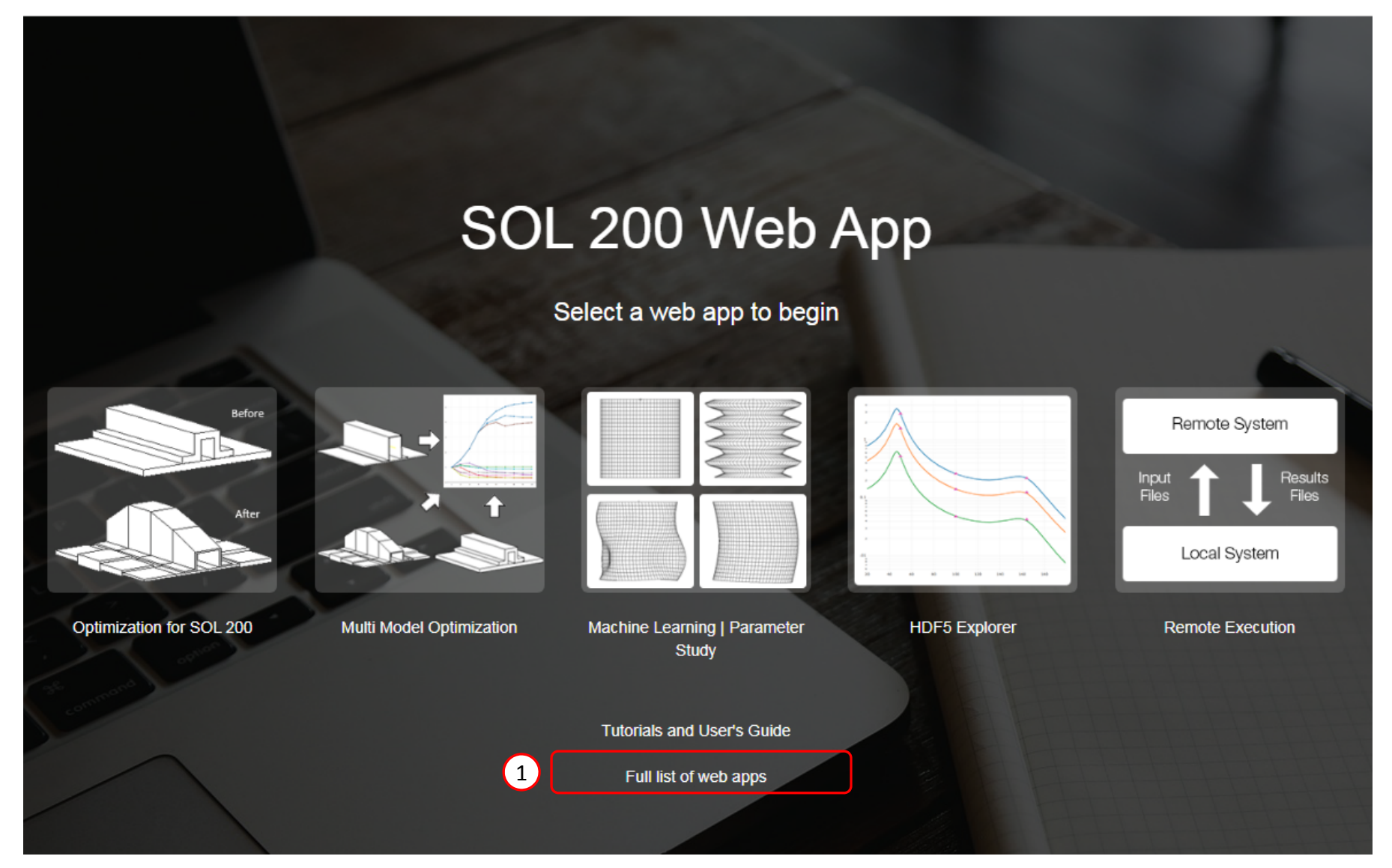

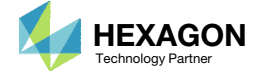

#### Open the Viewer

- 1. Navigate to the Composites section
- 2. Click Viewer

Content only available to professional engineers and students.

For access, visit

the‐engineering‐lab.com

or contact

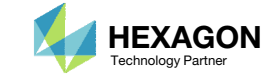

#### Import BDF Files

- 1. Click Upload BDF
- Click Select files
- 3. Navigate to directory 2\_topometry\_optimization
- 4. Select the indicated files
- 5. Click Open
- 6. Click Upload files

Content only available to professional engineers and students.

For access, visit

the‐engineering‐lab.com

or contact

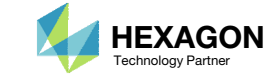

### Import PLY000i Files

- 1. Click Topometry
- Click Select files
- 3. Navigate to directory 3\_manual\_ply000i\_files
- 4. Select the indicated files
- 5. Click Open
- 6. Click Upload files

#### Content only available to professional engineers and students.

For access, visit

the‐engineering‐lab.com

or contact

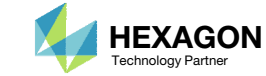

## Create Ply Shape Candidates

- 1. Click Ply Shapes
- Click the plus (icon) 3 times to create 3 ply shape candidates
- 3. Move the 3 sliders to values in the range between 2.3 and 3.0, e.g. 2.5222 and 2.34

Content only available to professional engineers and students.

For access, visit

the‐engineering‐lab.com

or contact

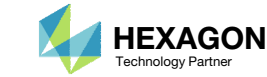

## Position the Model

- Click the indicated icon to minimize the width of the panel
- Click Center Model
- Click Fit Model
- Click Background Color
- Click Front
- 6. Use the mouse scroll wheel to zoom out, and press and hold the right mouse button, and drag the mouse left ward to drag the model into view.
- Mark the indicated checkbox to display the first ply shape

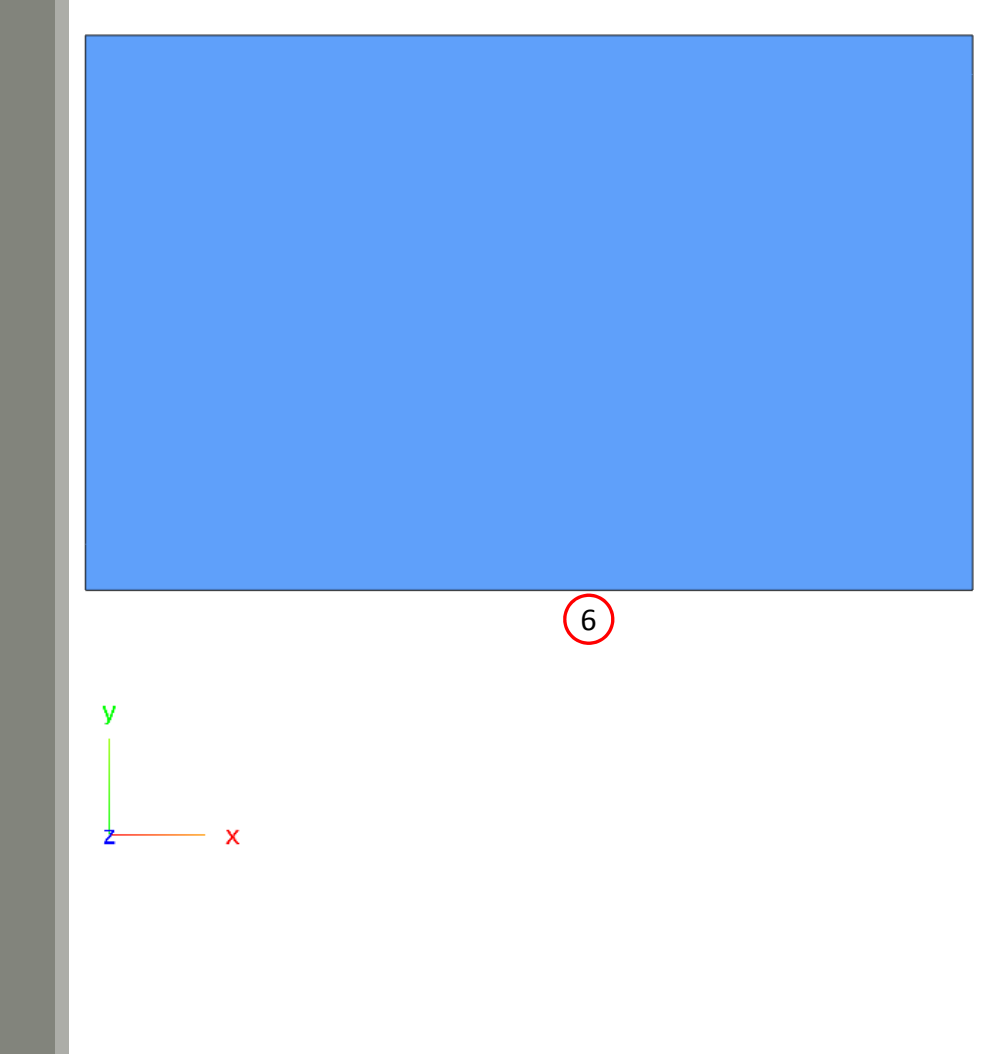

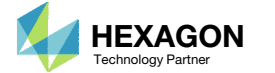

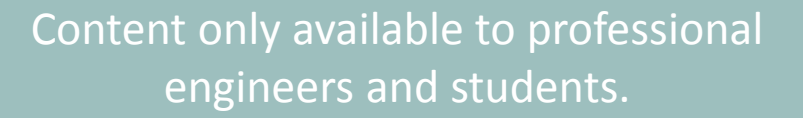

For access, visit

the‐engineering‐lab.com

or contact

# Candidates Creation

1. The indicated ply shape candidates will be created

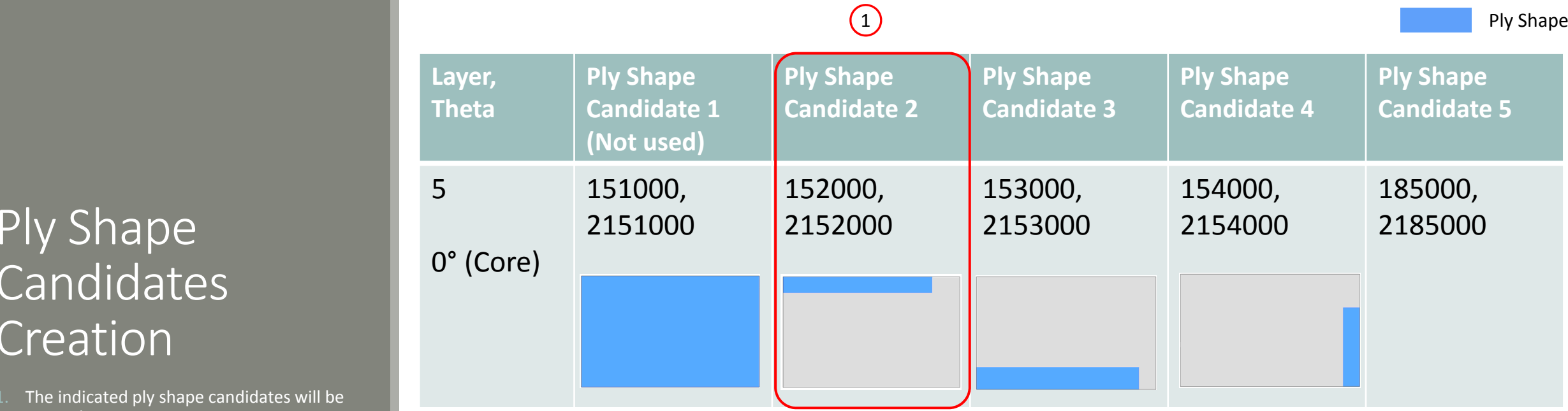

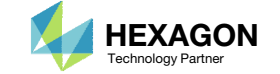

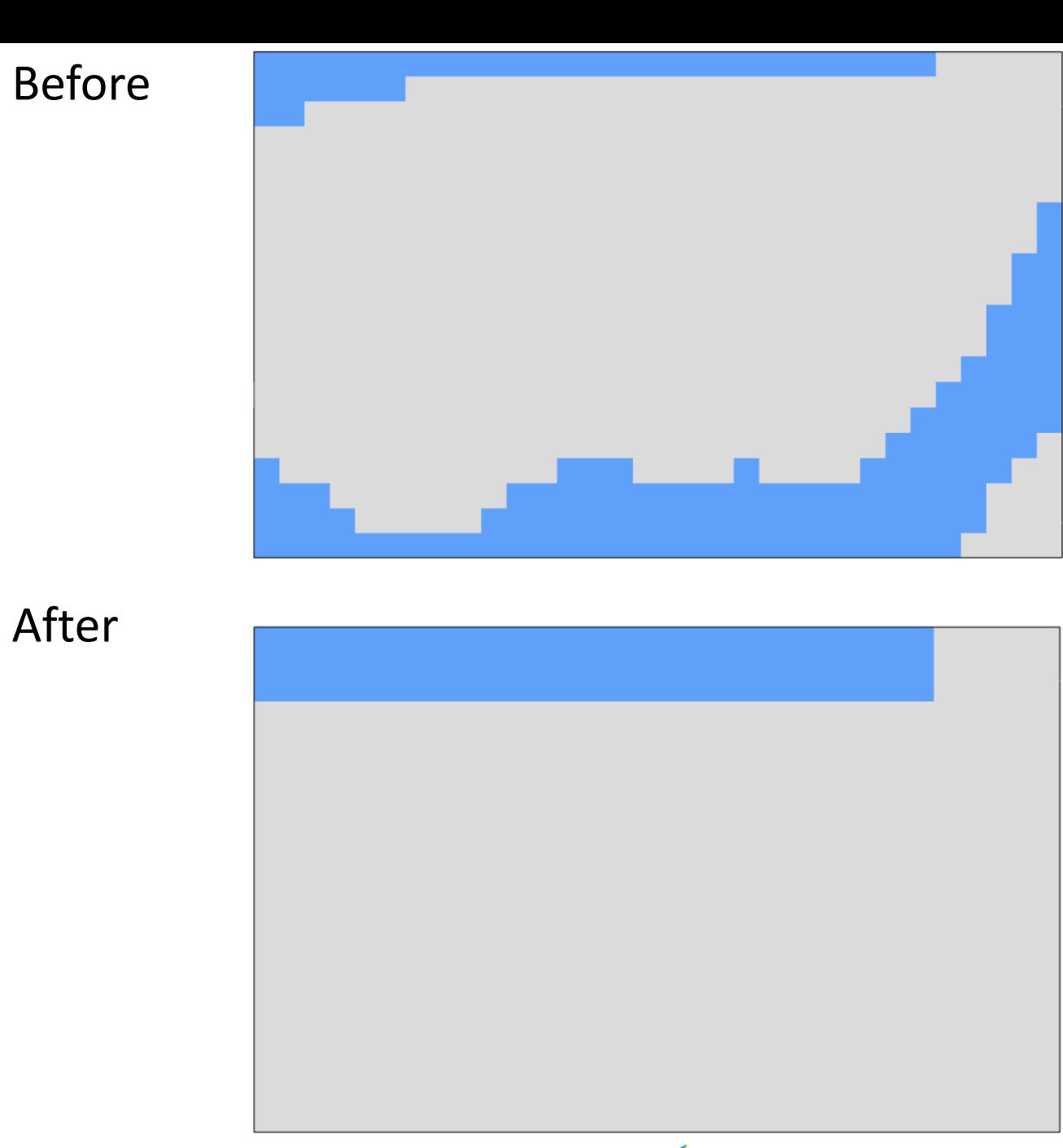

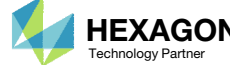

 The ply shape candidate takes <sup>a</sup> form that aligns with the contour of thickness results form <sup>a</sup> topometry optimization

Thickness Results From Topometry Optimization

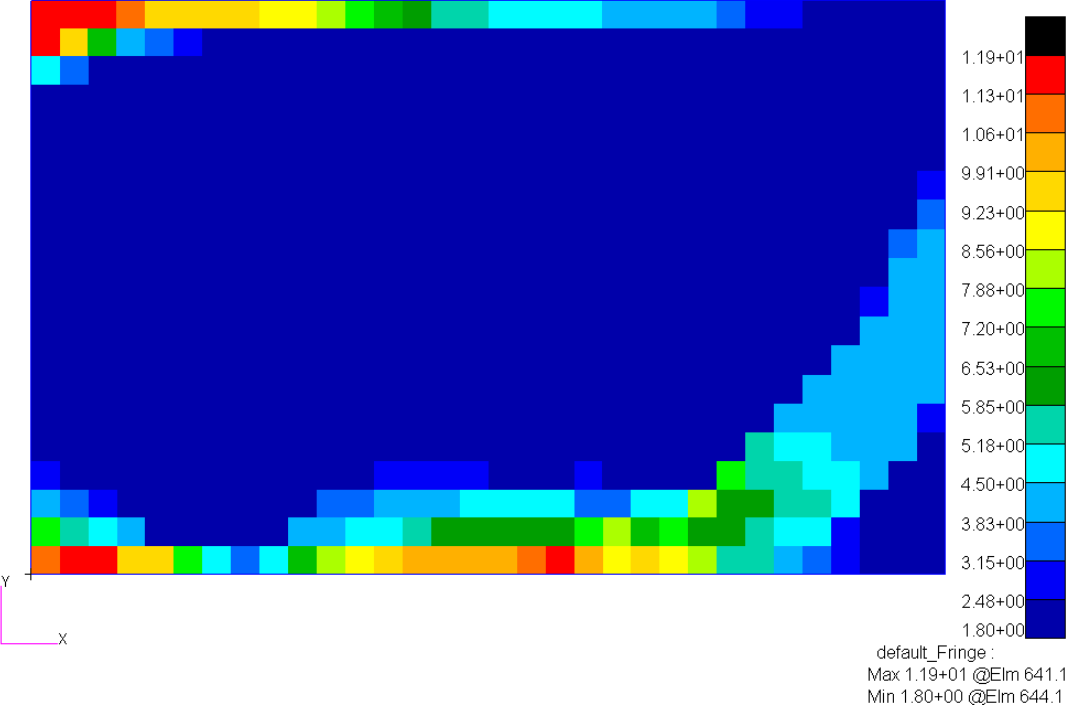

#### Ply Shape Candidate 2

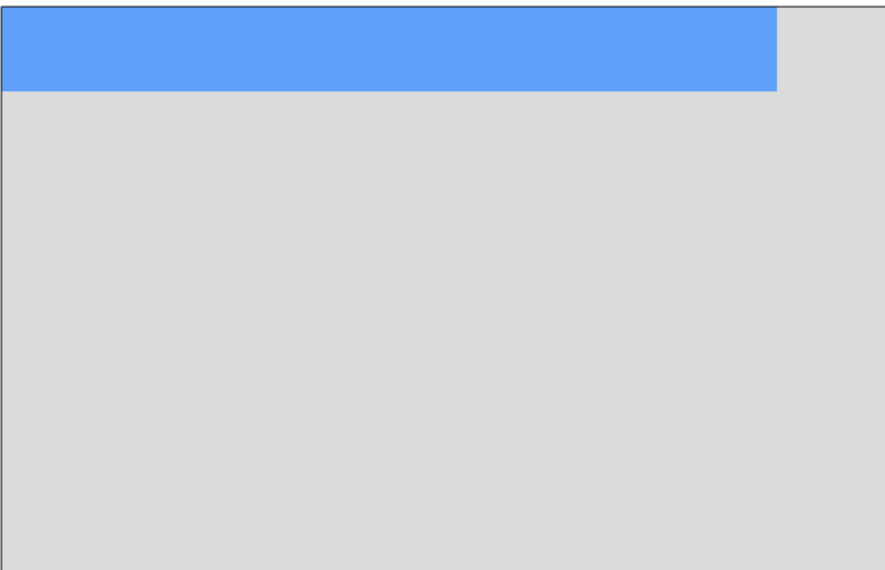

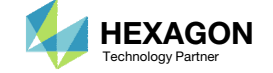

- Click the indicated icon
- 2. A red sphere appears. Press and hold the left mouse button, and drag the sphere to remove the ply from the indicated region.

Content only available to professional engineers and students.

For access, visit

the‐engineering‐lab.com

or contact

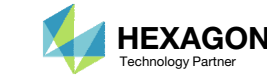

- Click the indicated icon
- 2. A yellow sphere appears. Press and hold the left mouse button, and drag the sphere to add the ply from the indicated region.

Content only available to professional engineers and students.

For access, visit

the‐engineering‐lab.com

or contact

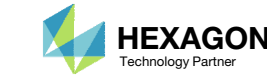

# Candidates Creation

1. The indicated ply shape candidates will be created

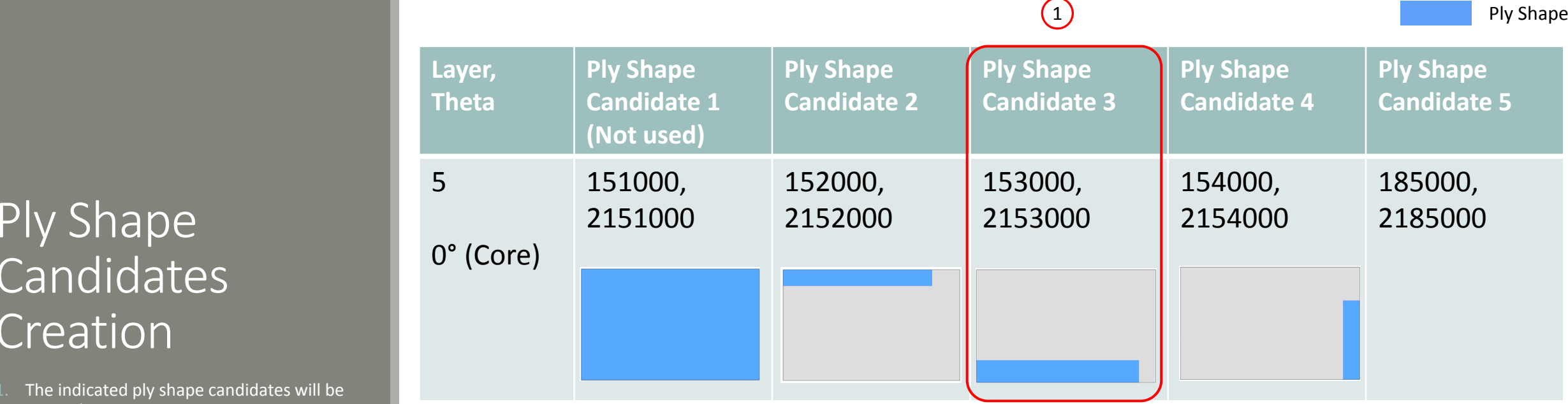

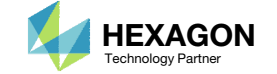

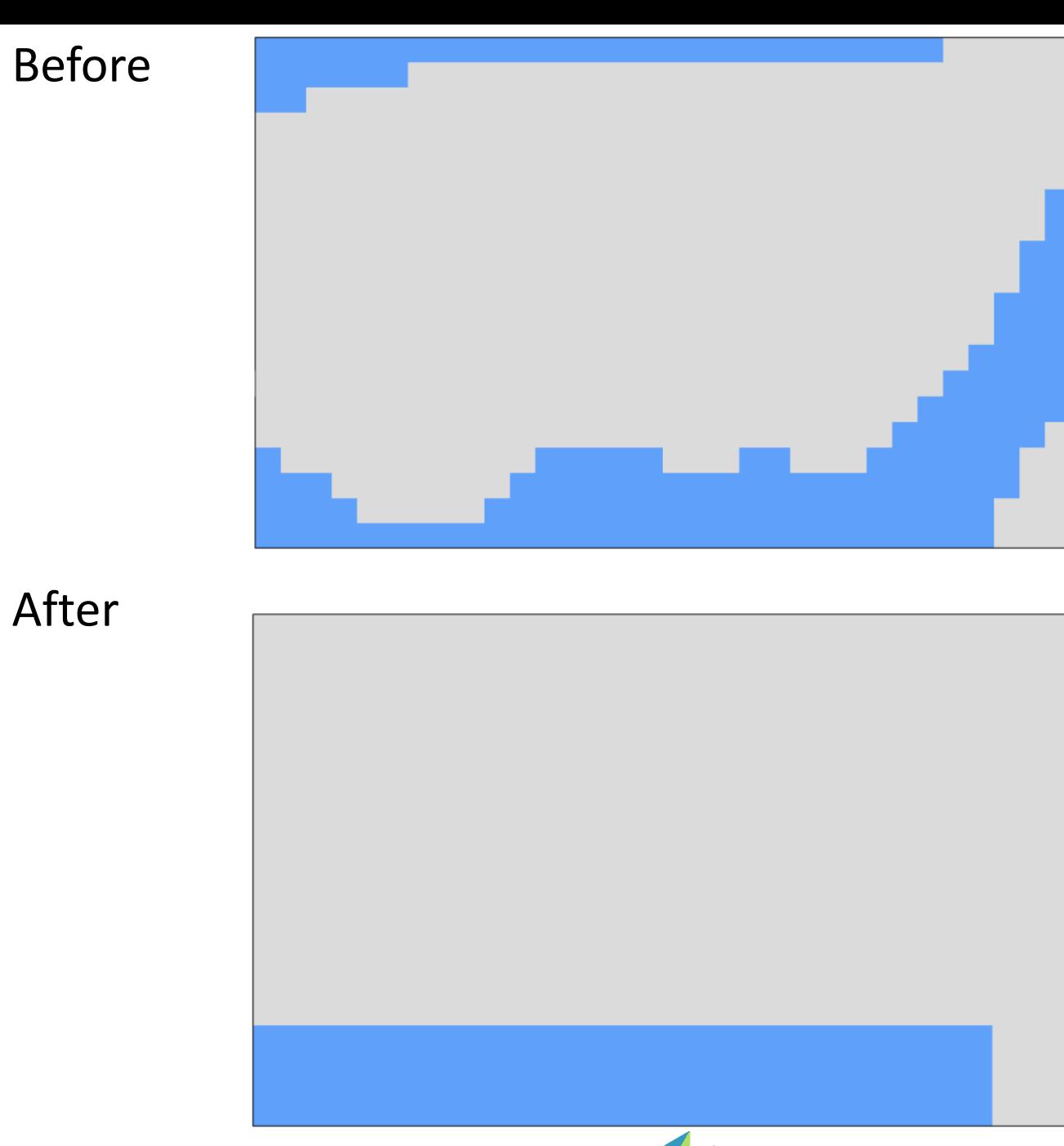

Questions? Email: christian@ the-engineering-lab.com **HEXAGON** Technology Partner 31

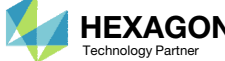

 The ply shape candidate takes <sup>a</sup> form that aligns with the contour of thickness results form <sup>a</sup> topometry optimization

Thickness Results From Topometry Optimization

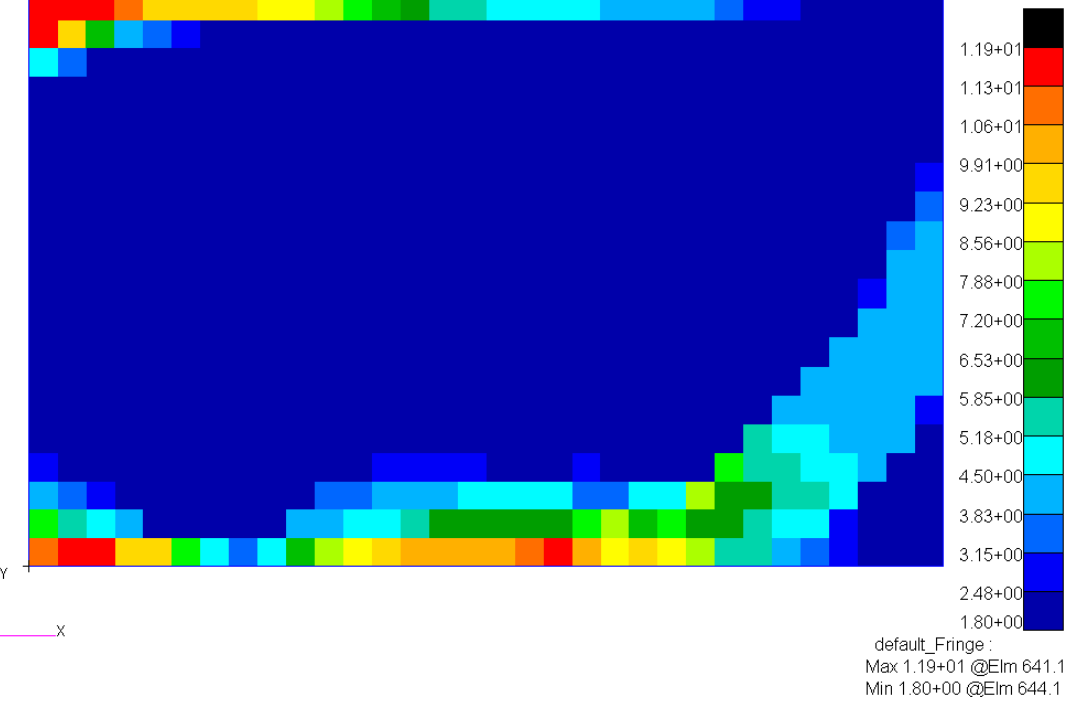

#### Ply Shape Candidate 3

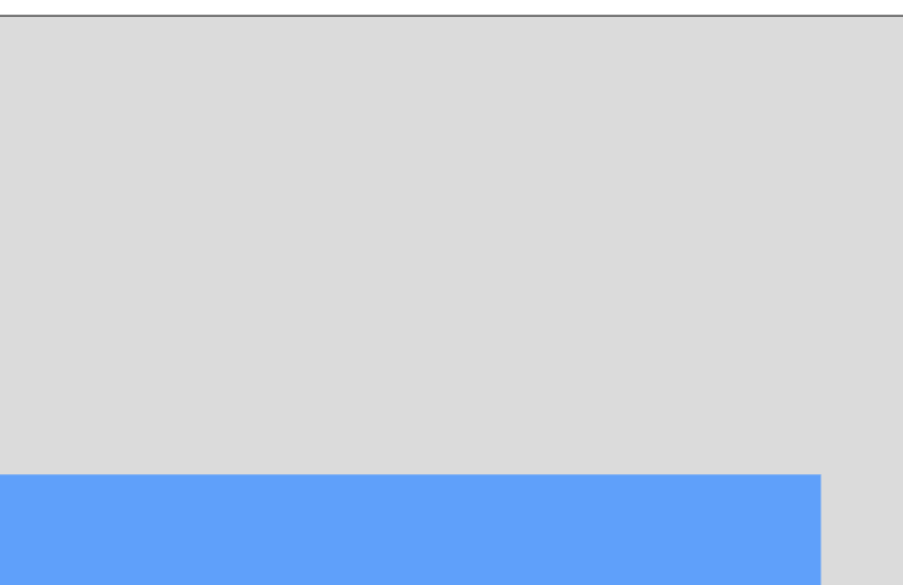

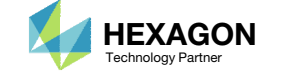

- Click the indicated icon
- 2. A red sphere appears. Press and hold the left mouse button, and drag the sphere to remove the ply from the indicated region.

Content only available to professional engineers and students.

For access, visit

the‐engineering‐lab.com

or contact

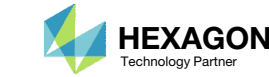

- Click the indicated icon
- 2. A yellow sphere appears. Press and hold the left mouse button, and drag the sphere to add the ply from the indicated region.

Content only available to professional engineers and students.

For access, visit

the‐engineering‐lab.com

or contact

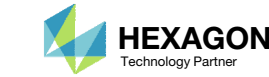

## $\boxed{\mathsf{Ply}$  Shape Candidates Creation

1. The indicated ply shape candidates will be created

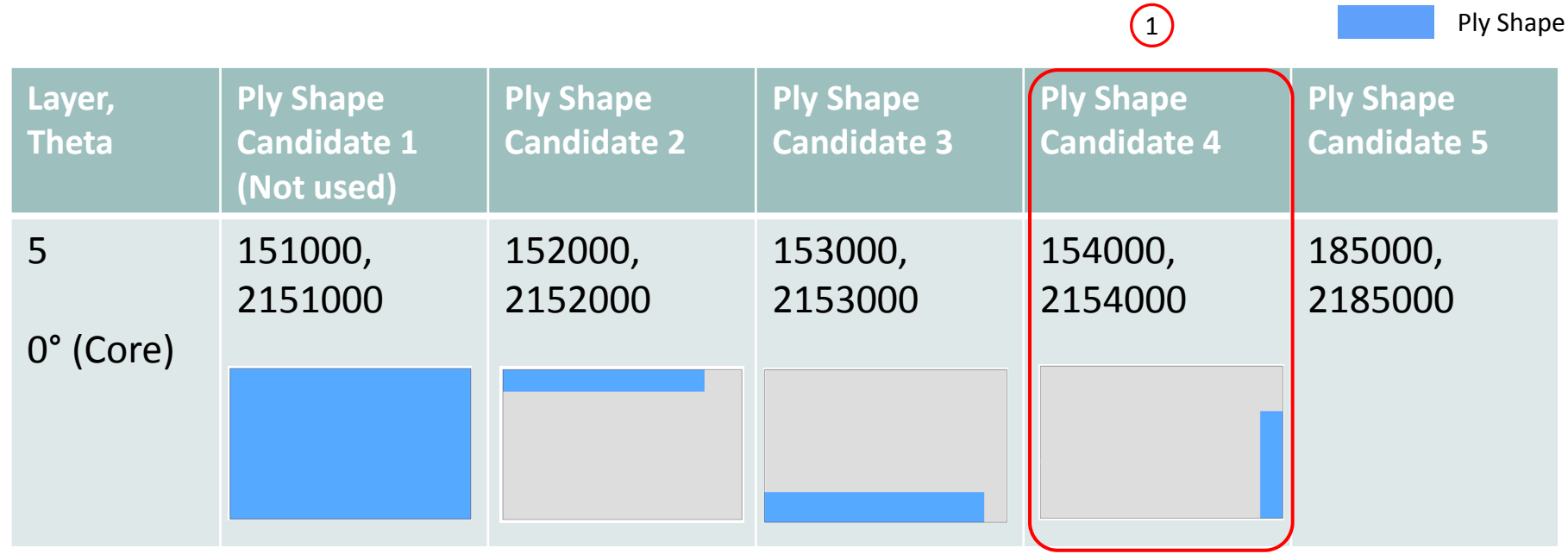

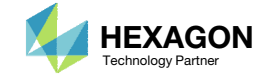

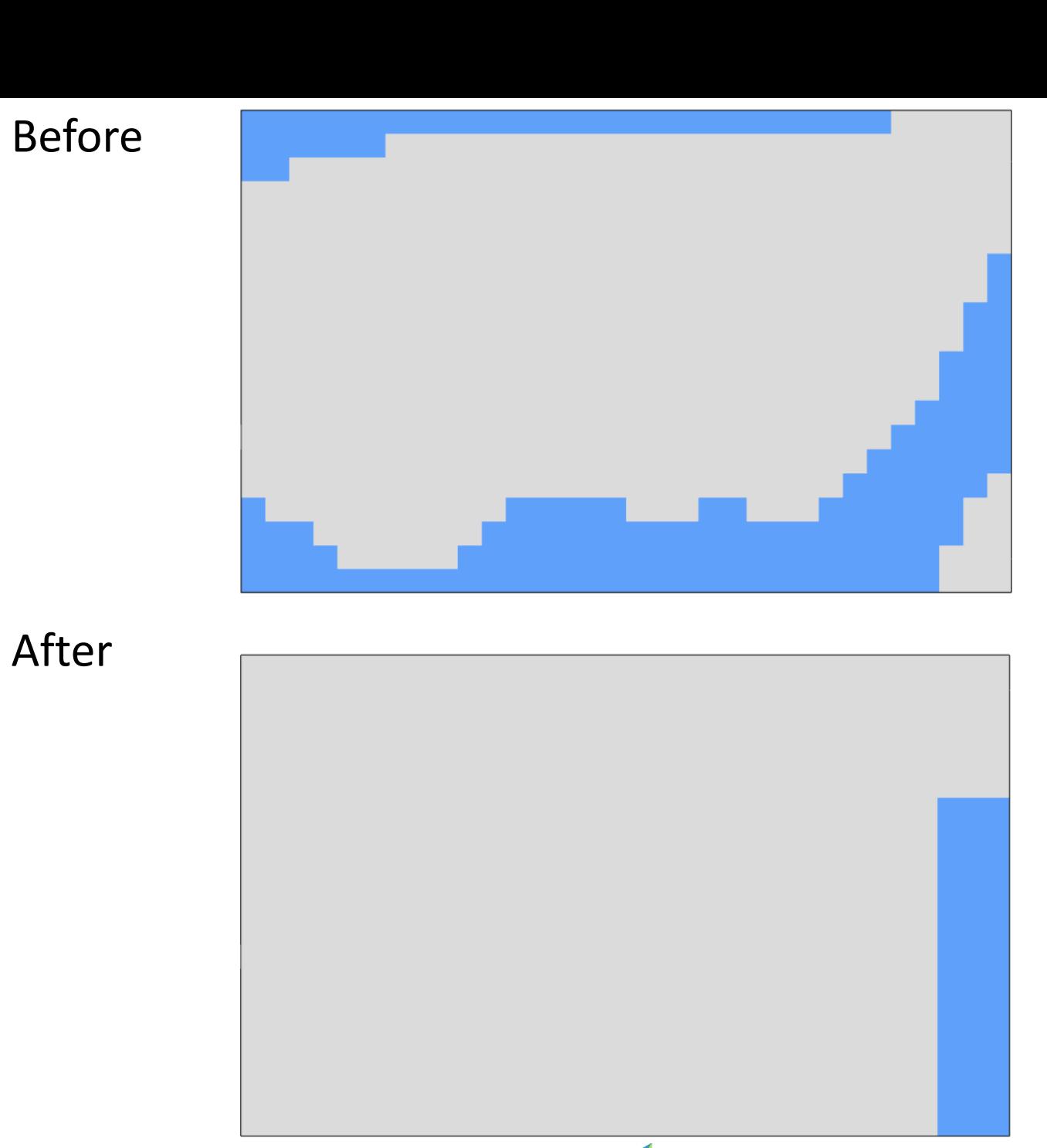

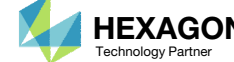
# Ply Shape Editing: Candidate 4 for 0° (Core)

 The ply shape candidate takes <sup>a</sup> form that aligns with the contour of thickness results form <sup>a</sup> topometry optimization

Thickness Results From Topometry Optimization

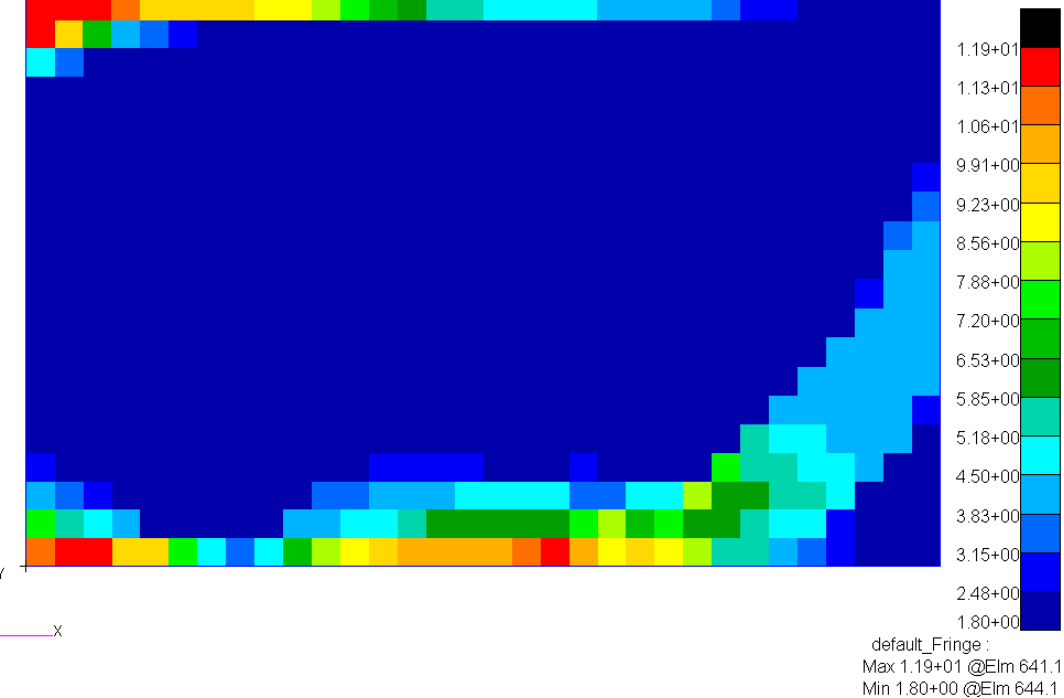

Ply Shape Candidate 4

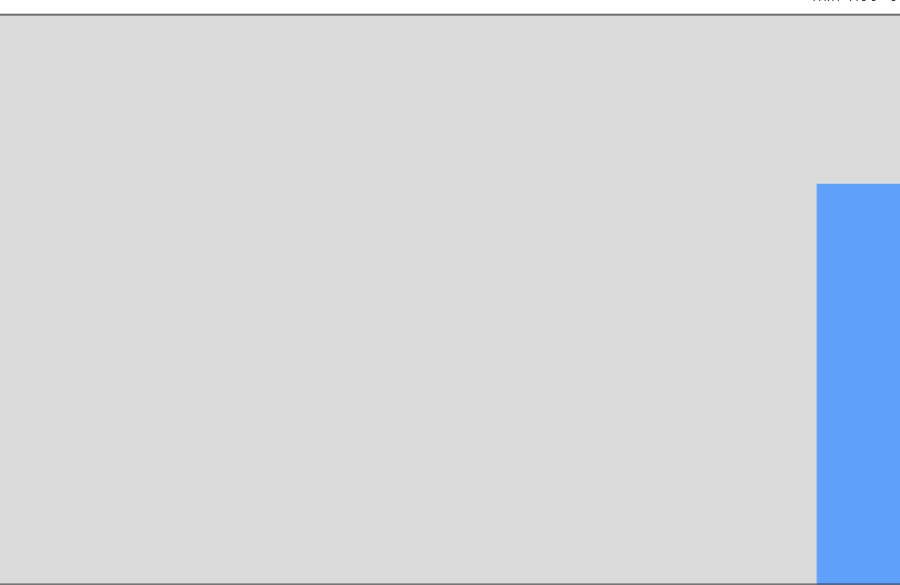

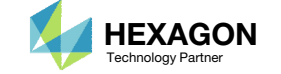

### **Ply Shape Editing:** Candidate 4 for 0° (Core)

- Click the indicated icon
- 2. A red sphere appears. Press and hold the left mouse button, and drag the sphere to remove the ply from the indicated region.

Content only available to professional engineers and students.

For access, visit

the‐engineering‐lab.com

or contact

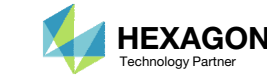

### Ply Shape Editing: Candidate 4 for 0° (Core)

- Click the indicated icon
- 2. A yellow sphere appears. Press and hold the left mouse button, and drag the sphere to add the ply from the indicated region.

Content only available to professional engineers and students.

For access, visit

the‐engineering‐lab.com

or contact

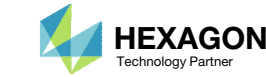

- Click View PCOMPG Zones
- 2. Notice the stack has the core layer twice. This is not desired, each zone should have only one core layer.

• Refer to the appendix, section PCOMPG Zones, for more information regarding PCOMPG zones.

Content only available to professional engineers and students.

For access, visit

the‐engineering‐lab.com

or contact

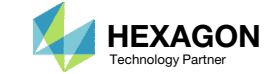

- 1. Click +Options
- Click Enable Checkboxes Included in PCOMPGs
- 3. Unmark the indicated checkbox for GPLY 151000. This action removes <sup>a</sup> continuous core layer that spanned the entire model and all PCOMPG zones.
- Now the zones have at most one core layer
- 5. The PCOMPG 2 zone no longer has <sup>a</sup> core layer and will be address in the next page
- •• Refer to the appendix, section PCOMPG Zones, for more information regarding PCOMPG zones.

Content only available to professional engineers and students.

For access, visit

the‐engineering‐lab.com

or contact

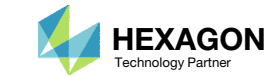

- 1. Click Add Complement Core
- 2. A new core layer has been created that spans only PCOMPG 3
- 3. Now each zone has one core layer

• Refer to the appendix, section PCOMPG Zones, for more information regarding PCOMPG zones.

Content only available to professional engineers and students.

For access, visit

the‐engineering‐lab.com

or contact

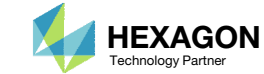

1. Mark the indicated checkbox. The newest core layer is displayed.

Content only available to professional engineers and students.

For access, visit

the‐engineering‐lab.com

or contact

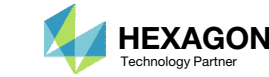

# Ply Shape Candidates Creation

1. So far, ply shape candidates 2, 3, 4 and 5 have been created

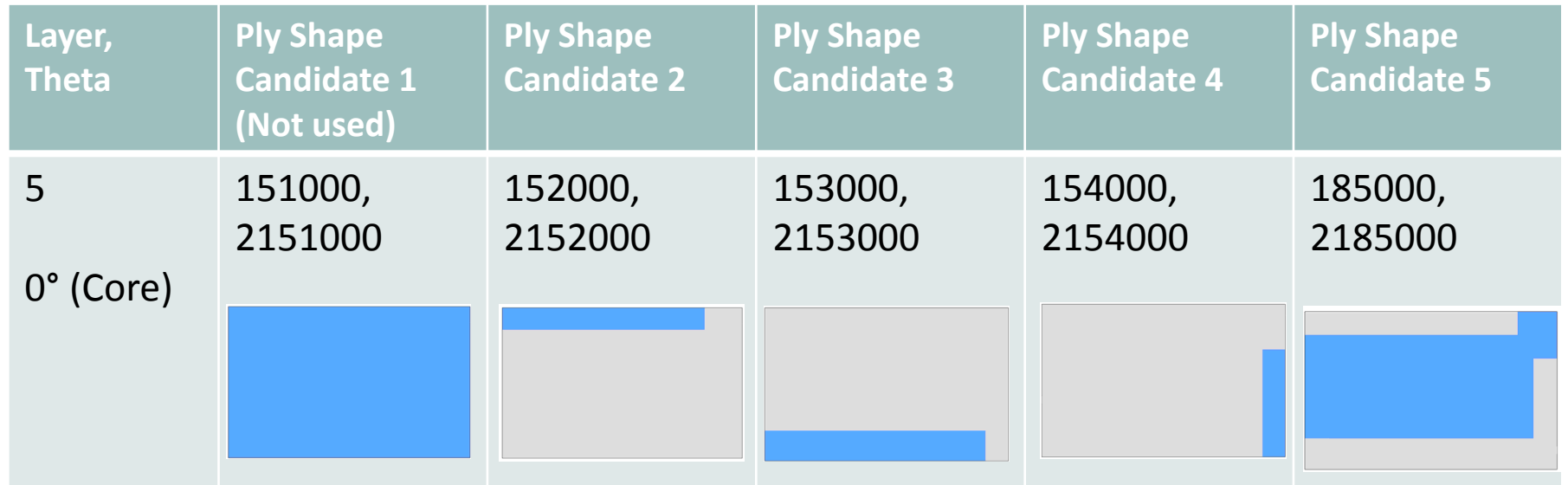

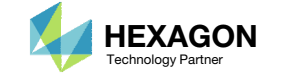

Ply Shape

- 1. If any PCOMPG zones have more than one core layer, this is not desired and the previous steps should be revisited and the created core shapes should be corrected.
- 2. In this example, <sup>a</sup> core shape overlaps the adjacent core shape which causes PCOMPG 5 to have 2 core layers. This is not desired and should be corrected.

Content only available to professional engineers and students.

For access, visit

the‐engineering‐lab.com

or contact

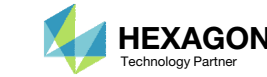

### Confirm Ply Number **Optimization** Configuration

- Click View PCOMPG Zones to hide the PCOMPG Zones window
- Navigate to section Ply Number Optimization Configuration

Content only available to professional engineers and students.

For access, visit

the‐engineering‐lab.com

or contact

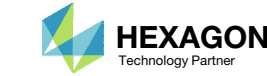

### Consider Additional **Optimization Options**

- Scroll to section Additional Optimization **Options**
- 2. Set Z0 Offset Relationship to Above
- 3. Using Above will set Z0=0.0 in the PCOMPG entries.
	- If Below is used, DVPREL2 entries for Z0 are created to impose the correct offset. If blank is used, Z0 is assumed to be ‐T/2, where T is the total thickness of the composite.

Refer to the appendix for more information about these options.

Content only available to professional engineers and students.

For access, visit

the‐engineering‐lab.com

or contact

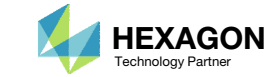

### Save New Entries

- 1. Navigate to section Respective PCOMP/PCOMPG Entries
- 2. The newest entries are displayed. There are approximately 4 new PCOMPG entries (PCOMPG 2‐5) and multiple SOL 200 entries (DESVAR, DVPREL1, etc.)
- Click Save New Entries
- 4. A checkbox confirm the entries has been saved.

Always be sure to click Save New Entries to commit any changes to the final downloaded BDF files.

Content only available to professional engineers and students.

For access, visit

the‐engineering‐lab.com

or contact

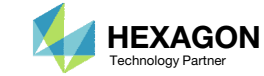

### Save New Entries

1. Click New Entries

2. All the newest bulk data entries are displayed. These entries will be added to the downloaded BDF files.

Content only available to professional engineers and students.

For access, visit

the‐engineering‐lab.com

or contact

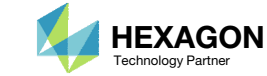

### Download

- 1. Click Download
- Click Download BDF Files
- 3. A reminder is displayed. The downloaded BDF files require additional configuration. Click the indicated link to open the Optimization web app.

Content only available to professional engineers and students.

For access, visit

the-engineering-lab.com

or contact

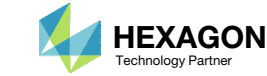

### Rename ZIP File

- 1. A new ZIP file has been downloaded
- 2. Rename the downloaded ZIP file to3\_ply\_shape\_output.zip

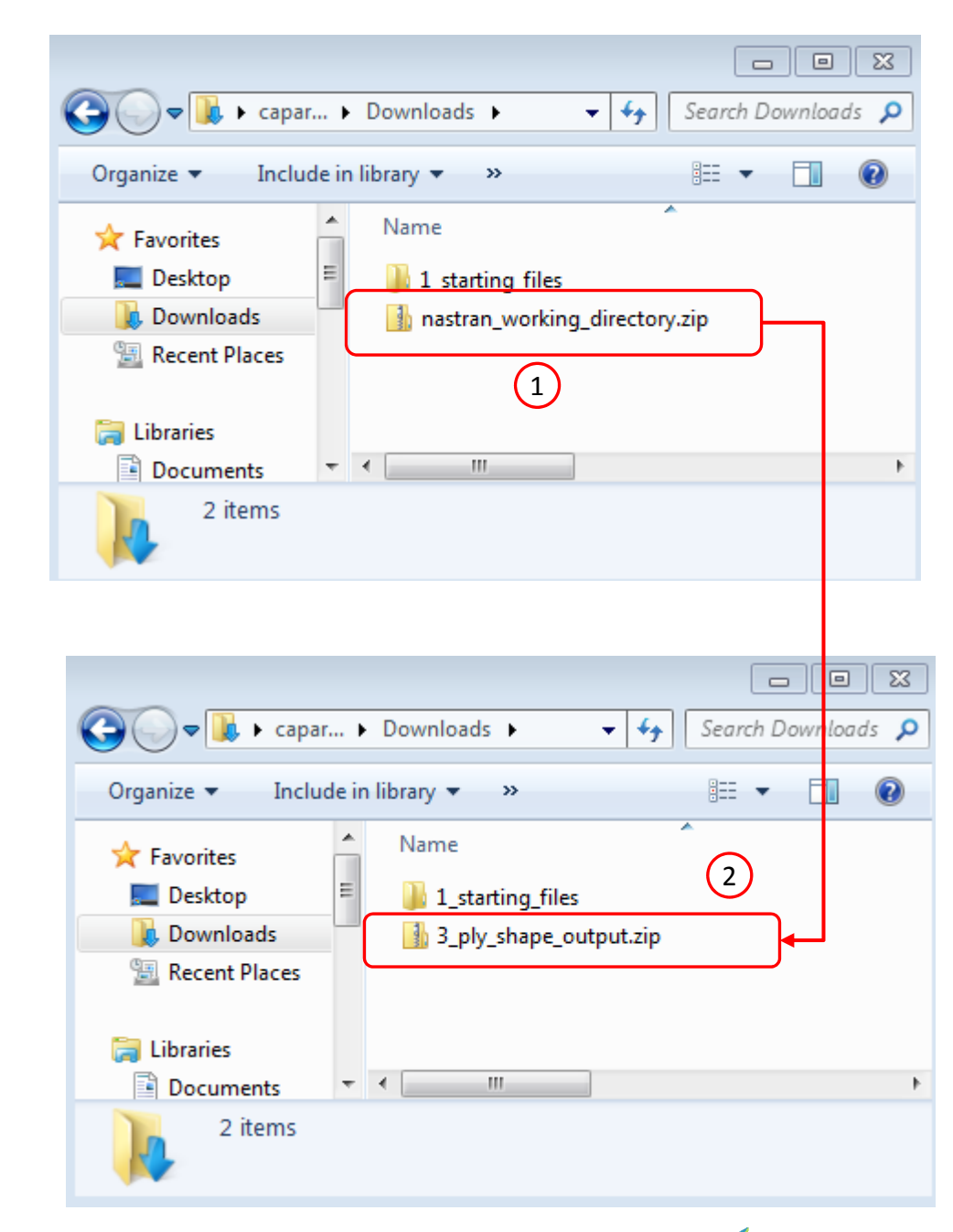

Questions? Email: christian@ the-engineering-lab.com  $\blacksquare$  HEXAGON Technology Partner 51

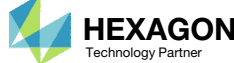

# Part 2 – Core Thickness Optimization

Questions? Email: christian@ the-engineering-lab.com MEXAGON 52

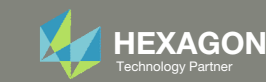

# Extract the ZIPFile

- 1. Right click on the ZIP file and click Extract All
- Click Extract
- A new folder with the new BDF files has been created

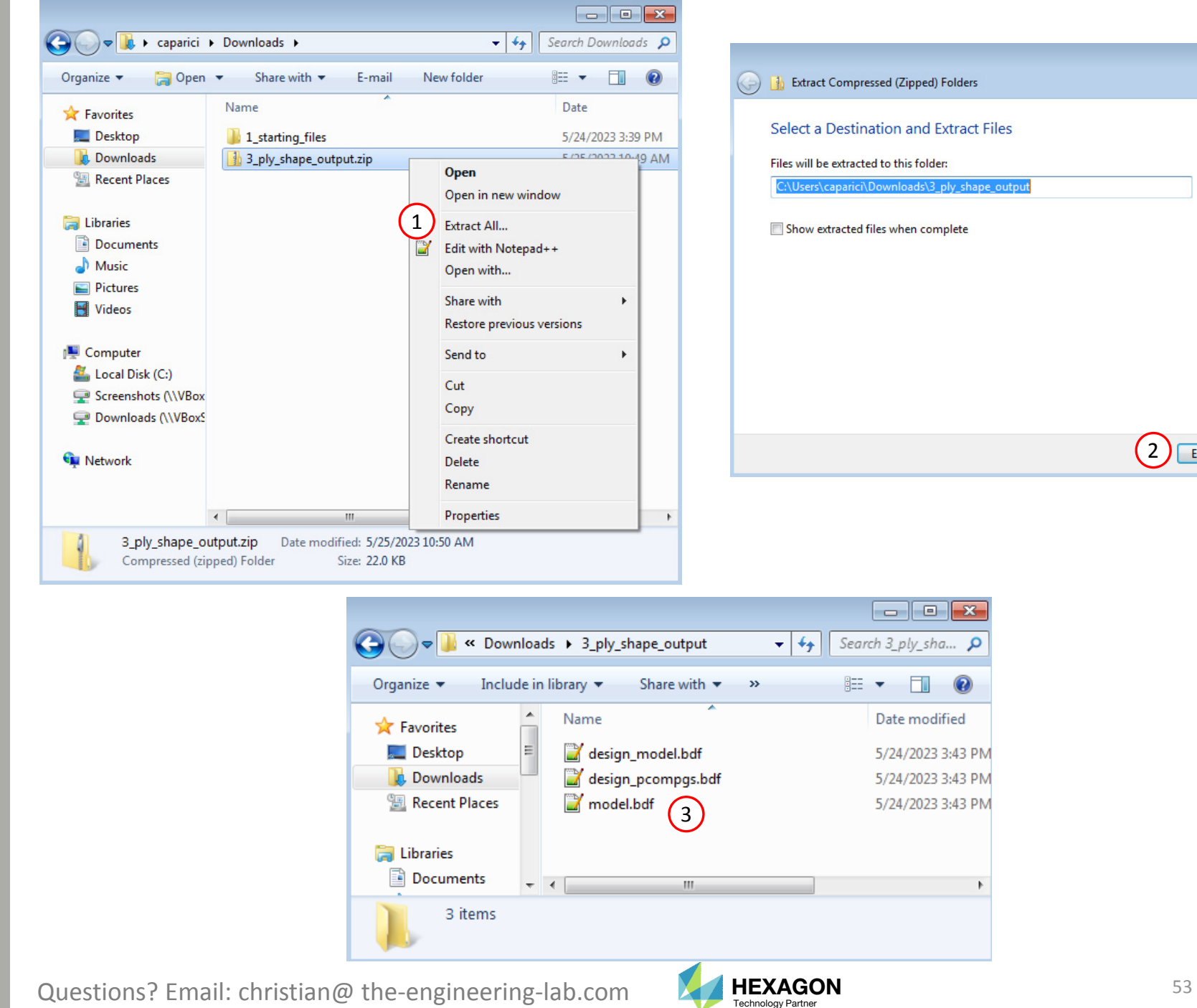

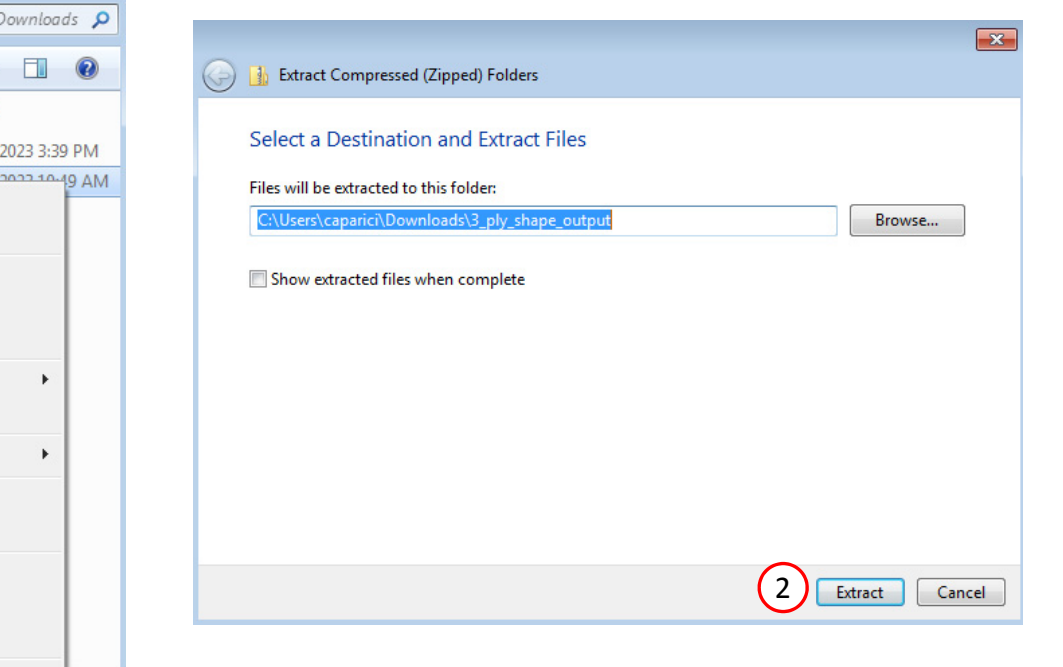

# Upload BDF Files

- 1. Switch to the Optimization web app
- Click Select files
- 3. Navigate to directory 3\_ply\_shape\_output
- 4. Select the indicated files
- 5. Click Open
- 6. Click Upload files

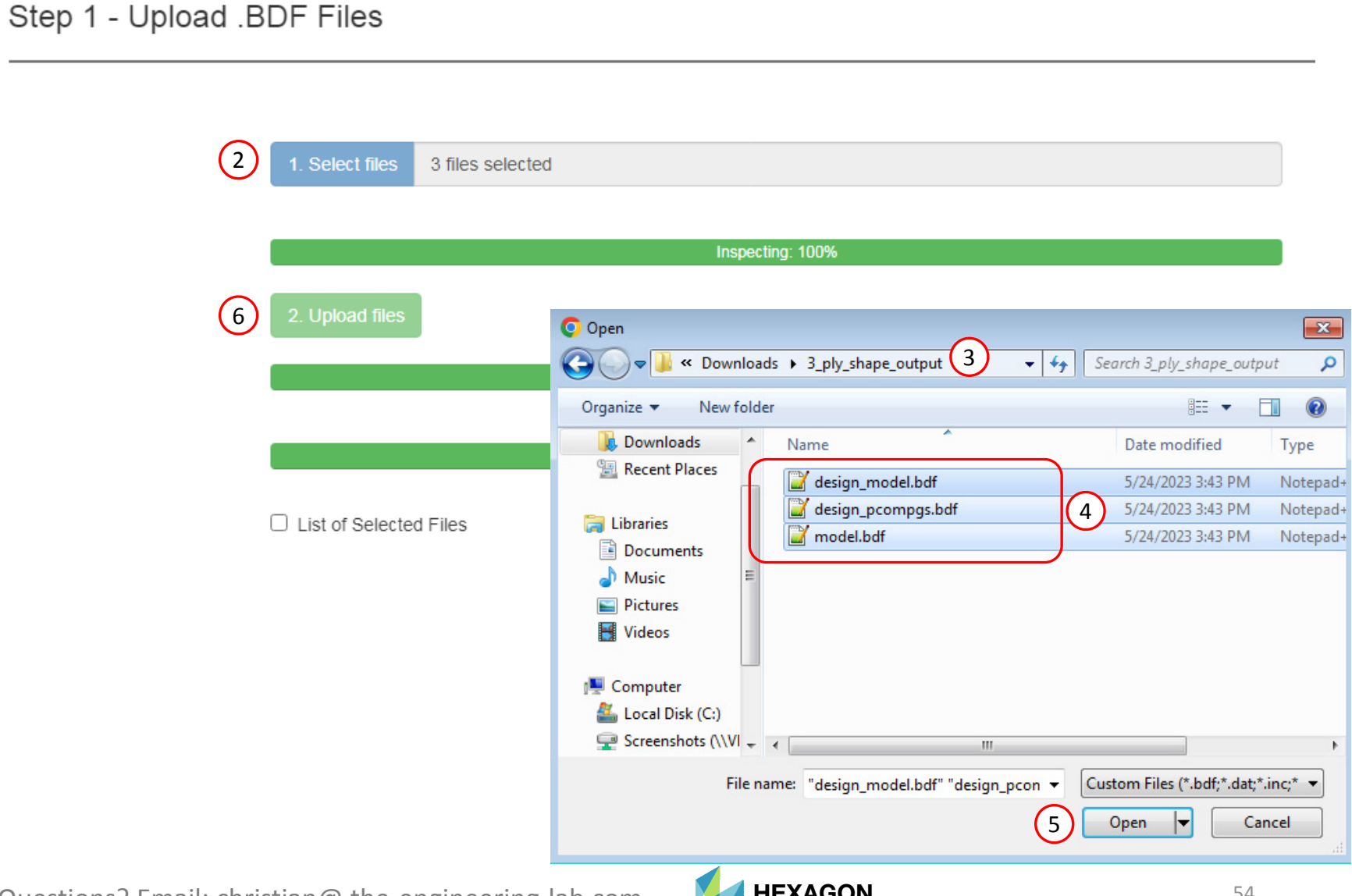

1

SOL 200 Web App - Optimization

Upload

Variables

Objective

Constraints

Subcases

Exporter

Results

### Variables

- Click Variables
- 2. Navigate to section Step 4 Adjust design variables
- 3. Make the following changes to the variables
	- Initial Value: 5.0
	- Lower Bound: 3.0
	- Upper Bound: 25.0
	- Allowed Discrete Values: 3.0, THRU, 25.0, BY, 1.0
- Click +Options
- 5. Mark the checkbox for Label Comments
- 6. Update the label to partly read: Thickness of core layer
- The previous design variables were configured to be ply number variables. In this step, the initial value, bounds and allowed values are in terms of thickness.

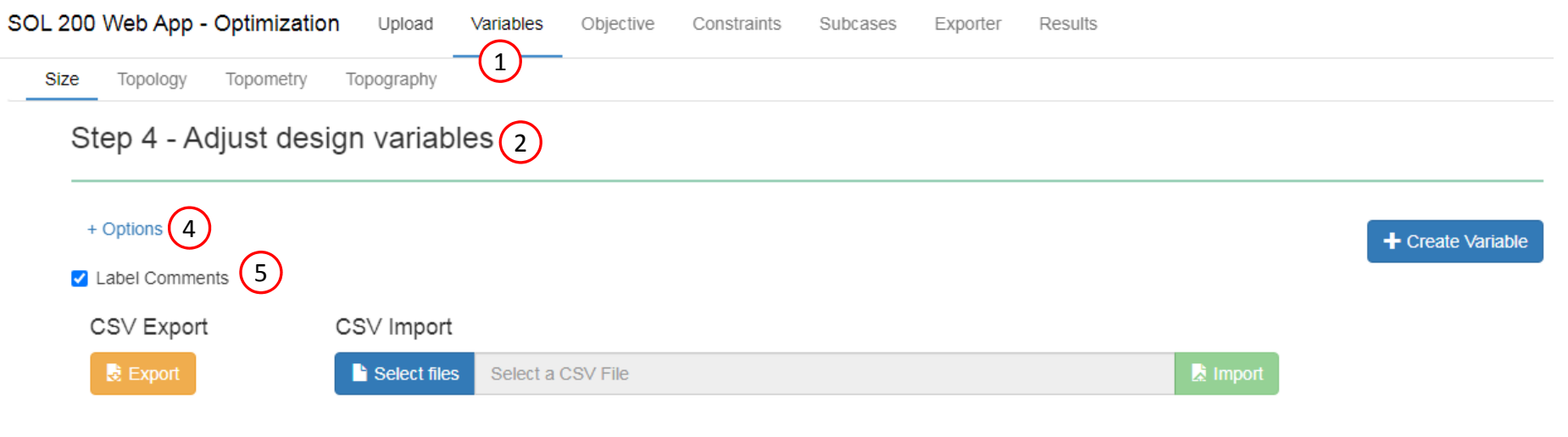

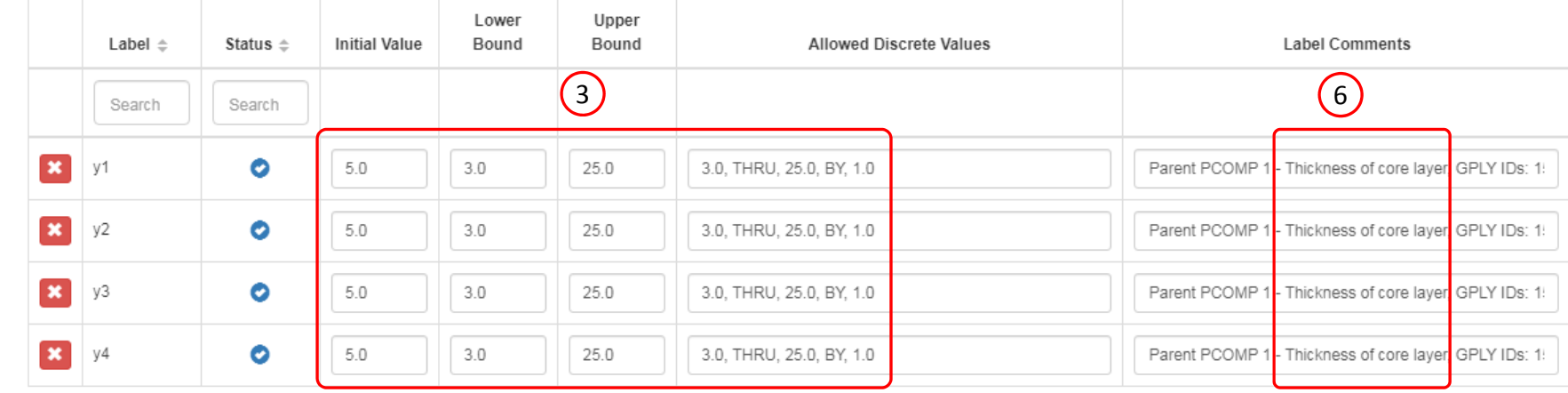

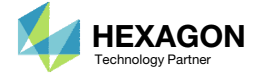

# Objective

- 1. Click Objective
- 2. The weight is already set as an objective

• The objective was previously defined in the BDF files when the TOMVAR entries were defined. The weight objective is left as is.

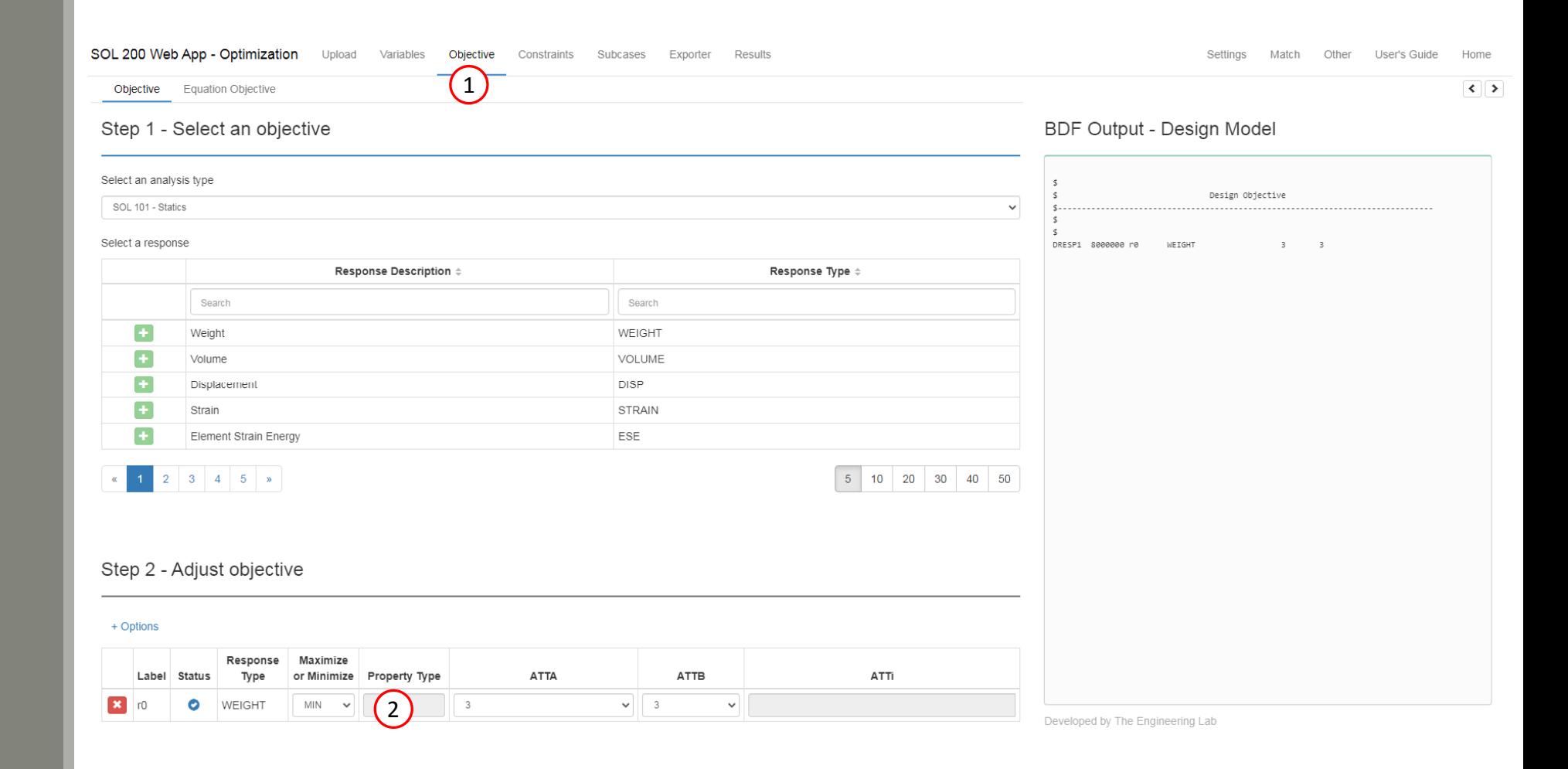

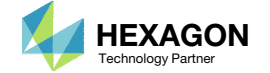

### Constraints

- 1. Click Constraints
- 2. Navigate to section Step 2 Adjust constraints
- 3. Ensure the constraint on buckling load factor is present

• Recall the constraint on buckling load factor was created during the topometry optimization and is carried over in the BDF files until now

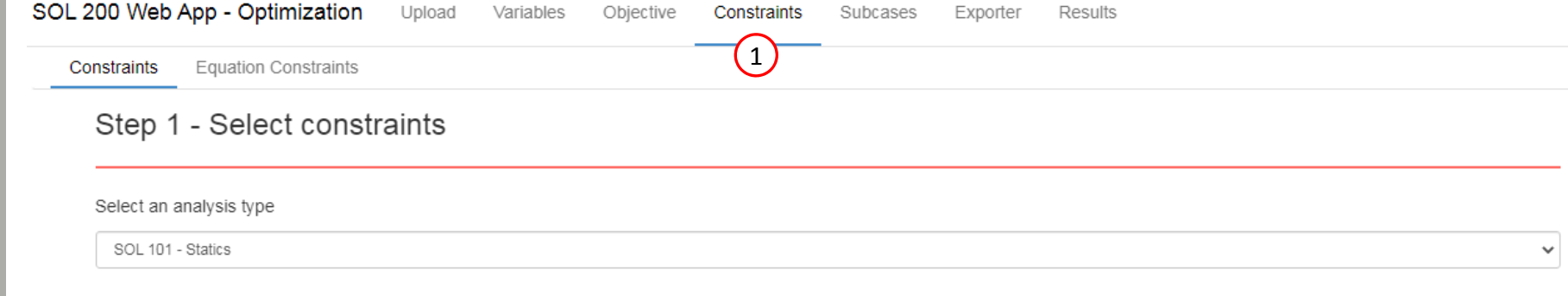

#### Select a response

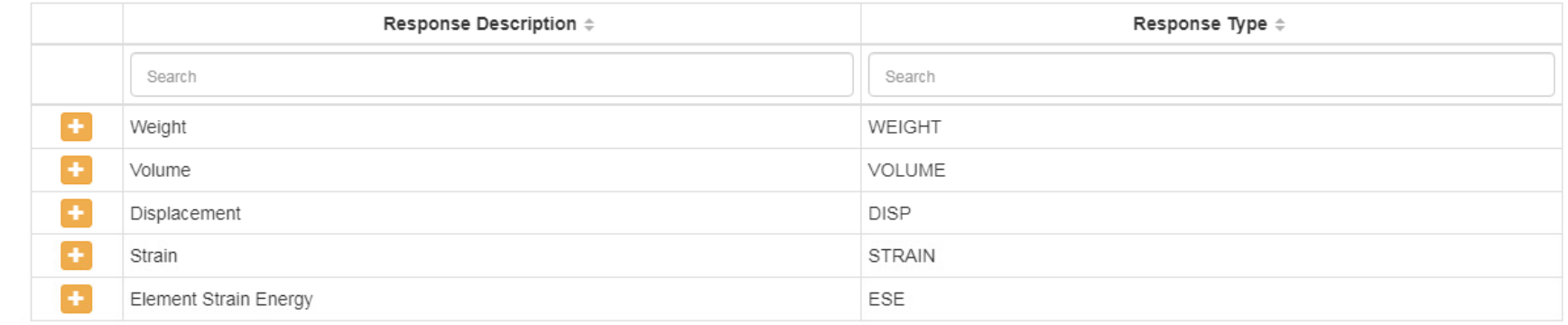

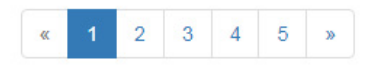

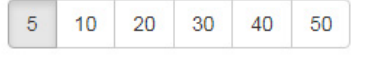

#### Step 2 - Adjust constraints 2

+ Options

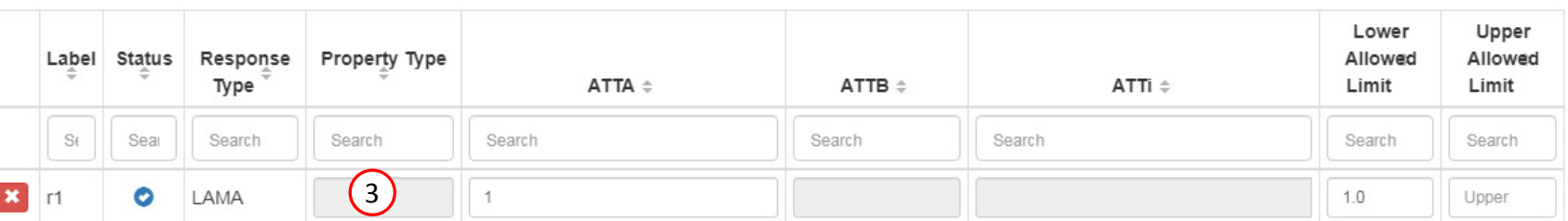

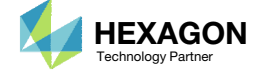

### Subcases

#### 1. Click Subcases

- 2. Ensure the following is configured
	- Subcase 1
		- Analysis: Statics
	- Subcase 2
		- Analysis: Buckling
		- Constraint r1 is assigned to subcase 2

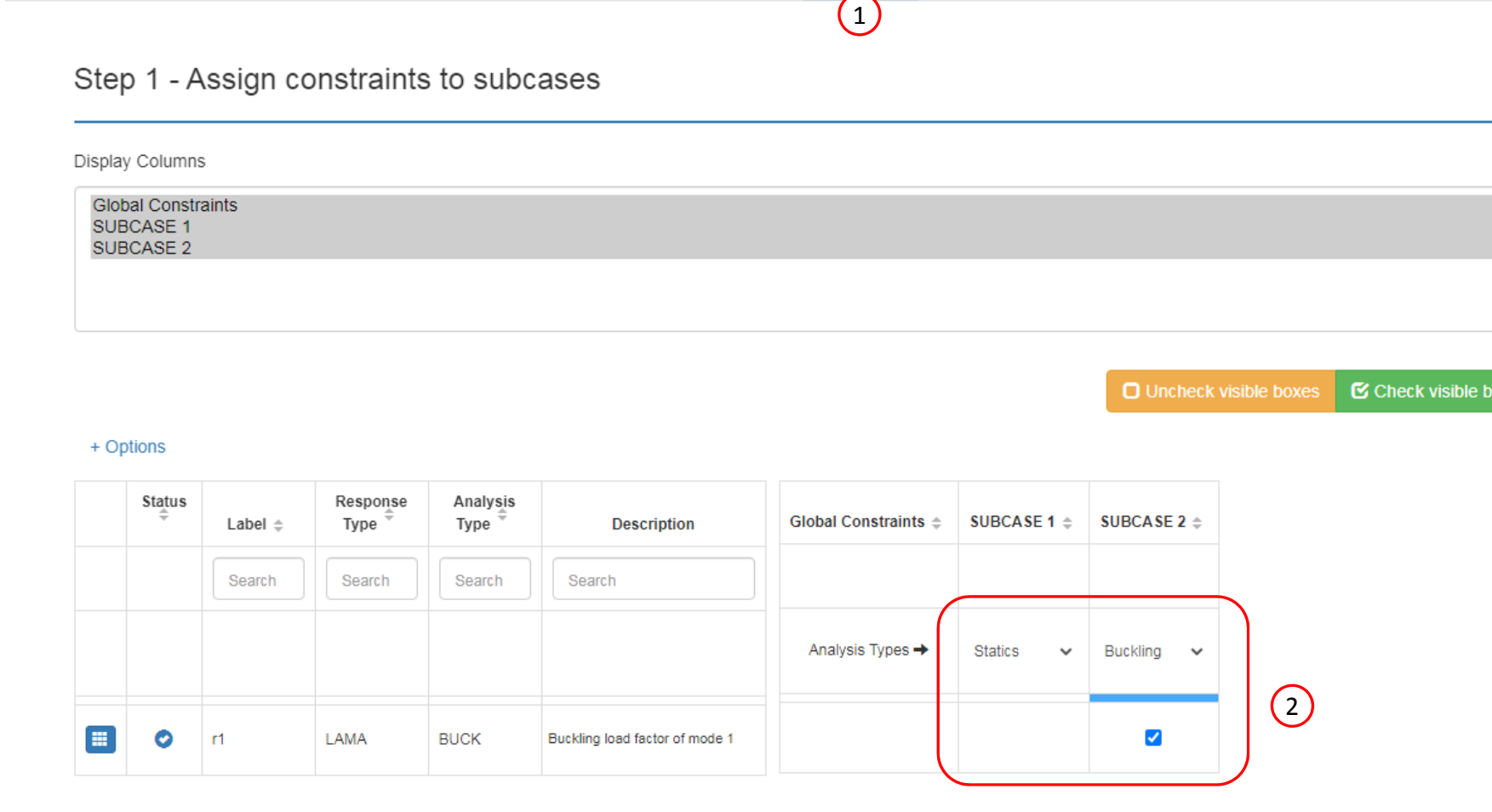

Constraints

Exporter

Subcases

Results

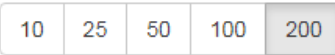

Questions? Email: christian@ the-engineering-lab.com  $\blacksquare$  HEXAGON Technology Partner 58

SOL 200 Web App - Optimization Upload

Variables

Objective

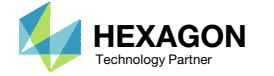

 $xes$ 

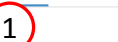

 $\left| \left\langle \cdot \right| \right|$ 

#### **Optimization Settings**

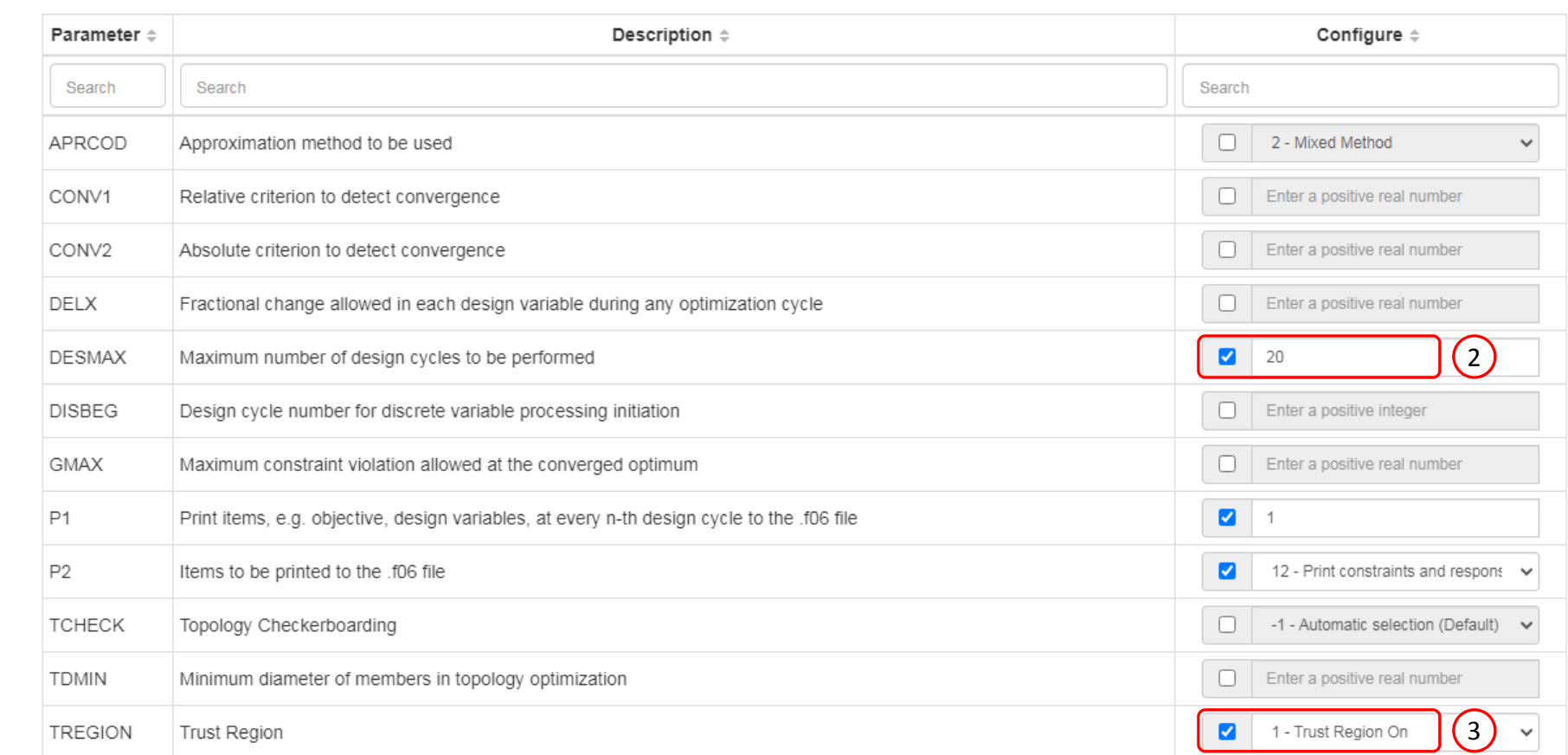

### |Settings<sub>|</sub>

- 1. Click Settings
- 2. Set the maximum number of design cycles to 20
- 3. Ensure the trust region setting is set to 1 Trust Region On

Questions? Email: christian@ the-engineering-lab.com  $\blacksquare$  HEXAGON Technology Partner 59

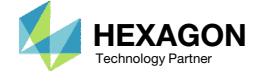

### Export New BDF **Files**

- 1. Click on Exporter
- 2. Click on Download BDF Files

 When the download button is clicked a new file named "nastran\_working\_directory" is downloaded. If the file already exists in your local folder, the folder name is appended with <sup>a</sup> number, e.g. "nastran\_working\_directory (1).zip"

SOL 200 Web App - Optimization Upload Variables Objective Constraints Subcases Exporter Results

#### **BDF Output - Model**

assign userfile = 'optimization\_results.csv', status = unknown, form = formatted, unit =  $52$ \$ MSC.Nastran input file created on May 23, 2023 at 07:05:29 by \$ Patran 2022.2 \$ Direct Text Input for Nastran System Cell Section \$ SOL 200 CEND TITLE = MSC.NASTRAN JOB CREATED ON 22-MAY-23 AT 09:49:34  $ECHO = NONE$ DESOBJ(MIN) = 8000000 \$ DESGLB Slot \$ DSAPRT(FORMATTED, EXPORT, END=SENS) = ALL SUBCASE 1  $ANALYSIS = STATICS$ \$ DESSUB Slot \$ DRSPAN Slot \$ Subcase name : Default SUBTITLE=Default  $SPC = 2$  $LOAD = 5$ DISPLACEMENT(PLOT, SORT1, REAL)=ALL SPCFORCES(PLOT, SORT1, REAL)=ALL SUBCASE 2  $ANALYSIS = BICK$ DESSUB = 40000002 \$ DRSPAN Slot

#### Download BDF Files

\$ Subcase name : Default

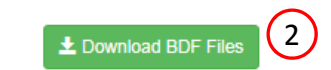

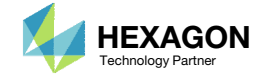

1

### Rename ZIP File

- 1. A new ZIP file has been downloaded
- Rename the downloaded ZIP file to4\_ply\_number\_optimization.zip

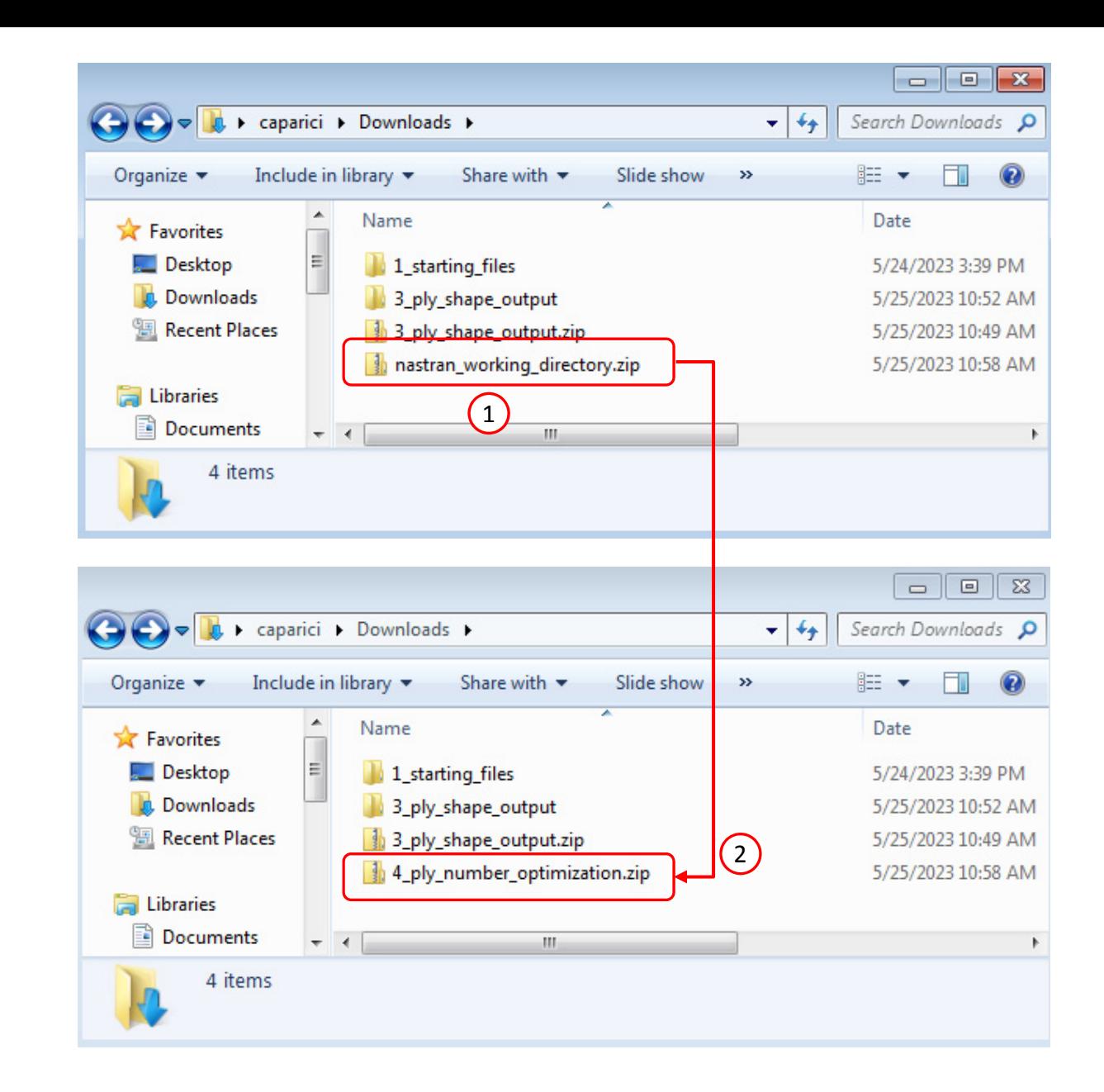

Questions? Email: christian@ the-engineering-lab.com  $\blacksquare$  HEXAGON Technology Partner 61

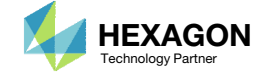

# Perform the **Optimization** with Nastran SOL 200

- 1. A new .zip file has been downloaded
- 2. Right click on the file and click Extract All
- Click Extract on the following window

• Always extract the contents of the ZIP file to <sup>a</sup> new, empty folder.

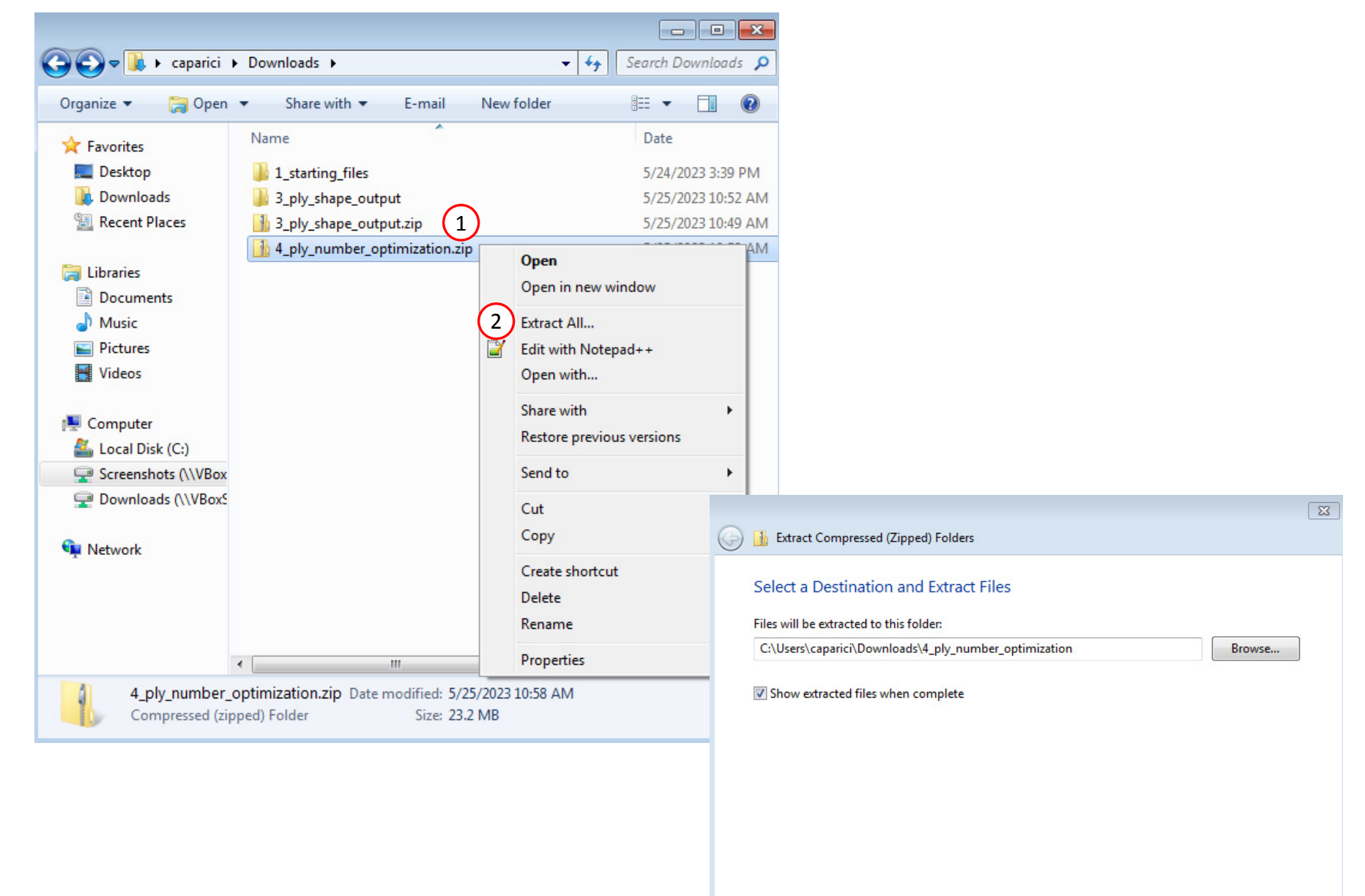

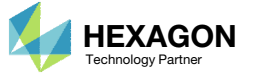

**Extract** 

Cancel

3

### Perform the Optimization with Nastran SOL 200

- 1. Inside of the new folder, double click on Start MSC Nastran
- Click Open, Run or Allow Access on any subsequent windows
- 3.MSC Nastran will now start
- After <sup>a</sup> successful optimization, the results will be automatically displayed as long as the following files are present: BDF, F06 and LOG.
- One can run the Nastran job on <sup>a</sup> remote machine as follows: 1) Copy the BDF files and the INCLUDE files to a remote machine. 2) Run the MSC Nastran job on the remote machine. 3) After completion, copy the BDF, F06, LOG, H5 files to the local machine. 4) Click "Start MSC Nastran" to display the results.

#### **Using Linux?**

Follow these instructions: 1) Open Terminal 2) Navigate to the nastran\_working\_directory cd ./nastran\_working\_directory 3) Use this command to start the process ./Start\_MSC\_Nastran.sh

In some instances, execute permission must be granted to the directory. Use this command. This command assumes you are one folder level up.

sudo chmod ‐R u+x ./nastran\_working\_directory

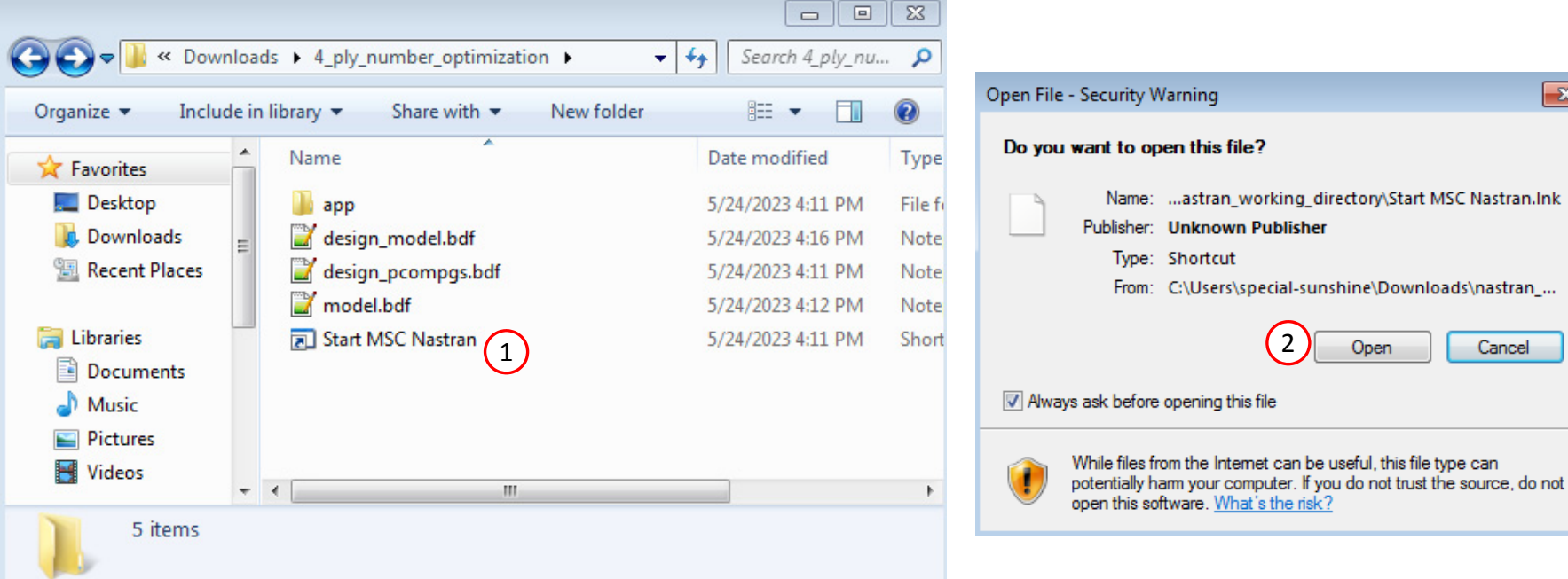

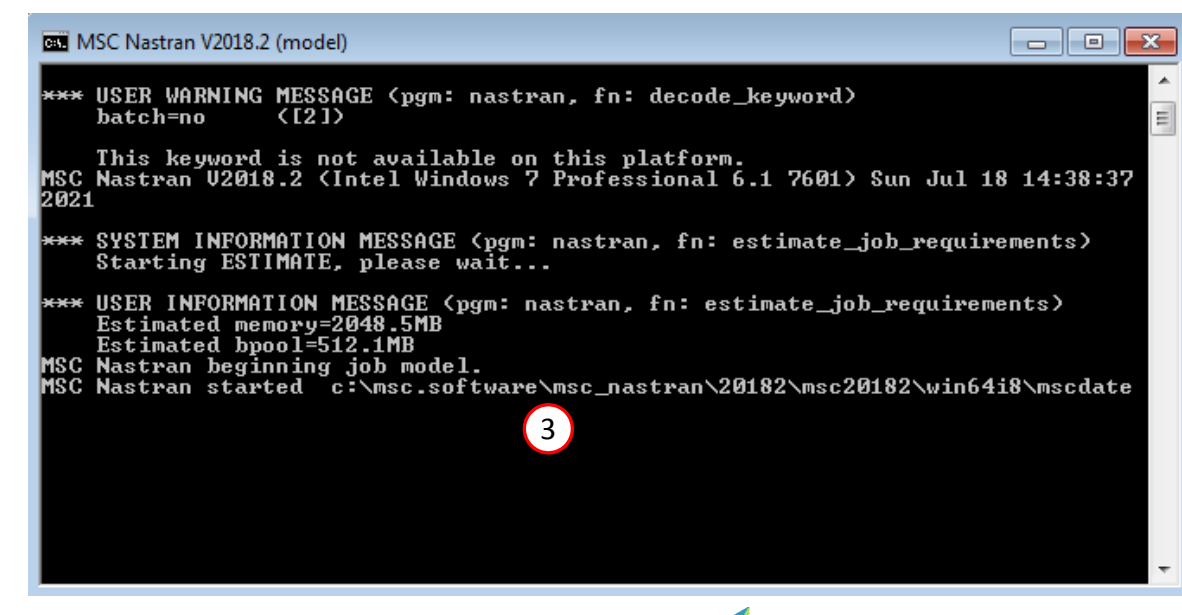

Questions? Email: christian@ the-engineering-lab.com  $\blacksquare$  HEXAGON Technology Partner 63

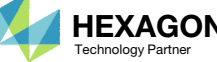

 $\overline{\mathbf{x}}$ 

Nastran.Ink

Cancel

can

#### SOL 200 Web App - Status

**Status** 

₩ Python MSC Nastran

### Status

1. While MSC Nastran is running, <sup>a</sup> status page will show the current state of MSC Nastran

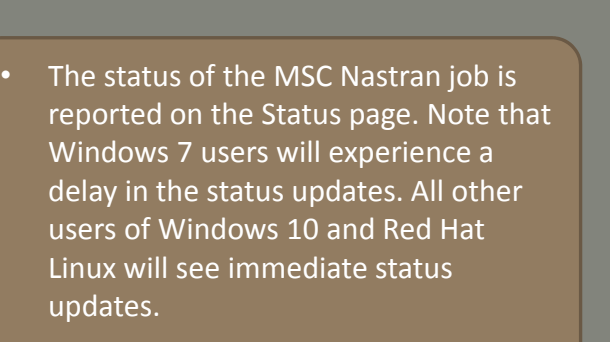

**Status of Job Design Cycle RUN TERMINATED DUE TO Name** Running None model.bdf

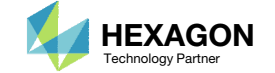

#### ReviewOptimization Results

After MSC Nastran is finished, the results will be automatically uploaded.

- Ensure the messages shown have green checkmarks. This is indication of success. Any red icons indicate challenges.
- 2. The final value of objective, normalized constraints (not shown) and design variables can be reviewed.
- • After an optimization, the results will be automatically displayed as long as the following files are present: BDF, F06 and LOG.
- Note that the optimization solutions is sensitive to different system configurations. This optimization yielded an objective of 2.303103E‐05 on Windows 7, but on Linux, yielded an objective of 2.305057E‐05. Alternatively, the difference in the converged solution may be due to <sup>a</sup> difference in the surface area of the ply shape candidates. A difference of one 2D element may yield <sup>a</sup> different solution.
- • Normalized constraint values that are positive indicate <sup>a</sup> design that violates at least one design constraint, and such designs are named infeasible designs. Negative normalized constraint values are desired and indicated the design satisfies all design constraints. Such designs are named feasible designs. The normalized constraint of the final design is negative, indicating <sup>a</sup> feasible design.

#### Final Message in .f06

 $\bullet$ RUN TERMINATED DUE TO HARD CONVERGENCE TO AN OPTIMUM AT CYCLE NUMBER = 8.  $\bullet$ AND HARD FEASIBLE DISCRETE DESIGN OBTAINED

#### Objective

1

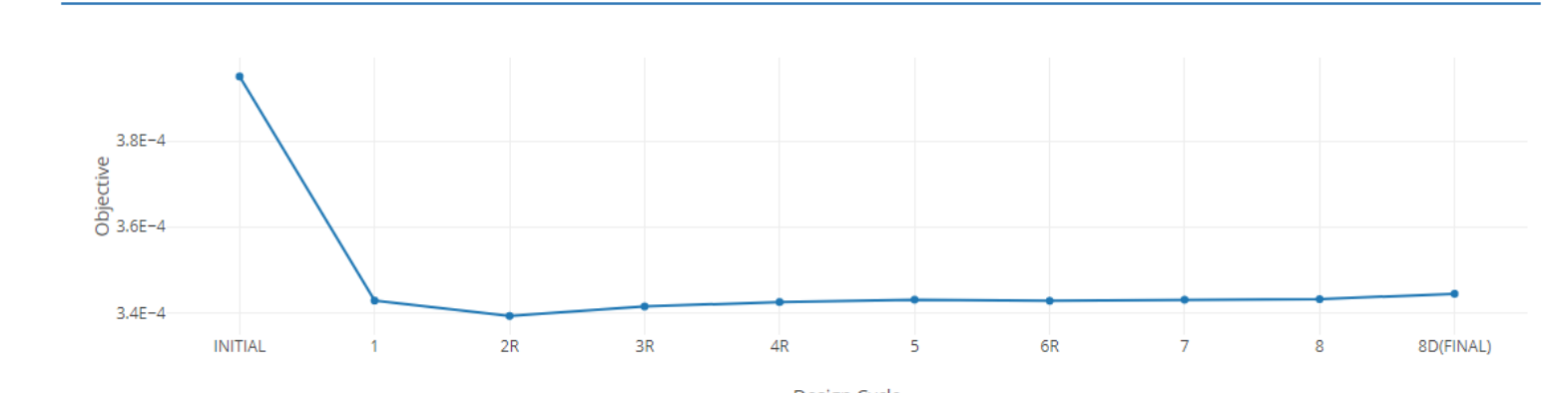

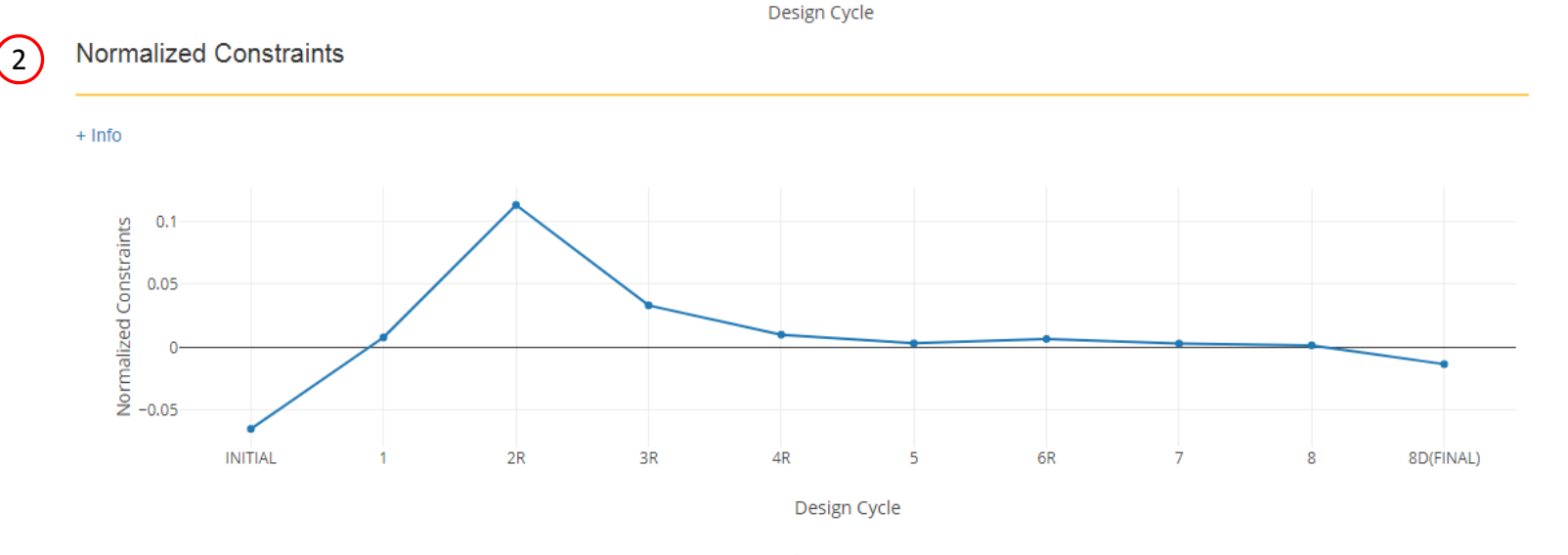

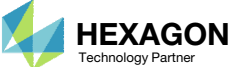

#### SOL 200 Web App - Local Optimization Results

Review

Results

Click Display None

Click Display All

…, are displayed

3. In the search box, type y

**Optimization** 

1. Navigate to section Design Variables

final variable values are visible

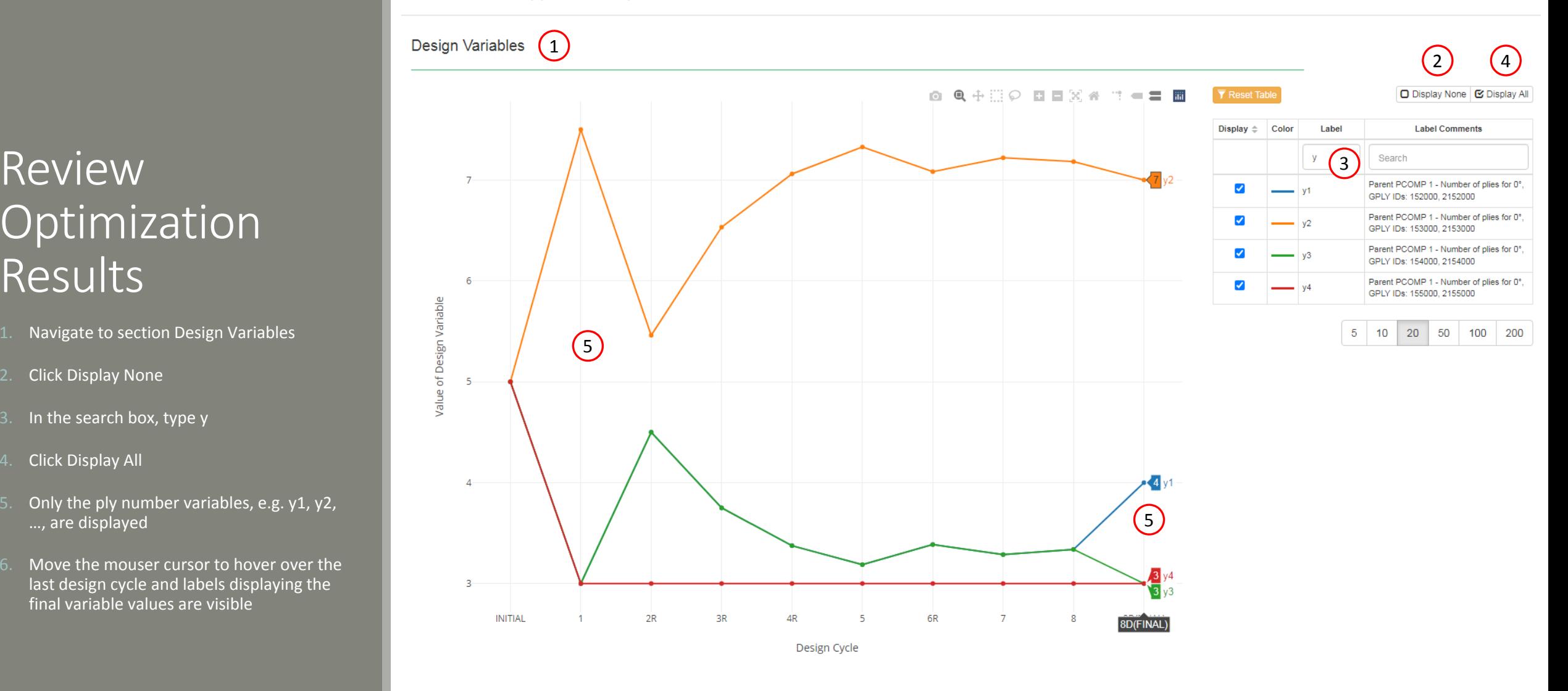

Questions? Email: christian@ the-engineering-lab.com  $\blacksquare$  HEXAGON Technology Partner 66

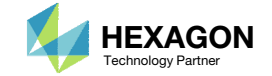

# Review Optimization Results

- 1. Open file design\_pcompgs.bdf in <sup>a</sup> text editor. A comparison will be made.
- 2. A new directory workspace\_b has been created. Open this directory.

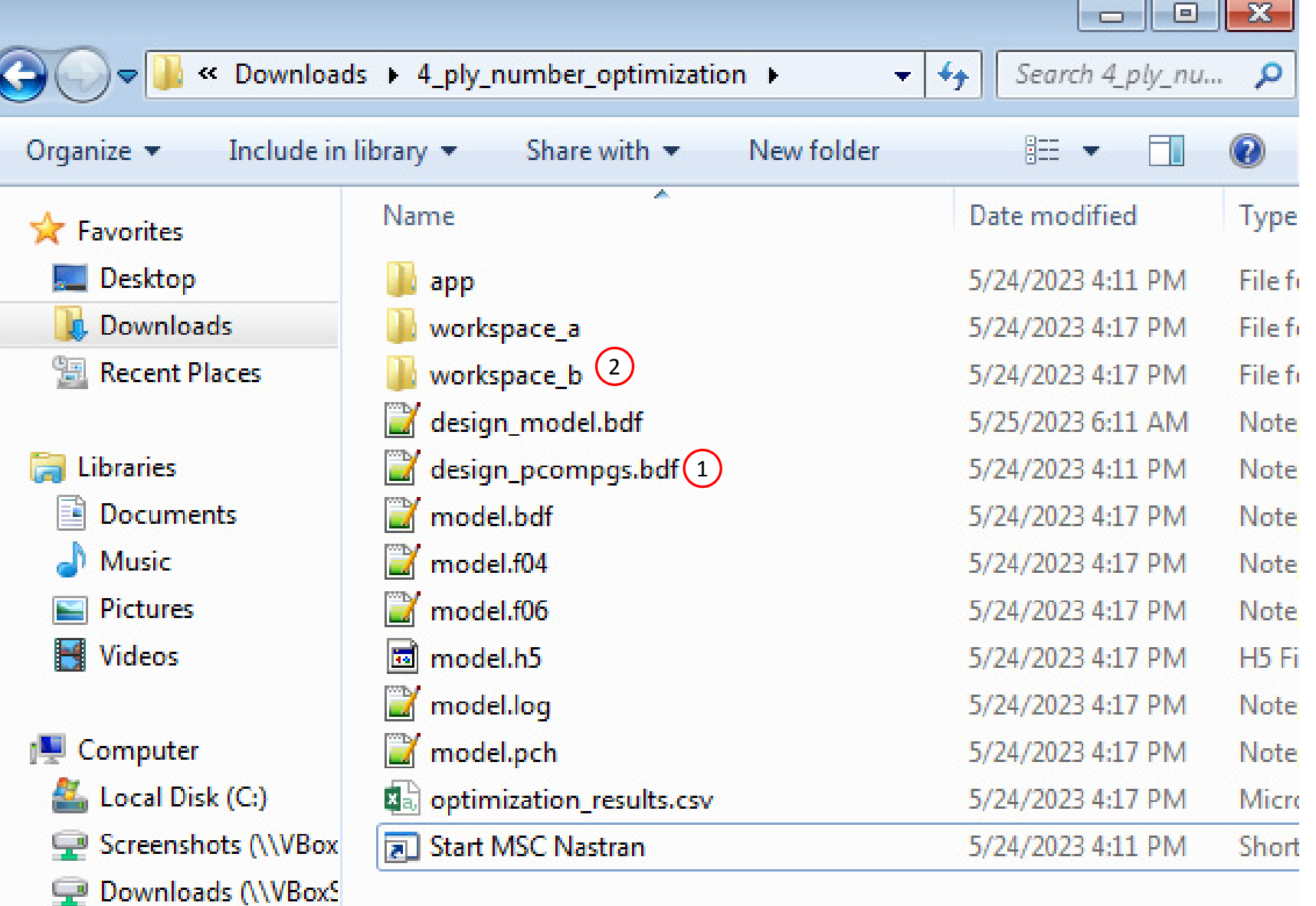

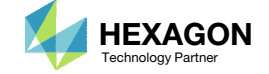

# Review Optimization Results

1. Inside of workspace\_b, open file model\_final.bdf in <sup>a</sup> text editor. 1

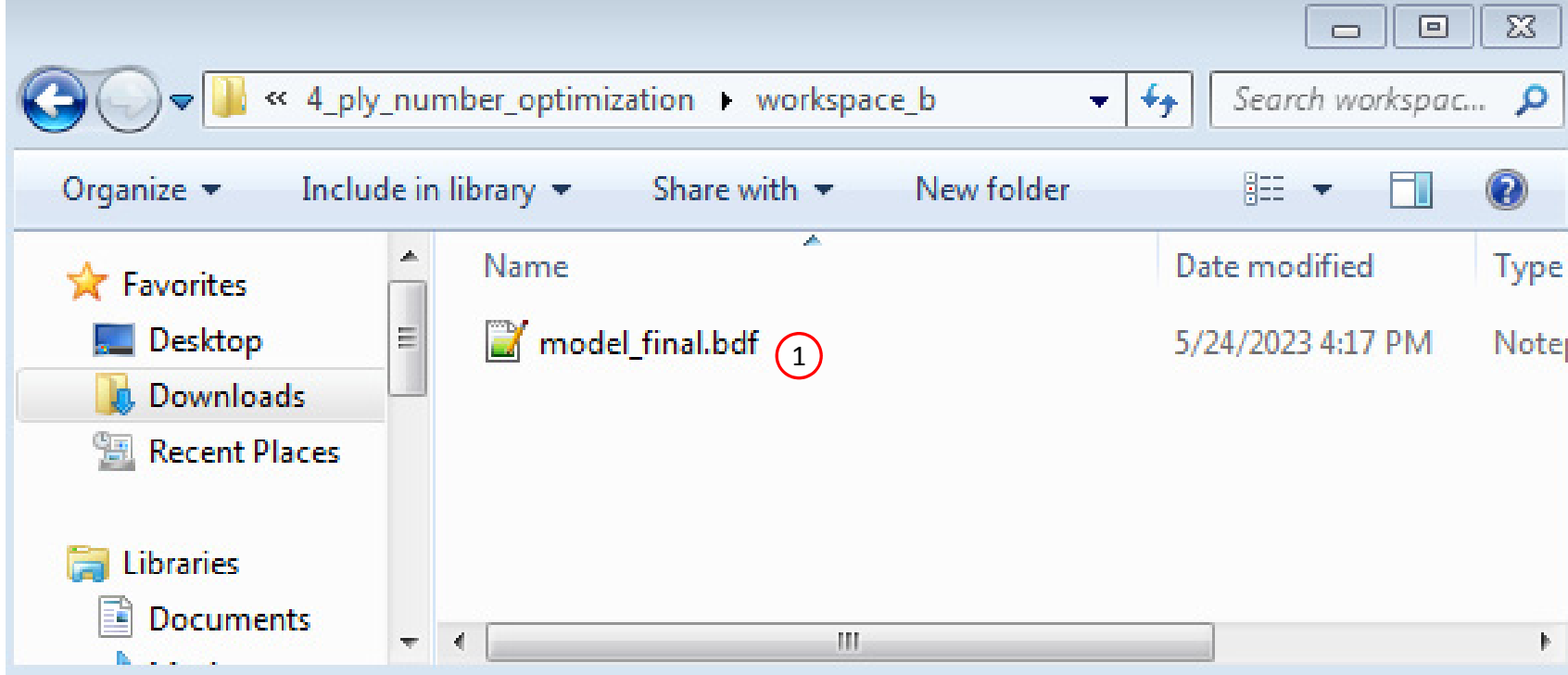

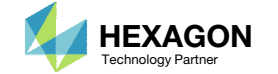

### Review Optimization Results

Recall the following variable results.

 Variable y1, which corresponds to GPLY ID 152000 and 2152000, has <sup>a</sup> final value of 4. This is the core layer

The following changes have been made in the BDF files found in workspace\_c

- 1. Refer to PCOMPG 2 in both files
- GPLY ID 152000 now has <sup>a</sup> thickness of 4.0.
	- Since the composite is symmetric, the same layers are mirrored as 2152000.
	- Since the core is represented by both 152000 and 2152000, the total thickness of the core is now 8.0.

3. The same is done for the other core layers

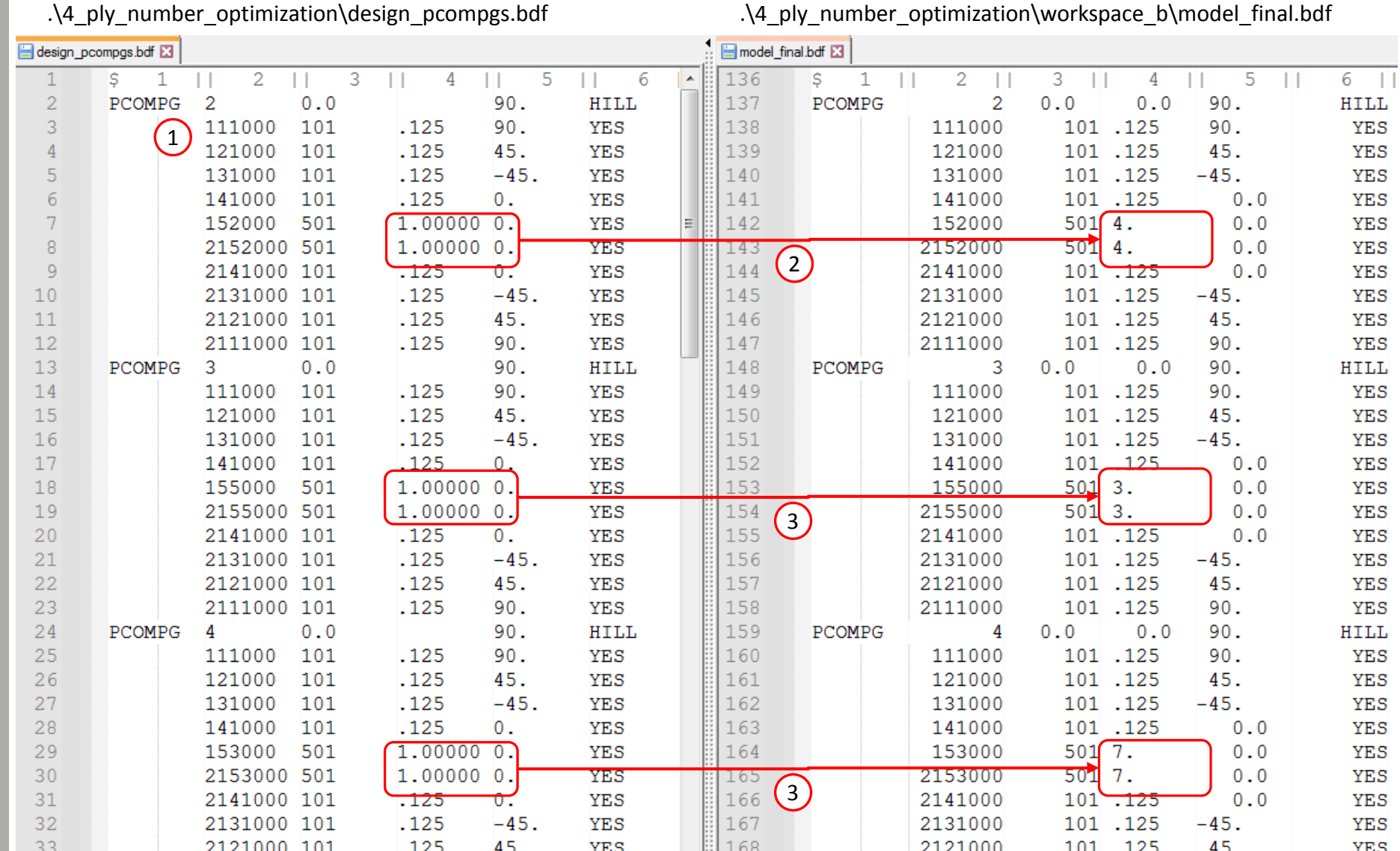

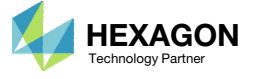

# Update the Original Model

1. It should be noted that since this was <sup>a</sup> multidisciplinary optimization, the update to the file model\_fina.bdf is incomplete. Manually copy the section above the BEGIN BULK delimiter from the original file (model\_curved\_panel\_with\_core.bdf) to the new file (model\_final.bdf).

 If you were using multiple INCLUDE files, model final.bdf is a combination of all INCLUDE files. The next few slides discuss an alternative method of using the PCH to BDF web app to update the values for the designed properties while preserving separate INCLUDE files.

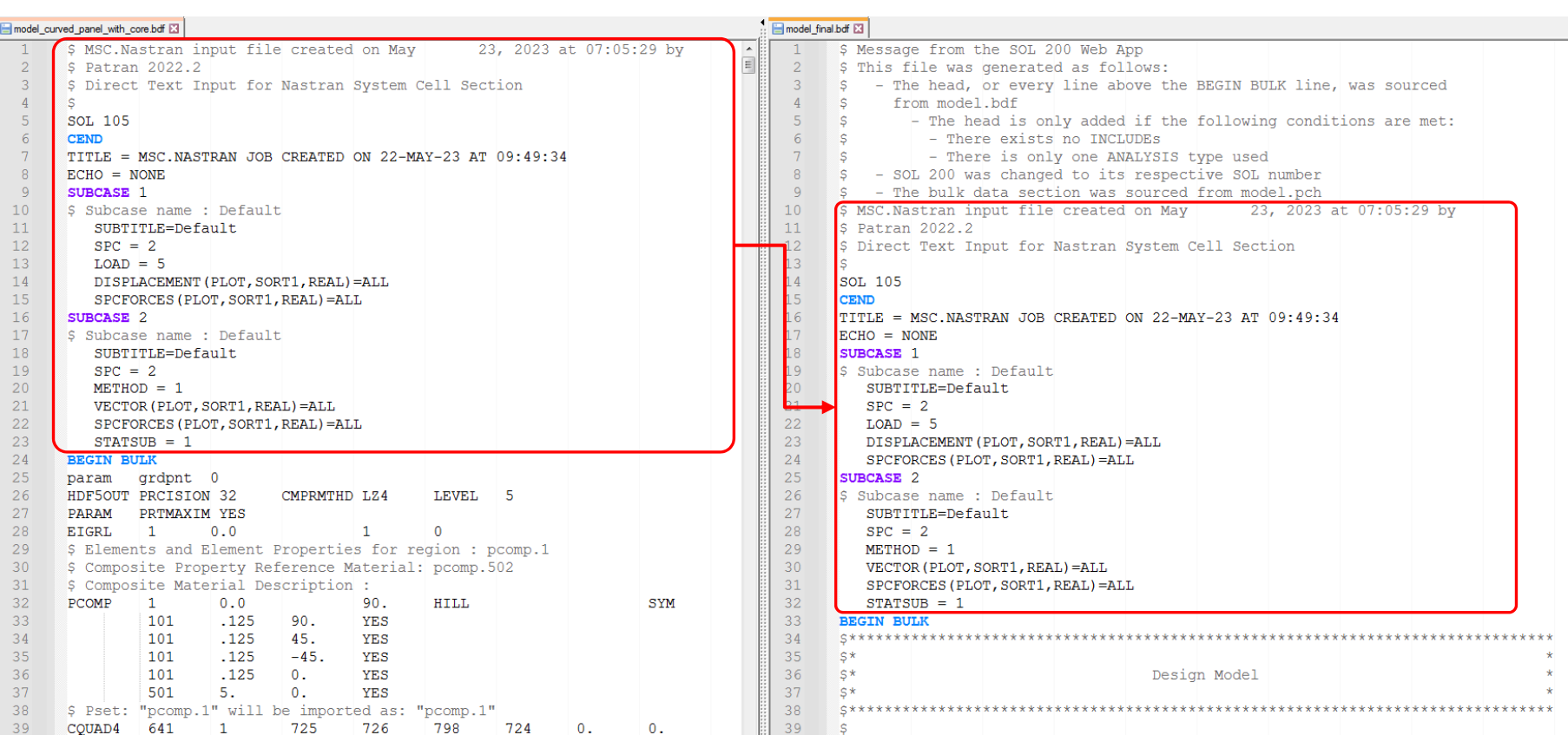

Questions? Email: christian@ the-engineering-lab.com  $\blacksquare$  HEXAGON Technology Partner 70

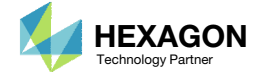

# Part 3 – View New Core Thickness

Questions? Email: christian@ the-engineering-lab.com MEXAGON 71 Text Partners Partners Partners Partners Partners Par

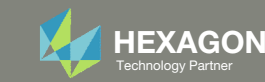

### Open the Correct Page

Click on the indicated link

- • MSC Nastran can perform many optimization types. The SOL 200 Web App includes dedicated web apps for the following:
	- • Optimization for SOL 200 (Size, Topology, Topometry, Topography, Local Optimization, Sensitivity Analysis and Global Optimization)
	- Multi Model Optimization
	- •Machine Learning
- •• The web app also features the HDF5 Explorer, <sup>a</sup> web application to extract results from the H5 file type.

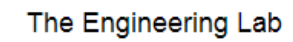

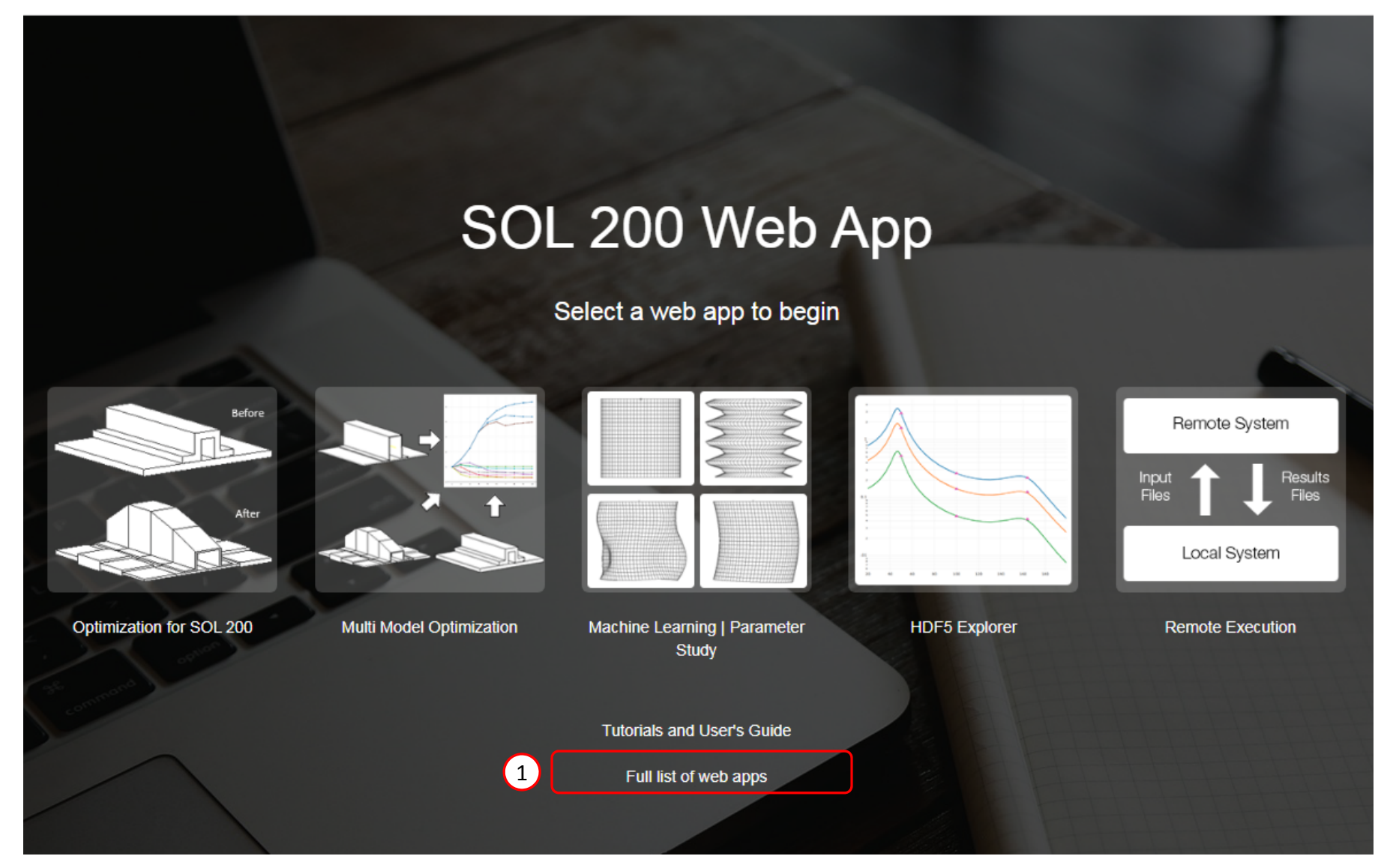

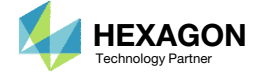
### Open the Viewer

- 1. Navigate to the Composites section
- 2. Click Viewer

Content only available to professional engineers and students.

For access, visit

the‐engineering‐lab.com

or contact

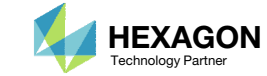

## Upload BDF Files

- Click Upload BDF
- Click Select files
- 3. Navigate to directory workspace\_b
- 4. Select the indicated files
- 5. Click Open
- 6. Click Upload files
- Click Background Color (Optional)

Content only available to professional engineers and students.

For access, visit

the‐engineering‐lab.com

or contact

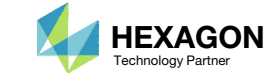

### **Display** PCOMPGs

- 1. Click Model Display Panel
- 2. Click Iso 3
- 3. Right click and hold the right mouse button, and move the mouse to translate the model into view.
- 4. In the search box, type: pcompg
- Click the indicated icon
- 6. Click the indicated icon
- If an update message appears, wait until the update is complete, then continue
- 8. Click the indicated icon to recolor the plies
- 9. The ply thickness is now displayed

#### Content only available to professional engineers and students.

### For access, visit

### the‐engineering‐lab.com

#### or contact

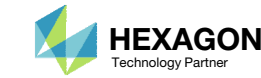

### **Display** PCOMPGs

- 1. Click Left
- Click Fit Model
- 3. Use the mouse scroll wheel to zoom in
- 4. The core thickness varies throughout the composite. The current view is <sup>a</sup> literal view of the PCOMPG entries.

Content only available to professional engineers and students.

For access, visit

the‐engineering‐lab.com

or contact

w of the PCOMPG entries. The Matter of the  $\blacksquare$  and the  $\blacksquare$  christian@ the-engineering-lab.com

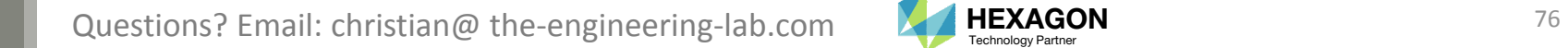

3

4

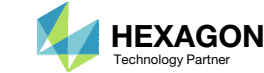

### Display GPLYs

- Click the indicated icons
- Click Reset Table
- 3. In the search box, type: gply
- Click the indicated icons
- Click the indicated icon 2 times
- 6. A more realistic view of the plies is displayed
- • Alternate between the literal and realistic views to gain <sup>a</sup> good understanding of how the plies are distributed across the model.

Content only available to professional engineers and students.

For access, visit

the‐engineering‐lab.com

or contact

christian@ the‐engineering‐lab.com

Questions? Email: christian@ the-engineering-lab.com  $\blacksquare$  HEXAGON Technology Partner 77

 $(6)$ 

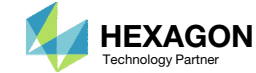

# Display GPLYs

 Rotate and zoom in to the model to see how the plies are tapered around the new core thicknesses

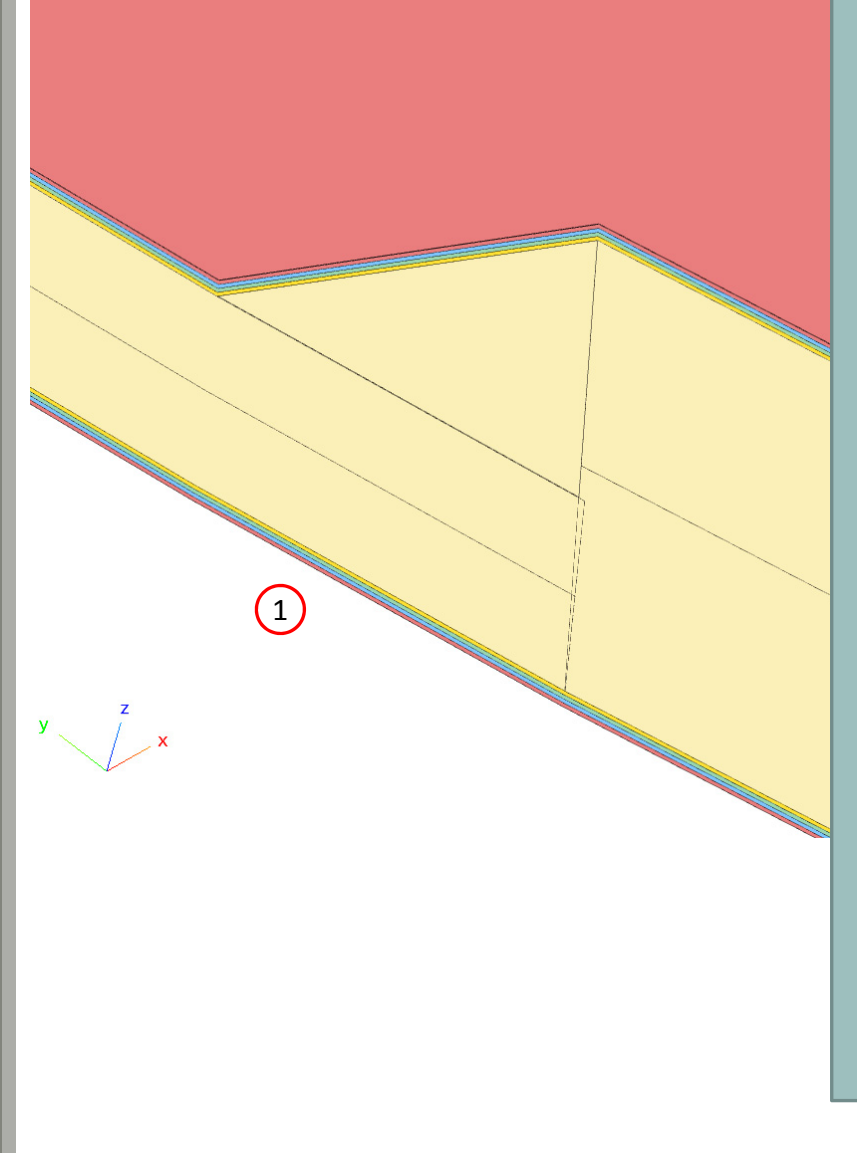

### Content only available to professional engineers and students.

For access, visit

the‐engineering‐lab.com

or contact

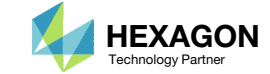

# Summary of Optimized Designs

A comparison is made between the starting and final composite designs from phase B and D. Observe the following:

- 1. ~23% mass savings. The mass of the core was reduced from 2.203330E‐04 to 1.70E‐ 04.
- 2. In both designs, the buckling load factor is greater than 1.0, so both designs are feasible.

The core shape and core number optimization has been a success.

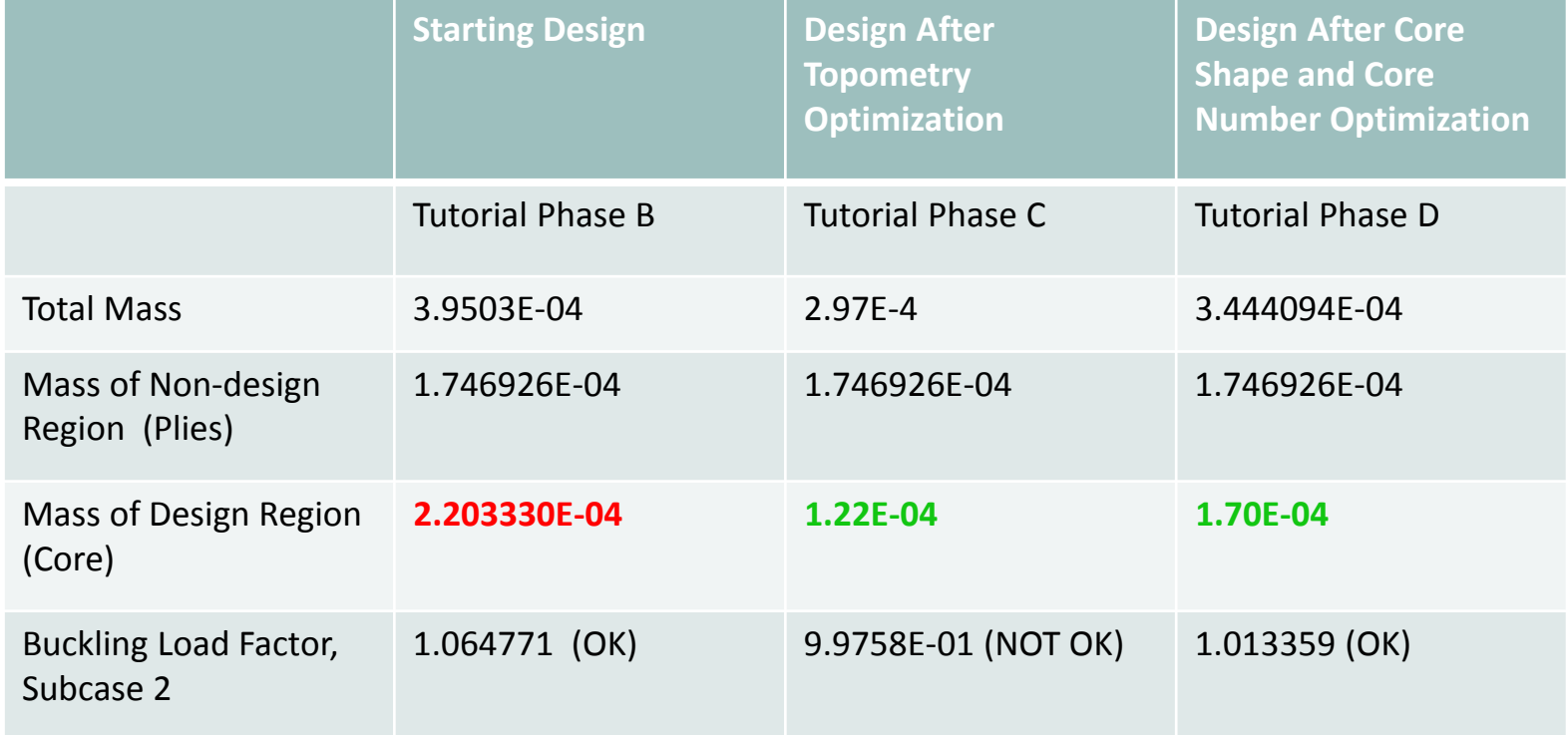

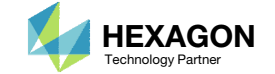

End of Tutorial

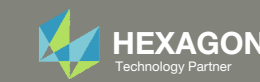

# Appendix

Questions? Email: christian@ the-engineering-lab.com HEXAGON 81 Technology Partners Partners Partners and 81 Technology Partners Partners and 81

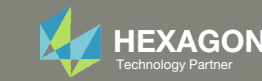

# Appendix Contents

- PCOMPG Zones
- Options for Ply Number Optimization
- GPLY ID Numbering Convention (sPLC000)

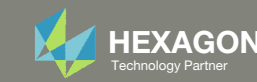

# PCOMPG Zones

Questions? Email: christian@ the-engineering-lab.com HEXAGON 83 Technology Partners Partners Partners and 83 Technology Partners Partners and 83

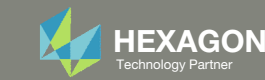

### PCOMPG Zones

The ply shapes in the final composite may be controlled. When ply shapes are included or excluded, the PCOMPG zones will vary. Inspect the PCOMPG zones since these zones indicate what the final composite will look like.

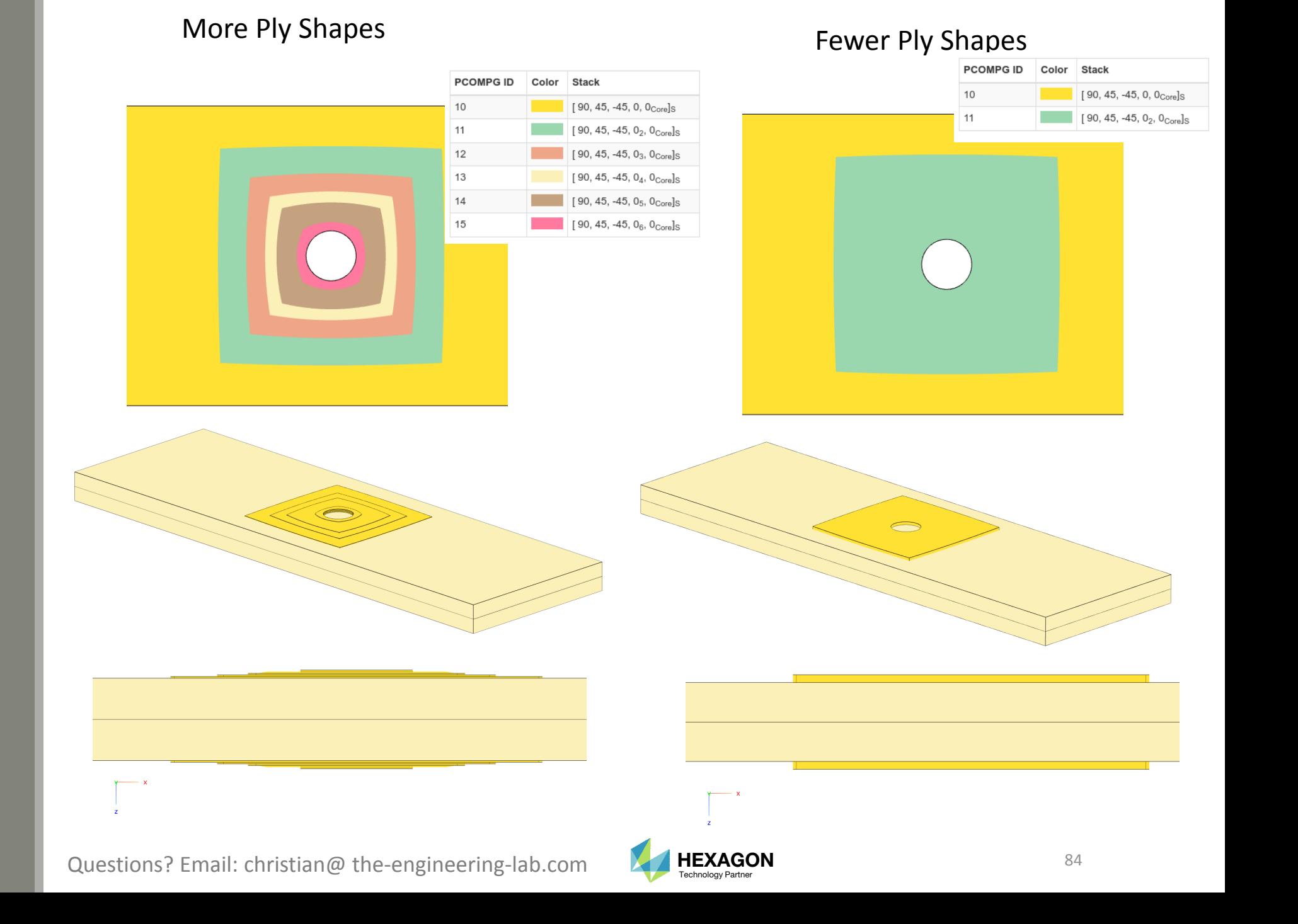

# Options for Ply Number Optimization

Questions? Email: christian@ the-engineering-lab.com MEXAGON 85 Technology Partners Partners Partners are a subset

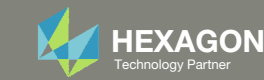

# Options for Ply Number Optimization

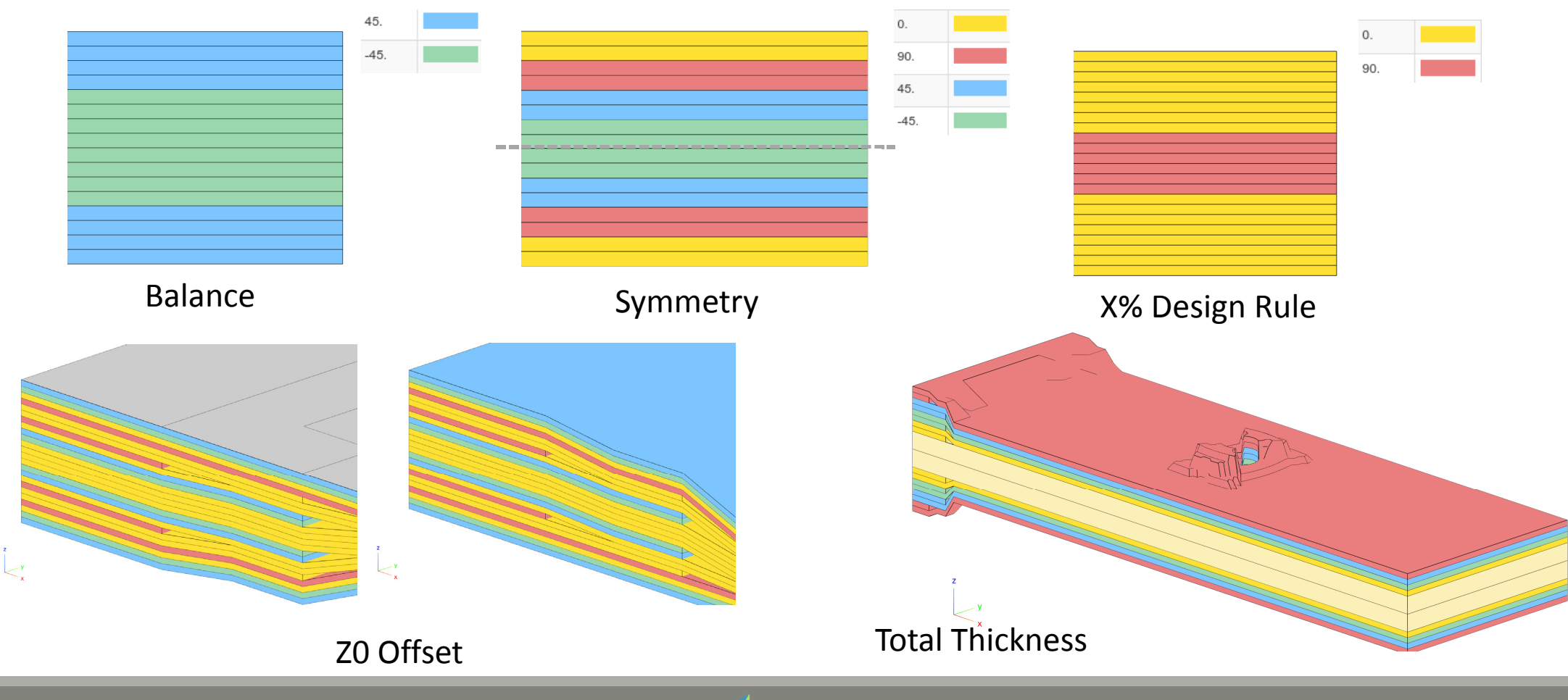

The Engineering Lab Control of Engineering Lab Com And The EXAGON 86 Technology Partners and Control of the Control of the Partners of the Partners of the Partners of the Partners of the Partners of the Partners of the Pa

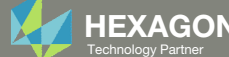

# Options for Ply Number Optimization Constraints on Responses

### Constraints on Responses

- Ply Stress
- Ply Strain
- Failure Index
- Strength Ratio
- And more

Content only available to professional engineers and students.

For access, visit

the‐engineering‐lab.com

or contact

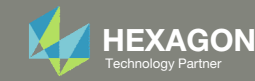

# Options for Ply Number Optimization Constraints on Responses

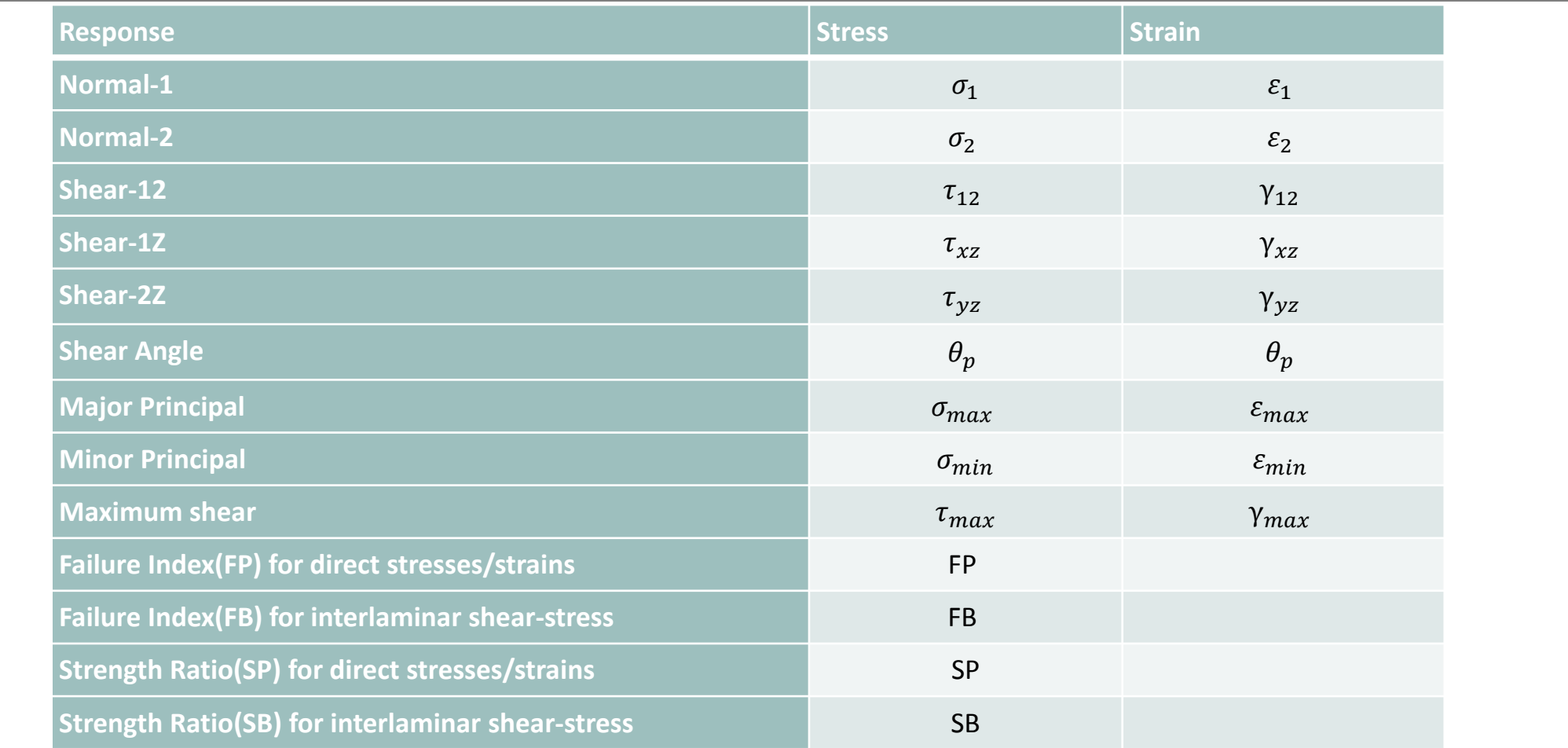

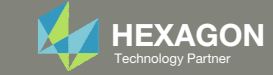

# Options for Ply Number Optimization Responses in F06 File

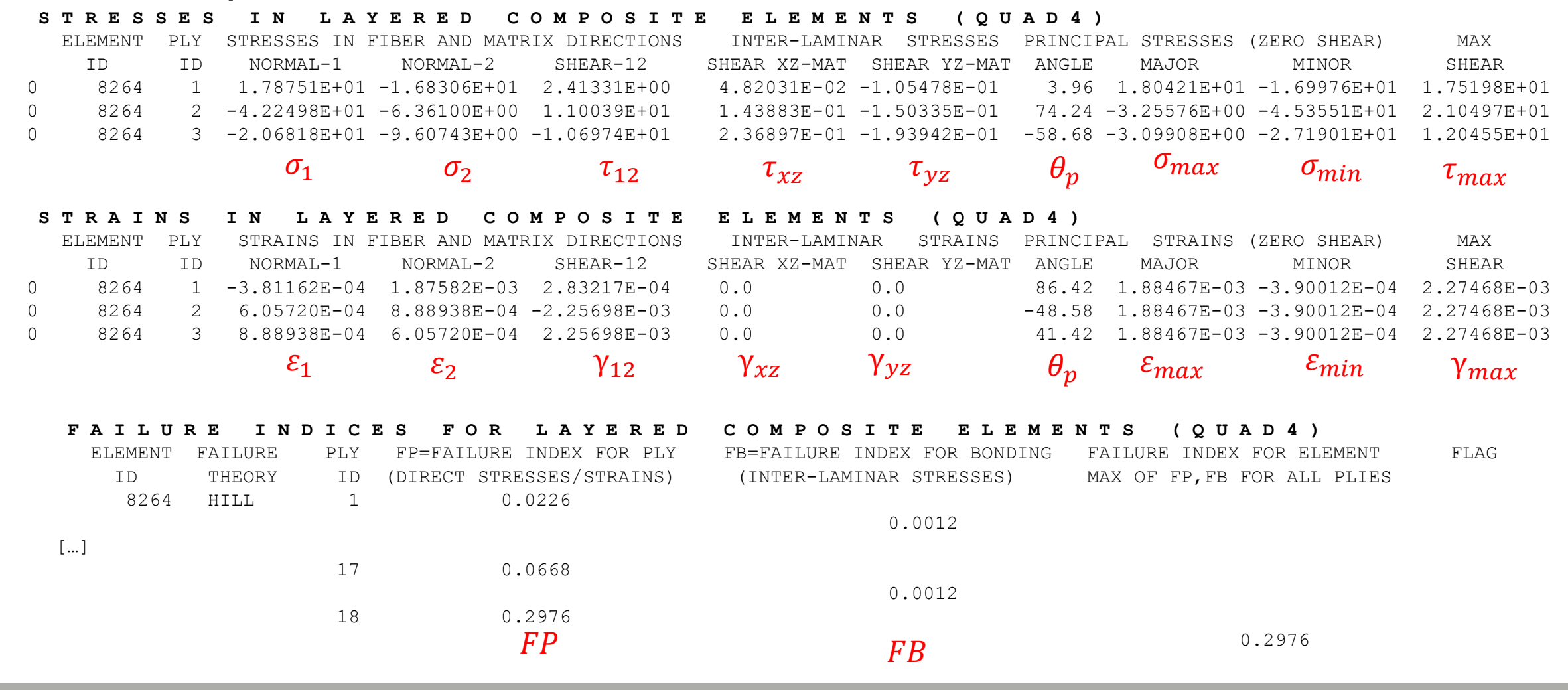

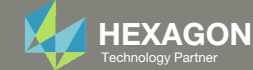

### Balance

- 1. Ensure the starting composite has both + $\theta$ AND ‐θ plies, e.g. ±45°, ±60°, etc.
- 2. Use Link Plies in the web app

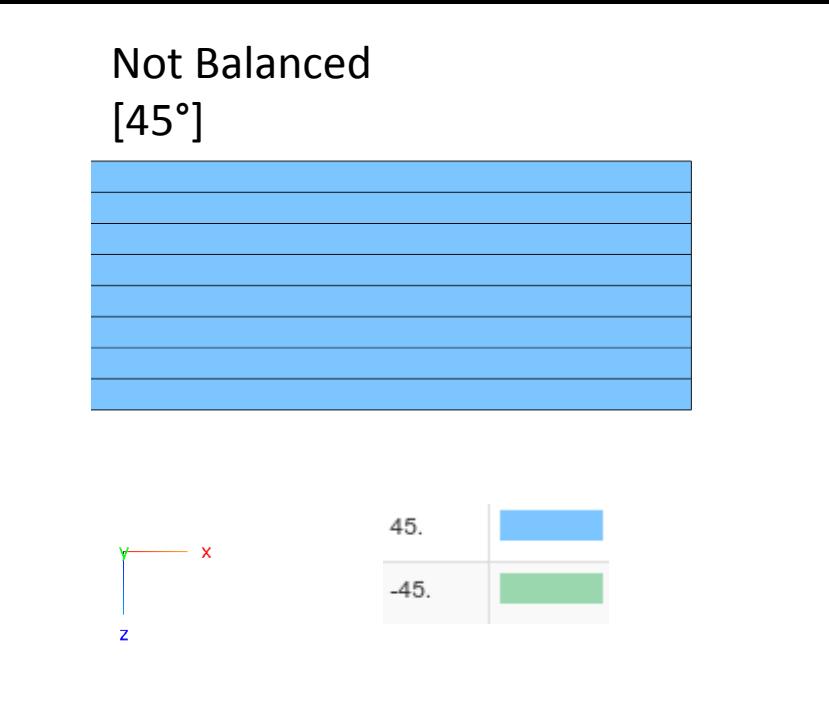

The Link Plies option ensures the ±45°, or other <sup>±</sup>θ° plies, have the same shape.

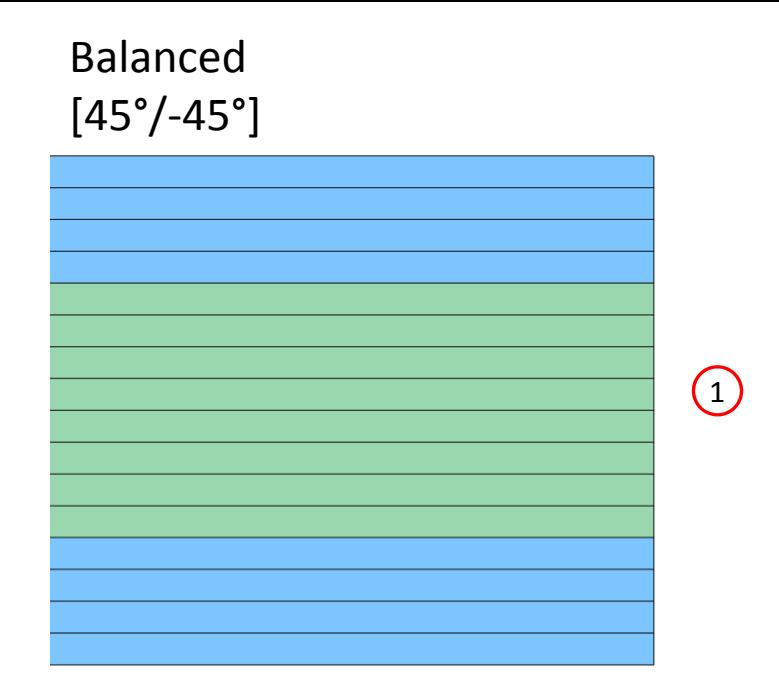

Content only available to professional engineers and students.

For access, visit

the‐engineering‐lab.com

or contact

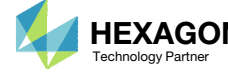

### Symmetry

1. Set the laminate option (LAM) to symmetry (SYM)

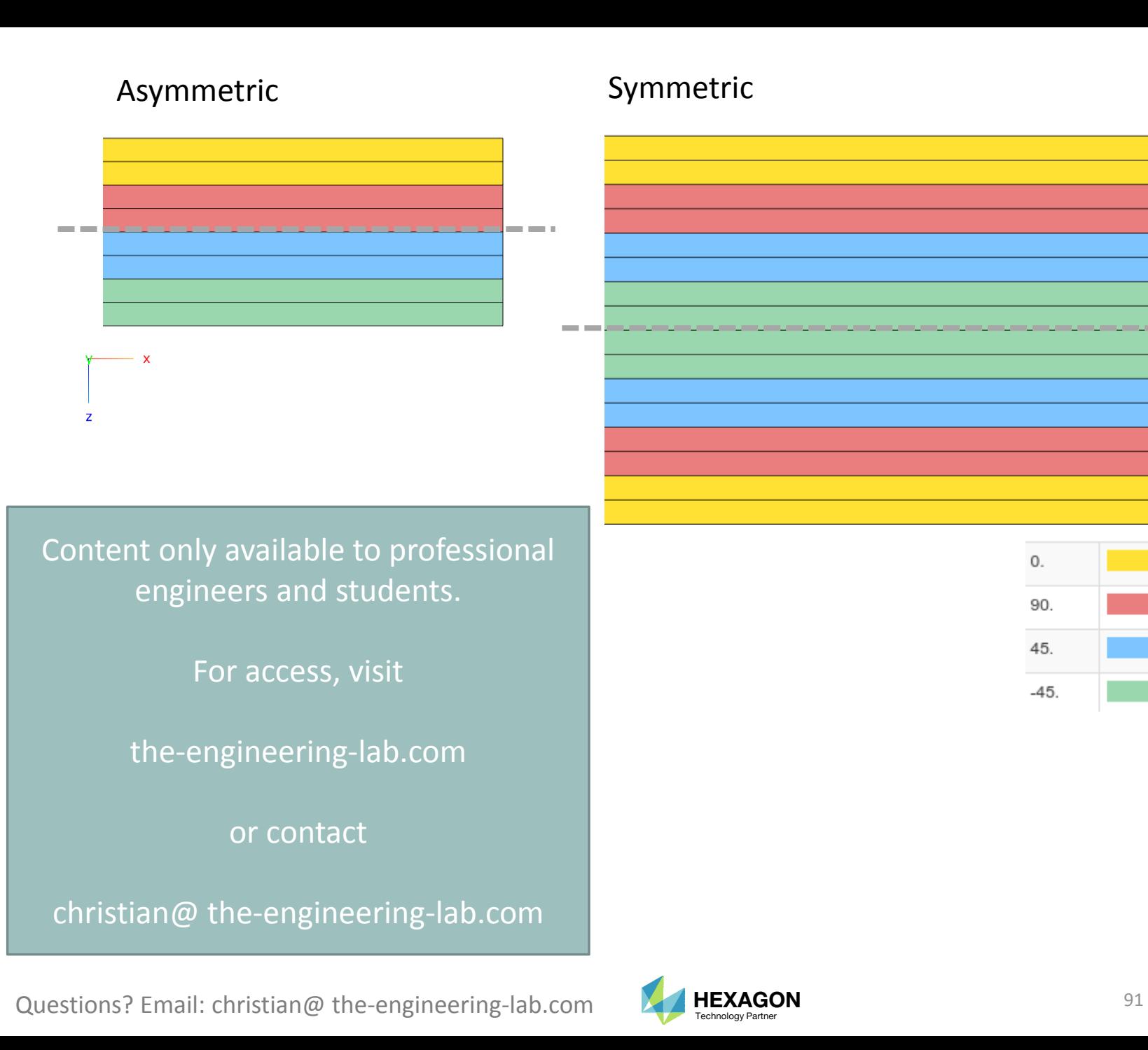

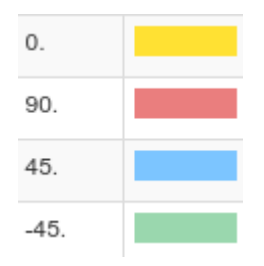

**Contract Contract** 

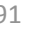

## Offset to Outer Mold Line

Different manufacturing methods require different offsets.

1. Use Z0 Offset Relationship to ensure the composite is offset to reflect the manufacturing tooling, e.g. outer mold line

### Offset Default (No Offset)

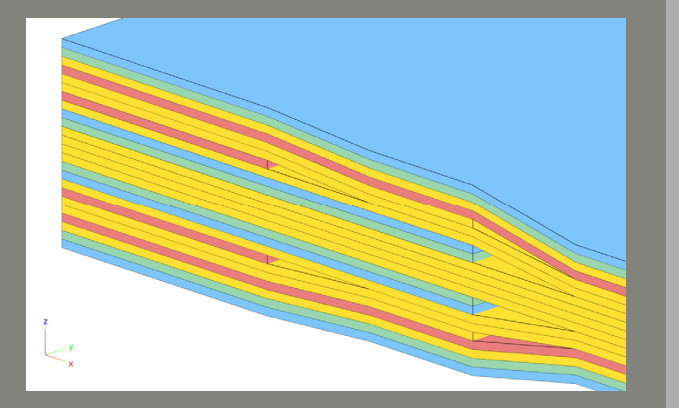

# **Offset Bottom** Gray Color: Nodal Reference Plane (Tooling/Outer Mold Line)

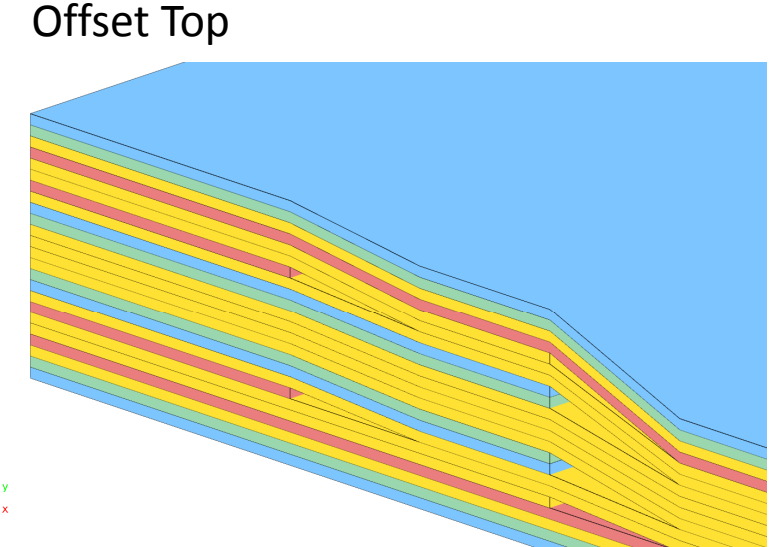

Content only available to professional engineers and students.

For access, visit

the‐engineering‐lab.com

or contact

christian@ the-engineering-lab.com

Questions? Email: christian@ the-engineering-lab.com  $N$ HEXAGON Technology Partner 92

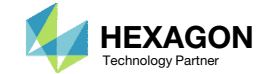

## 10% Design Rule

During optimization, there may be too few plies of a particular angle, e.g. 90°

1. Use % Rule Design to put <sup>a</sup> lower bound on the percentage of specific ply angles

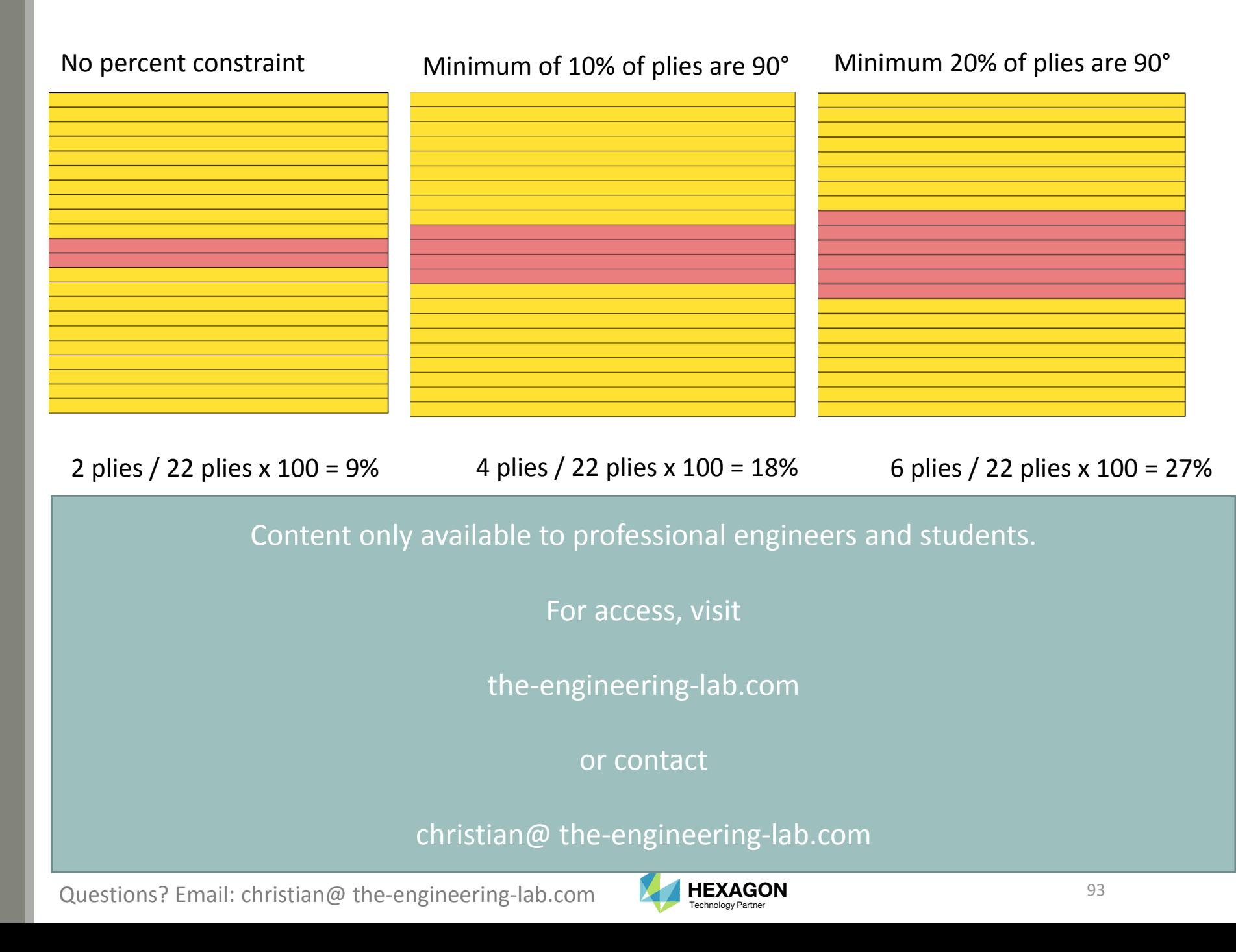

## Total Thickness

The optimizer may inadvertently produce <sup>a</sup> composite that is very thick.

1. Use the Total Thickness option to limit the total thickness of the composite

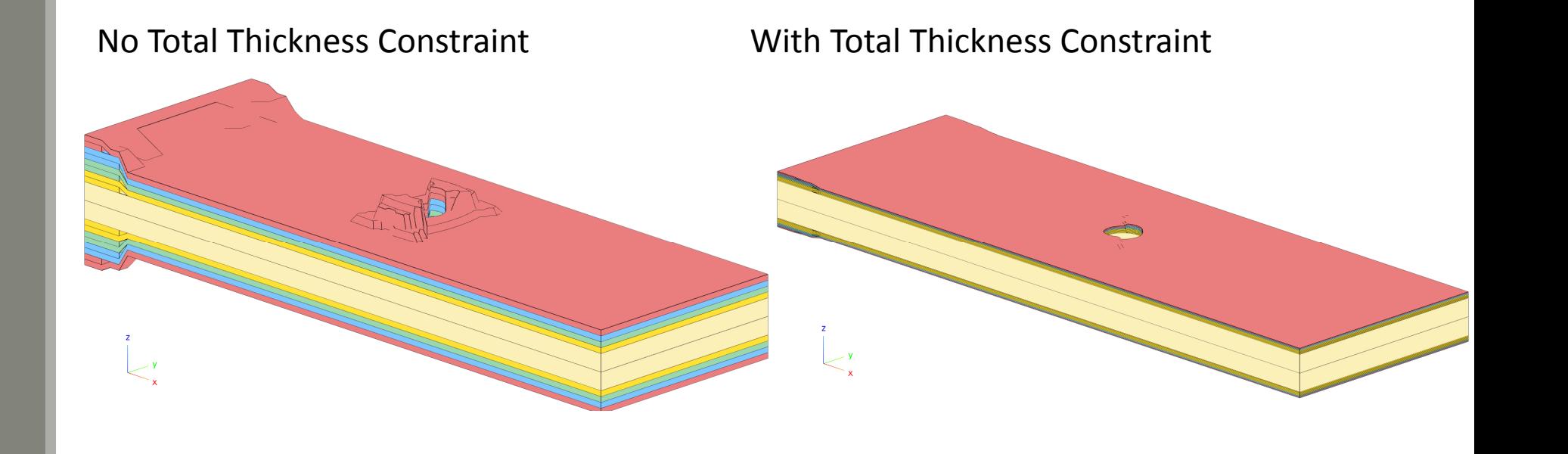

Content only available to professional engineers and students.

For access, visit

the‐engineering‐lab.com

or contact

christian@ the‐engineering‐lab.com

Questions? Email: christian@ the-engineering-lab.com  $\blacksquare$  HEXAGON Technology Partner 94

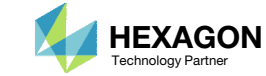

# GPLY ID Numbering Convention (sPLC000)

Questions? Email: christian@ the-engineering-lab.com **HEXAGON** 95 Technology Partners Partners Partners Partners Partners Partners Partners Partners Partners Partners Partners Partners Partners Partners Partners Partners P

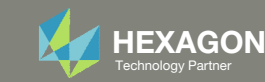

## GPLY ID Numbering Convention (sPLC000)

- When configuring ply shapes, the original PCOMP entry will be replaced by multiple PCOMPG entries. The original PCOMP entry is said to be the parent PCOMP and the new PCOMPG entries are said to be the child PCOMPG entries.
- A ply numbering convention is used by the web app to help identify the origin of the various new plies.

PCOMP 1

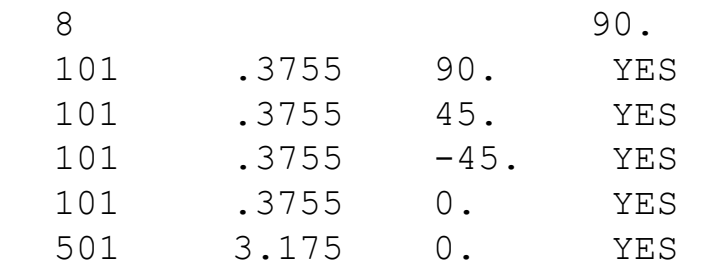

### Child PCOMPGs

Parent PCOMP

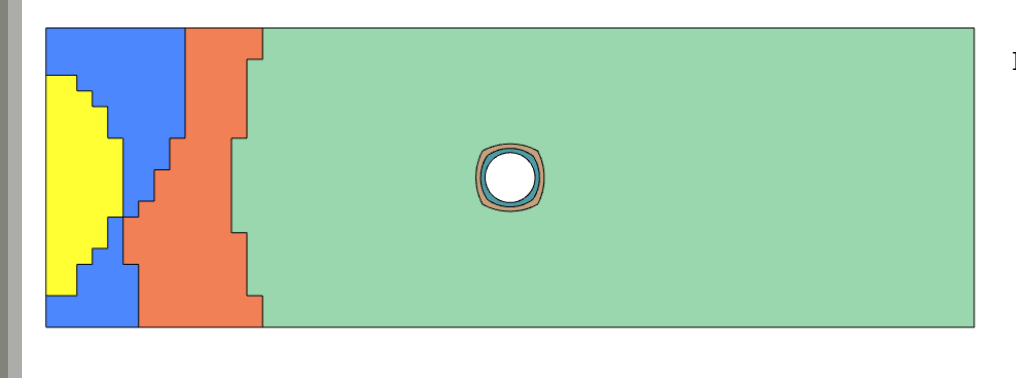

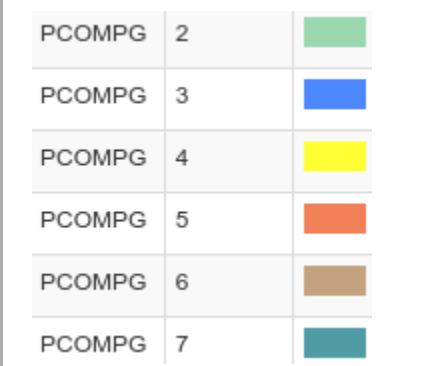

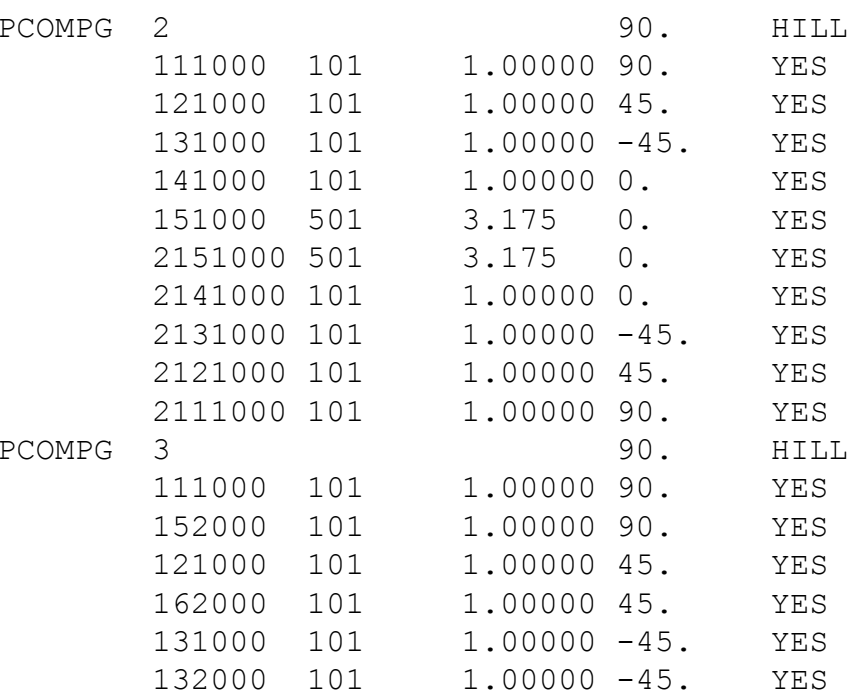

[…]

PCOMP

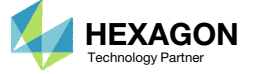

### GPLY ID Numbering Convention (sPLC000)

Each ply shape candidate is assigned <sup>a</sup> GPLY ID formatted in <sup>a</sup> special numbering convention. This formatted GPLY ID is read from right to left.

- The last 3 digits 000 is <sup>a</sup> place holder used by the ply number optimization. After ply number optimization, the 3 digits 000 are replaced by 001, 002, 003, etc. and will depend on the number of plies determined by the ply number optimization.
- The next digit C indicates the candidate number of that ply shape. The Viewer web app is used to construct multiple ply shape candidates.
- The digit L indicates the layer in the original parent PCOMP.
- The digit P indicates the ID of the original parent PCOMP entry. If the original ID is long, for example 1008, the ID is reduced to a single digit.
- A leading digit of 2 indicates the ply is <sup>a</sup> mirror ply and is used when the composite is symmetric.

For example, GPLY ID 141000 indicates the ply shape candidate was constructed based on <sup>a</sup> parent PCOMP ID=1 AND the ply shape was constructed based on the model.ply0004 file (layer 4 of the parent PCOMP).

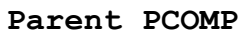

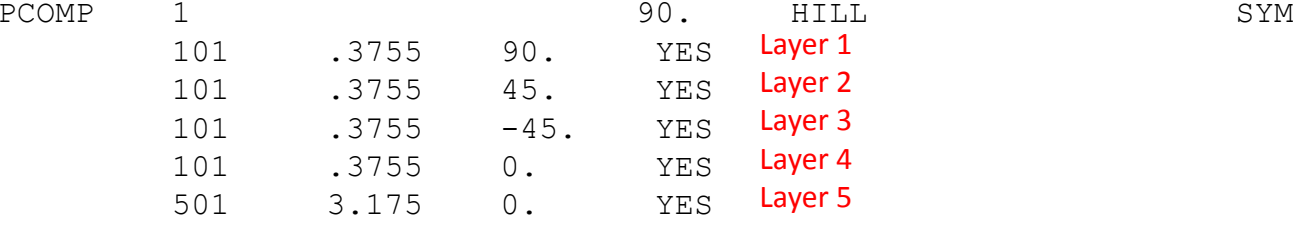

#### **Child PCOMPG**

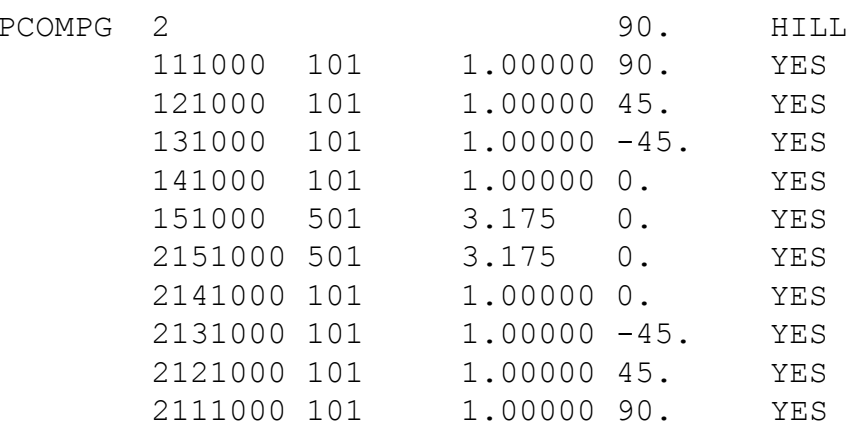

#### **Ply Numbering Convention (sPLC000)**

```
GPLYID=21410002 1 4 1 000Symmetry Flag <
PCOMP ID P \leftarrow <--
   LAYERL < - - - - |Candidate C <------|
 ith Ply 000 <--------|
```
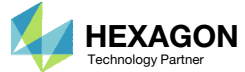